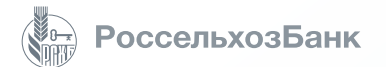

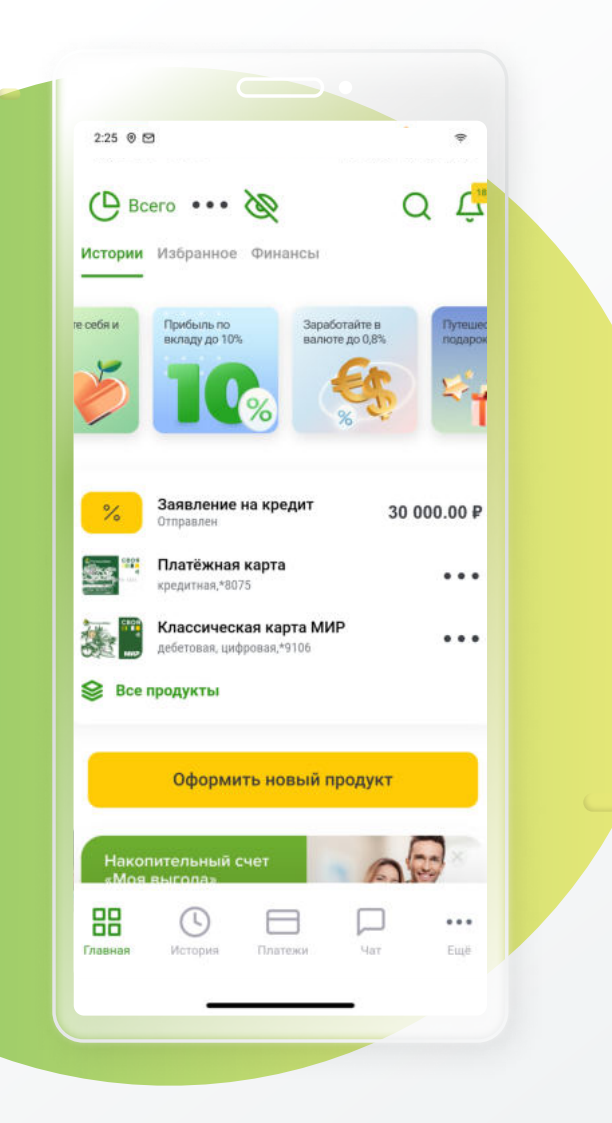

# мобильный банк

## Руководство пользователя

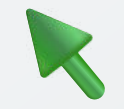

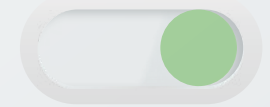

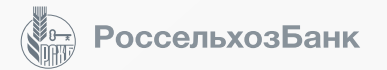

## Содержание

#### ИНФОРМАЦИОННЫЕ сервисы

Регистрация, подключение и вход – 4 стр.

Функционал системы – 5 cтр.

Выход из приложения и восстановление доступа – 6 стр.

Экран авторизации – 7 стр.

Главный экран – 8-9 стр.

Анализ финансов – 10 стр.

Страница текущего / карточного счета, информация о продукте – 11 стр.

Страница дебетовой карты, информация о продукте – 12-13 стр.

Настройка кешбэка – 14 стр.

Кредит до зарплаты в форме овердрафта – 15 стр.

Страница кредитной карты – 16-17 стр.

Страница потребительского / ипотечного кредита – 18 стр.

Полное досрочное и частично-досрочное погашение кредита – 19 стр.

Ипотечное страхование – 20 стр.

Страница вклада / накопительного счета – 21 стр.

Страница счета в драгоценных металлах – 22 стр.

Страница брокерского счета / индивидуального инвестиционного счета – 23 стр.

Чат с банком – 24 стр.

Раздел «Еще» нижнего меню – 25 стр.

Клиентский профиль – 26 стр.

Оформление пакета услуг «Премиум» и «Ультра» – 27 стр.

Страница «Информация» – 28 стр.

Программа лояльности «Урожай» – 29 стр.

Личный кабинет самозанятого - 30 стр.

Календарь событий – 31 стр.

Оформление и получение справок – 32 стр.

Офисы, банкоматы и терминалы на карте – 33 стр.

#### повседневные операции

История операций – 34 стр.

Переводы между своими счетами – 35 стр.

Переводы по номеру телефона внутри РСХБ – 36 стр.

Переводы по номеру телефона в другие банки по CБП – 37 стр.

Переводы по номеру карты по России – 38 стр.

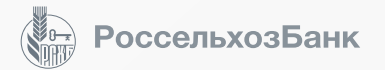

## Содержание

Переводы по номеру карты / телефона за рубеж – 39 стр.

Переводы по реквизитам – 40 стр.

Переводы по системам денежных переводов - 41 стр.

Cнятие наличных по QR-коду – 42 стр.

Оплата по QR-коду через СБП - 43 стр.

Бесконтактная оплата по СБПэй – 44 стр.

Избранное, автоплатежи и автопереводы – 45 стр.

Платежи – 46 стр.

Платежи ЖКХ – личный кабинет – 47 стр.

Обмен валют, покупка и продажа металлов – 48 стр.

Обмен наличной валюты, покупка слитков и монет – 49 стр.

#### ОФОРМЛЕНИЕ НОВЫХ ПРОДУКТОВ

Оформление дебетовой карты – 50 стр.

Выпуск цифровой карты – 51 стр.

Оформление дополнительной дебетовой карты – 52 стр.

Оформление кредитной карты – 53-54 стр.

Оформление потребительского кредита – 55 стр.

Рефинансирование кредитов – 56 стр.

Открытие вклада / накопительного счета – 57 стр.

Целевые накопления – 58 стр.

Открытие текущего счета – 59 стр.

Открытие счета в драгоценных металлах – 60 стр.

Оформление страховых полисов – 61 стр.

Открытие брокерского счёта / ИИС – 62 стр.

Открытие лицевого счёта для покупки ПИФов – 63 стр.

#### СЕРВИСНЫЕ операции

Настройки: переводы по номеру телефона, оповещения – 64 стр.

Остальные настройки: виджет, лимиты, мои устройства – 65 стр.

Push-уведомления – 66 стр.

Вход по скану / отпечатку, смена логина / пароля, видимость продуктов – 67 стр.

Контрольные вопросы и установка лимитов на внешние переводы – 68 стр.

Установка ограничений – 69 стр.

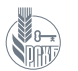

## Как скачать приложение?

Cкачайте приложение «Мобильный банк, РСХБ» в Google Play / AppGallery или воспользуйтесь web-версией приложения

## Как зарегистрироваться?

#### В приложении / web-версии

Введите номер платежной карты РСХБ и получите пароль для входа на номер телефона, зарегистрированный в Банке.

#### В банкомате / терминале

Выберите соответствующий раздел в меню устройства, подтвердите ваш номер телефона, получите логин на чеке и SMS-сообщение с паролем.

#### В отделении Банка

Нажмите для перехода

Подайте заявление в офисе Банка – вы получите логин и SMS-сообщение с паролем.

#### Через госуслуги

На странице регистрации выберите

Регистрация через Госуслуги

Необходимо предварительно сдать биометрические данные.

## Как активировать?

Введите логин / логин+ пароль / номер карты, на открывшейся странице приложения проверьте номер вашего телефона и введите проверочный код из SMS-сообщения.

## Как зайти?

После активации придумайте и подтвердите 4-значный ПИН-код – он будет использоваться для быстрого входа в приложение и подтверждения операций. Вы также можете настроить использование скана лица (Face ID) / отпечатка пальца (Touch ID).

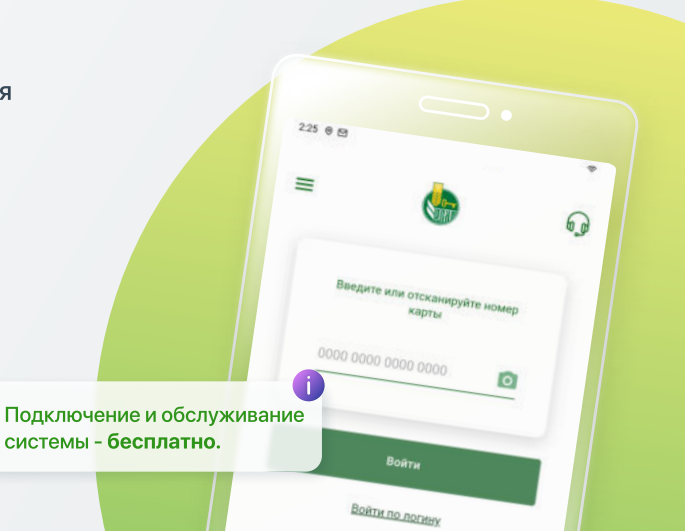

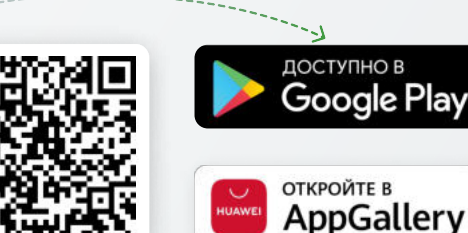

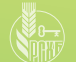

#### ⊕⇒ ФУНКЦИОНАЛ СИСТЕМЫ

#### Подробная информация об оформленных продуктах и услугах Банка:

- баланс карт, счетов, вкладов
- платежи по кредитам, текущая задолженность и информация по погашению
- история всех операций
- чек по операции, анализ финансов
- условия обслуживания оформленных продуктов и услуг, тарифы

#### Оформление новых продуктов:

- подача заявок на потребительский кредит и кредитную карту, подписание договора и получение суммы кредита на счет
- подача заявки на реструктуризацию кредита
- оформление дебетовых карт, включая цифровые
- оформление вкладов
- открытие счетов (текущих, накопительных, металлических, брокерских
- приобретение страховых полисов
- открытие инвестиционных продуктов (ПИФов, ИИС, стратегий доверительного управления
- оформление статуса самозанятого

#### Управление продуктами:

- пополнение / расходные операции по текущим и накопительным счетам / вкладам
- погашение потребительских кредитов, включая полное / частичное и досрочное
- пополнение карт
- операции с драгоценными металлами
- обмен валют
- управление инвестициями
- создание автоплатежей и автопереводов
- подключение пакетов премиальных услуг
- пролонгация и возобновление ипотечных страховок

#### Управление платежами и переводами:

- переводы по номеру карты, счета, телефона или по реквизитам внутри Банка и в сторонние банки
- переводы по номеру телефона в сторонние банки по Системе быстрых платежей (СБП)
- переводы из сторонних банков (стягивание) по Системе быстрых платежей (СБП)
- трансграничные (международные) переводы по номеру счета и по номеру телефона
- переводы по международным системам денежных переводов (отправка и получение средств)
- платежи получателям услуг (мобильная связь, интернет, ЖКХ, штрафы ГИБДД, налоги, платежи в бюджет, платежи по реквизитам
- настройка автоплатежей и автопополнений
- платежи за покупки по СБПэй

#### Cправочная информация:

- новые продукты и услуги
- курсы валют и драгоценных металлов
- тарифы и комиссии по продуктам и услугам
- акции, специальные и персональные предложения
- офисы и банкоматы на карте
- новости Банка

#### Технические операции:

- восстановление доступа в систему
- добавление карт в электронные кошельки
- подключение программы лояльности «Урожай»
- получение реквизитов карт
- настройка шаблонов операций
- блокировка и разблокировка карт
- замена ПИН-кода карт
- установка лимитов на операции
- заказ справок и выписок
- подключение уведомлений (SMS, Push)
- настройка виджетов
- снятие наличных по QR-коду без карты

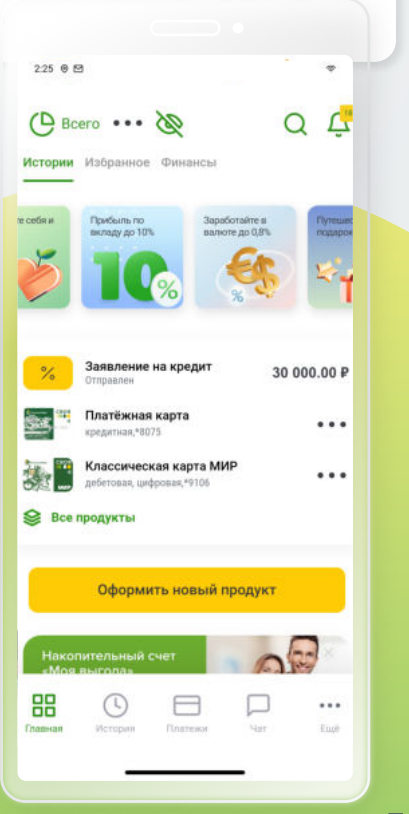

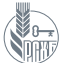

### ВЫХОД ИЗ ПРИЛОЖЕНИЯ И ВОССТАНОВЛЕНИЕ ДОСТУПА

#### Как завершить сессию

- закройте приложение сессия завершится автоматически, в следующий раз вы войдете по ПИН-коду / Face ID / Touch ID (в зависимости от ваших настроек)
- вы также можете выйти из приложения через Профиль: перейдите в раздел «Еще» в нижнем меню → «Профиль» `
- значок выхода в правом верхнем углу.

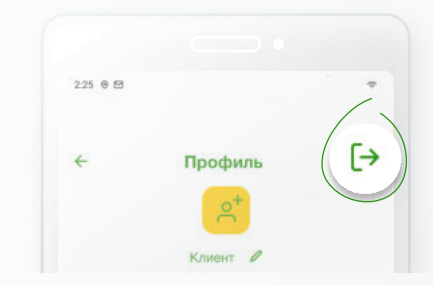

## в приложении (разлогиниться)

 нажмите на кнопку «Выйти» на экране авторизации – ваш Пин-код сбросится, и в следующий раз необходимо будет снова залогиниться с помощью номера карты или по логину.

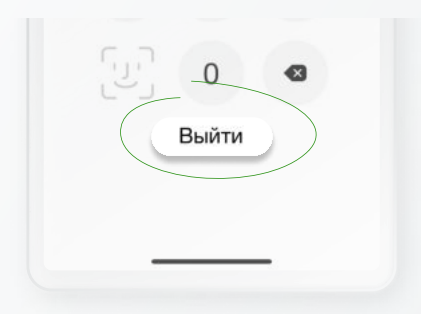

\*Возникли вопросы при использовании приложения? Задайте их в чате внутри приложения, по E-mail dbosupport@rshb.ru или в социальных сетях нашего Банка

#### Как восстановить забытый логин / пароль

- в банкомате / терминале Банка: в банкомате: «Услуги банка» → «Интернет-банк» → «Подключение» в терминале: «Интернет-банк» → «Подключение»
- Логин вы получите на чеке, пароль придет на зарегистрированный номер телефона
- в офисе банка с документом, удостоверяющим личность
- через Контакт-центр Банка по телефону 8 800 200 60 99 - при обрашении необходимо будет назвать кодовое слово.

#### Как войти в приложение, если поменялся номер мобильного телефона, по которому проводится идентификация пользователя в приложении.

- обратитесь в офис Банка с документом, удостоверяющим личность
- воспользуйтесь банкоматом / терминалом Банка.

#### Как восстановить забытый ПИН-код

 нажмите «Выйти» внизу страницы на экране ввода ПИН-кода, **Как выйти из аккаунта**<br>Снова войдите в Мобильный банк по номеру карты / логину и создайте ПИН-код. Снова войдите в Мобильный банк по номеру карты / логину и создайте ПИН-код.

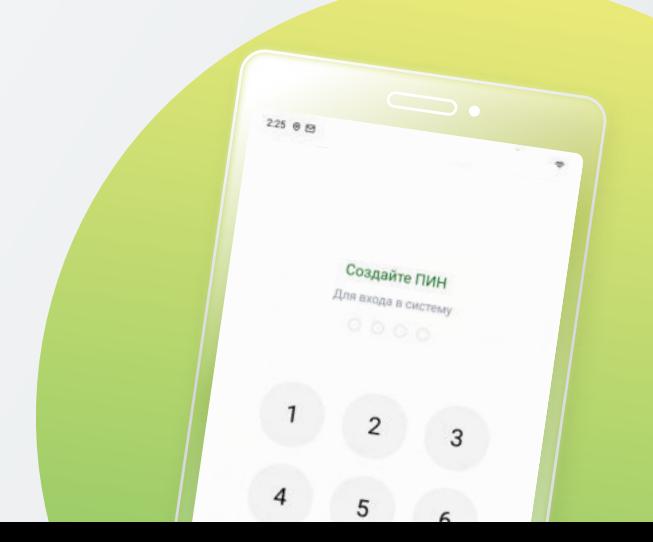

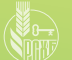

### ЭКРАН АВТОРИЗАЦИИ

**SEP** 

 $\Box$ 

#### Кнопка сканирования

активизирует функцию скана, который позволяет:

- войти в Интернет-банк без логина-пароля
- провести оплату по СБП в магазине.

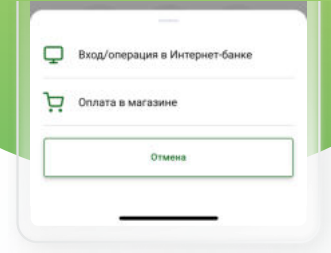

#### «Колокольчик»

в правом углу экрана – это лента Push-уведомлений, где отражается история операций и сообщений от Банка.

#### Авторизация

Для авторизации в Мобильном банке введите ПИН-код из 4-х цифр. Если ваше устройство поддерживает авторизацию по отпечатку пальца или скану лица, вы можете настроить вход по этим параметрам.

#### Кнопка выйти

С помощью кнопки «Выйти» вы сбрасываете ПИН-код и разлогиниваетесь. Для последующего входа вам необходимо будет ввести номер платежной карты / логин, авторизоваться с помощью SMS и снова придумать и подтвердить ПИН-код.

225 号日 ≡ Введите ПИН  $\overline{2}$ 3 5 6 8 9  $\Omega$ Выйти

#### Меню в неавторизованной зоне

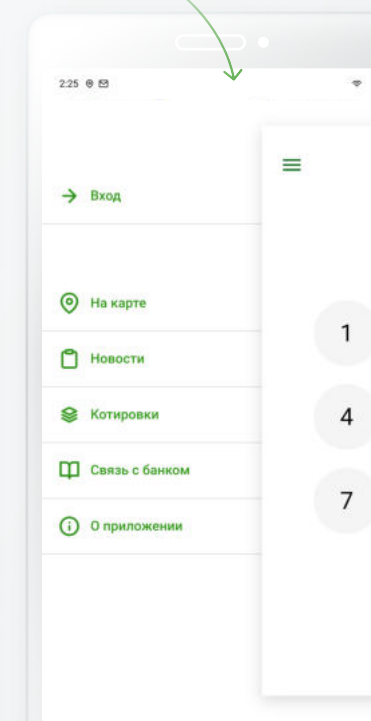

#### В неавторизованной зоне доступно:

- p расположение офисов и банкоматов на карте
- новости (включая сообщения о технических работах)
- **курсы валют и металлов**
- p контакты Банка (телефон, сайт, соцсети)
- информация о приложении:
- версия и номер сборки
- руководство пользователя
- тарифы на дистанционные услуги
- условия использования
- памятка по безопасному использованию ДБО
- возможности мобильного приложения

 $\mathsf{flo}$ 

Ms.

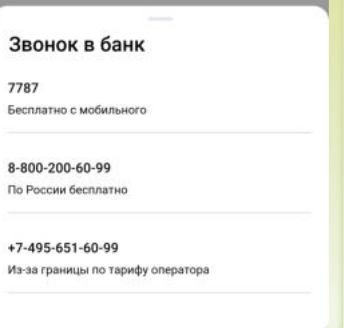

Выйти

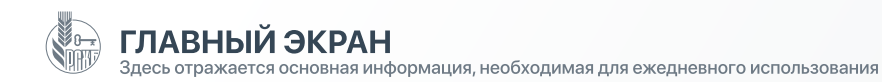

#### Диаграмма

при нажатии на неё открывается структура финансов в разрезе банковских продуктов. Каждый продукт имеет свое цветовое значение.

#### Строка «Всего»

показывает количество денежных средств на ваших счетах. Количество средств может меняться в связи с ежедневным изменением рыночных курсов валют, драгоценных металлов и иных инвестиционных инструментов.

#### «Истории»

(сторис) – это короткие сообщения, содержащие важную и полезную информацию в простом и привычном формате. Сторис могут содержать новости, информацию об акциях и спецпредложениях, опросы и поздравления.

#### Блок персональных предложений

содержит информацию о продуктах и услугах, которые вы можете оформить на индивидуальных условиях – это могут быть кредиты под пониженный процент или вклады с повышенной ставкой.

#### «Сердечко»

перед названием карты – это признак «карты по умолчанию», которая автоматически устанавливается для операций списания при переводах и платежах. Назначить картой по умолчанию можно любую карту, это делается на странице карты во вкладке

«Действия» → «Сделать картой по умолчанию».

Будьте внимательны: если ваша карта по умолчанию кредитная, она будет автоматически выбрана для оплаты услуг, например ЖКХ, при этом может взиматься комиссия согласно Тарифам Банка.

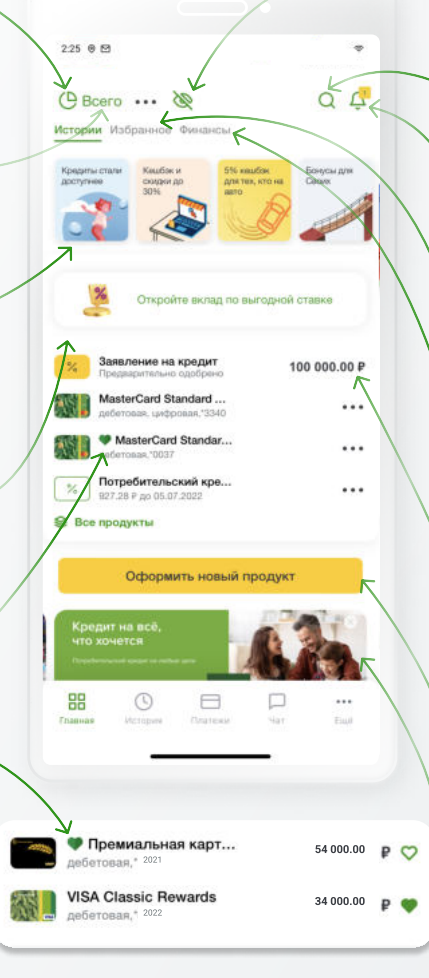

#### Глаз  $\mathscr{B} \longleftrightarrow \mathscr{B}$

при нажатии вы скроете отображение денежных сумм на главном экране и внутри приложения.

### Лупа

запускает поиск продуктов и услуг

### $\Lambda$ Колокольчик $(\mathfrak{Q}) \hookrightarrow \mathfrak{Q}$

в правом углу экрана – это лента Push-уведомлений, где отражается история операций и сообщений от Банка. При наличии новых уведомлений на колокольчике будет показано их количество.

#### Избранное

«Избранное» – это ваши самые частые операции, перейти к их повтору можно прямо с главного экрана.

#### Финансы

из блока «Финансы» можно быстро перейти на страницу программы лояльности «Урожай», диаграмму со структурой ваших финансов и др.

#### Кредитные заявки

если вы подавали заявку на кредит или кредитную карту, она отобразится в этом блоке. После одобрения заявки Банком сообщение об этом отразится в этом же блоке.

При нажатии на сообщение вы перейдете на дистанционное подписание кредитной документации.

### Оформление нового продукта

чтобы открыть счет / вклад, подать заявку на дебетовую /кредитную карту, потребительский кредит, приобрести страховой полис или открыть инвестиционный продукт, перейдите с Главного экрана в раздел оформления новых продуктов.

### Рекламный баннер

с самыми горячими предложениями – может вести как внутрь приложения для оформления продукта, так и на сайт Банка для подробного ознакомления с услугами.

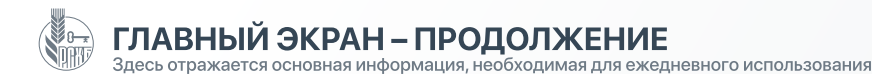

### Все продукты

для вашего удобства (например, чтобы видеть баланс для вашего удооства (папример, чтобы видеть балане<br>определенных продуктов) вы можете добавлять их на Главный экран. Для этого с Главного экрана перейдите в раздел «Все продукты» и отметьте нужные «сердечком» – эти продукты будут всегда на виду. Чтобы убрать продукт с Главного экрана, перейдите в блок «Все продукты» и снова нажмите на сердечко: если сердечко не выделено цветом, этот продукт не отражается на Главном экране.

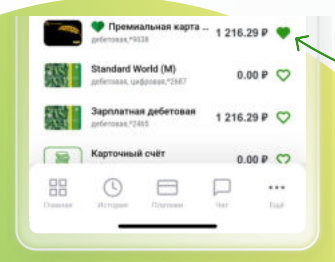

#### 225 @ 图  $\mathbb{Z}_2$  ...  $\mathbb{Z}_2$ Ľ По номеру Между φ CUSTOMIA renedyura R Партнёрские программы Своё ∧ Своё Жильё Своё Родное Маркетплейс Помогаем обресть натуральных квартиру мечты продуктов  $\Omega$ 11 111 1  $11.111$ ◎ Курсы валют и металлов ∧ Продать Валюта Купить  $-91.35$  $~185.26$ Д.. **USD** 噐 ...  $\mathcal{L}$  $......$

#### Самые популярные операции

На Главный экран вынесены самые популярные операции по переводам и платежам:

- между своими счетами в РСХБ
- по номеру телефона внутри РСХБ и по СБП
- по номеру карты внутри РСХБ, в сторонний банк, из стороннего банка и между сторонними банками.

#### Линейка сервисов «Своё»

Перейти на сайт или в приложение любого сервиса линейки «Своё» теперь можно прямо с Главной страницы

#### Курсы валют и металлов

Купить

4575.00

63.80

Внизу экрана указан курс иностранных валют и металлов. При нажатии на этот блок осуществляется переход на полный список валют и металлов, по которым возможны безналичные описок вал<br>операции.

Продать

4175.00

 $-49.20$ 

### История

– это список всех ваших операций в Банке: расходов и поступлений по всем счетам и картам, операций по продуктам, различных заявок (на оформление продуктов, на блокировку карты и пр.).

#### Платежи

– это переход к разделу платежи и переводы, в котором можно осуществить перевод денег физическим лицам или оплатить услуги юридических лиц.

88

66 Главная

История

### Чат

Платежи

– это удобный сервис, который может работать в автоматическом режиме (с помощью чат-бота) или

Ещё

### с живым оператором.

Чат

#### Еще

◎ Курсы валют и металлов ヘ

Merann

Золото

Серебро

å  $\Lambda$ 

> – раздел, в который вошла информация по инвестициям, заказу справок, программе лояльности «Урожай» и др. В этом же разделе можно ознакомиться с информацией по продуктам и услугам Банка и оформить их (вкладка «Продукты»), а также настроить функции приложения и выполнение операций (вкладка «Настройки»).

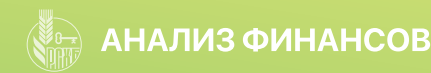

#### Анализ финансов

– это цветовая диаграмма, отражающая ваши доходы и расходы с распределением по категориям, банковским продуктам, датам (периодам) и суммам.

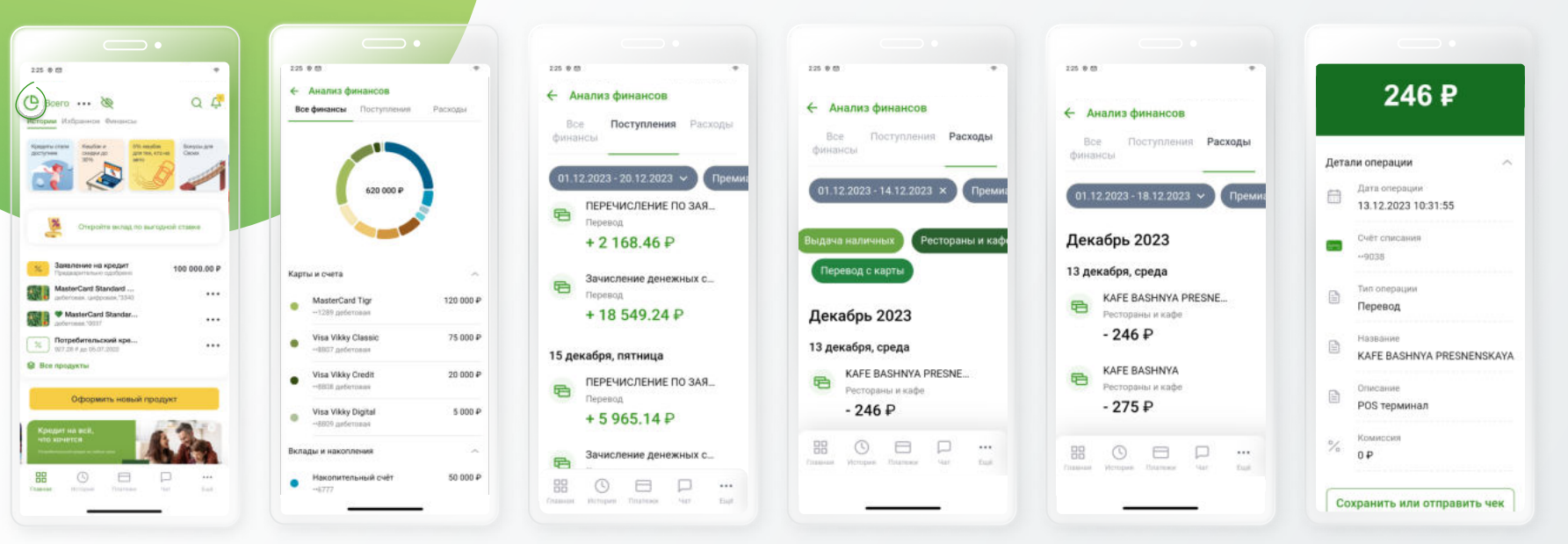

«Анализ финансов» открывается при нажатии на символ диаграммы в левом верхнем углу Главной страницы.

Вкладка по умолчанию «Все финансы» отображает актуальную структуру финансов: какое количество средств на каком счёте хранится на дату просмотра.

Вкладка «Поступления» <u>отображает все поступления</u> денежных средств за текущий календарный месяц на «любимую» карту. Чтобы посмотреть поступления на другой банковский продукт нужно выбрать его в фильтре. С помощью календаря можно изменить период поступления средств. Также фильтр позволяет найти операции по сумме поступления.

 и творчество», «Транспорт» и др. Категории обозначены Вкладка «Расходы» отображает все расходы по определенному продукту (по умолчанию это «любимая» карта) за текущий календарный месяц в разрезе категорий, например, «Выдача наличных», «Перевод с карты», «Рестораны и кафе», «Супермаркеты», «Хобби разным цветом. При нажатии на категорию расходов можно увидеть общую сумму расходов по ней и список всех операций в данной категории за выбранный период. Чтобы посмотреть расходы по другому банковскому продукту, необходимо выбрать его в фильтре. Календарь позволяет выбрать другой расходный период или конкретную дату, а фильтр по сумме расходов – найти операции на а фильтр по сумме рас<br>определенную сумму.

Чек по операции отображается при нажатии на нужную операцию после раскрытия «Деталей операции». Чек можно выгрузить и сохранить, а также переслать на почту или в мессенджеры.

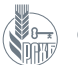

### Страница продукта и информация о продукте – текущий и карточный счета

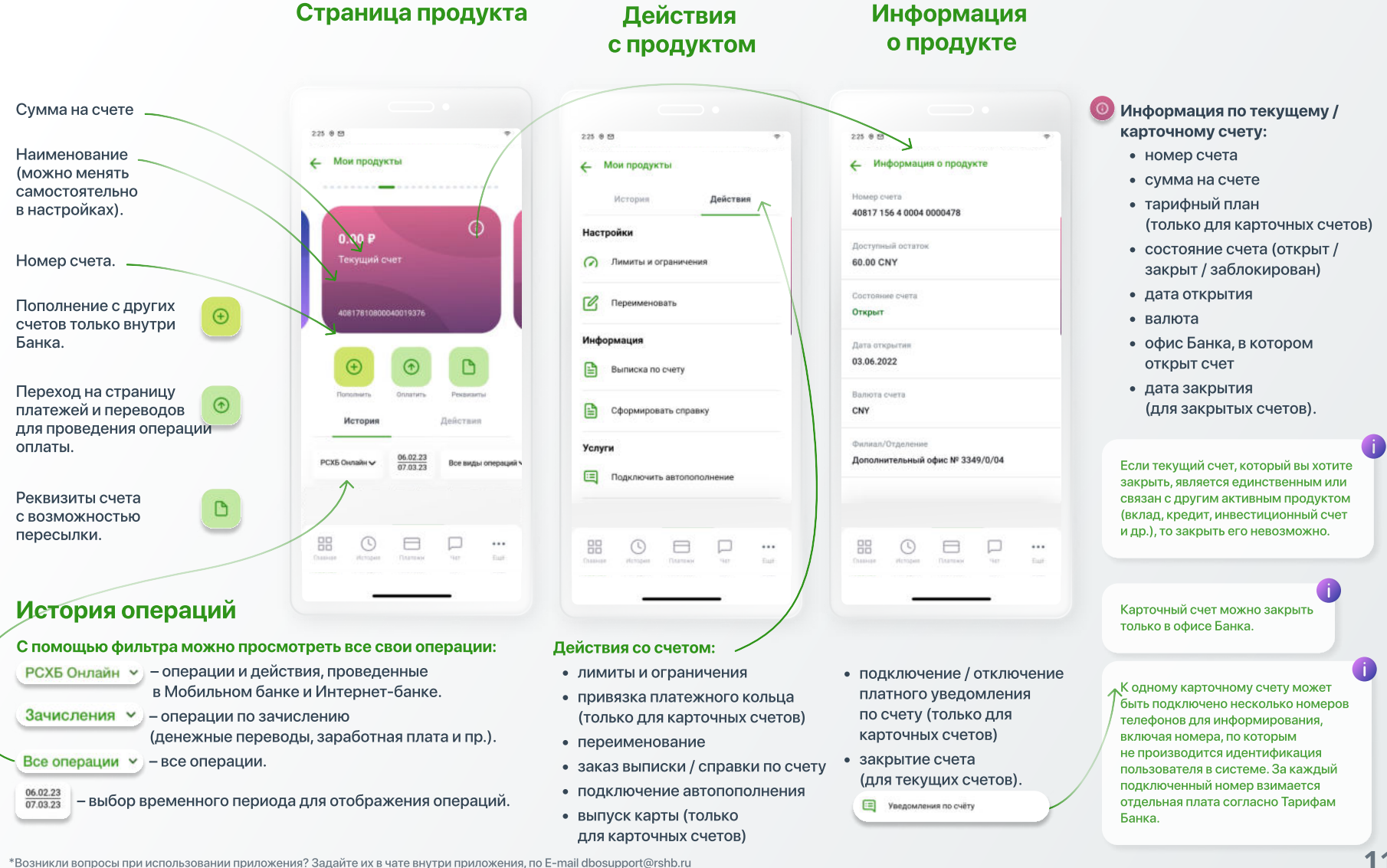

или в социальных сетях нашего Банка

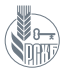

### Страница дебетовой карты

#### На странице дебетовой карты доступны различные операции и действия с картой.

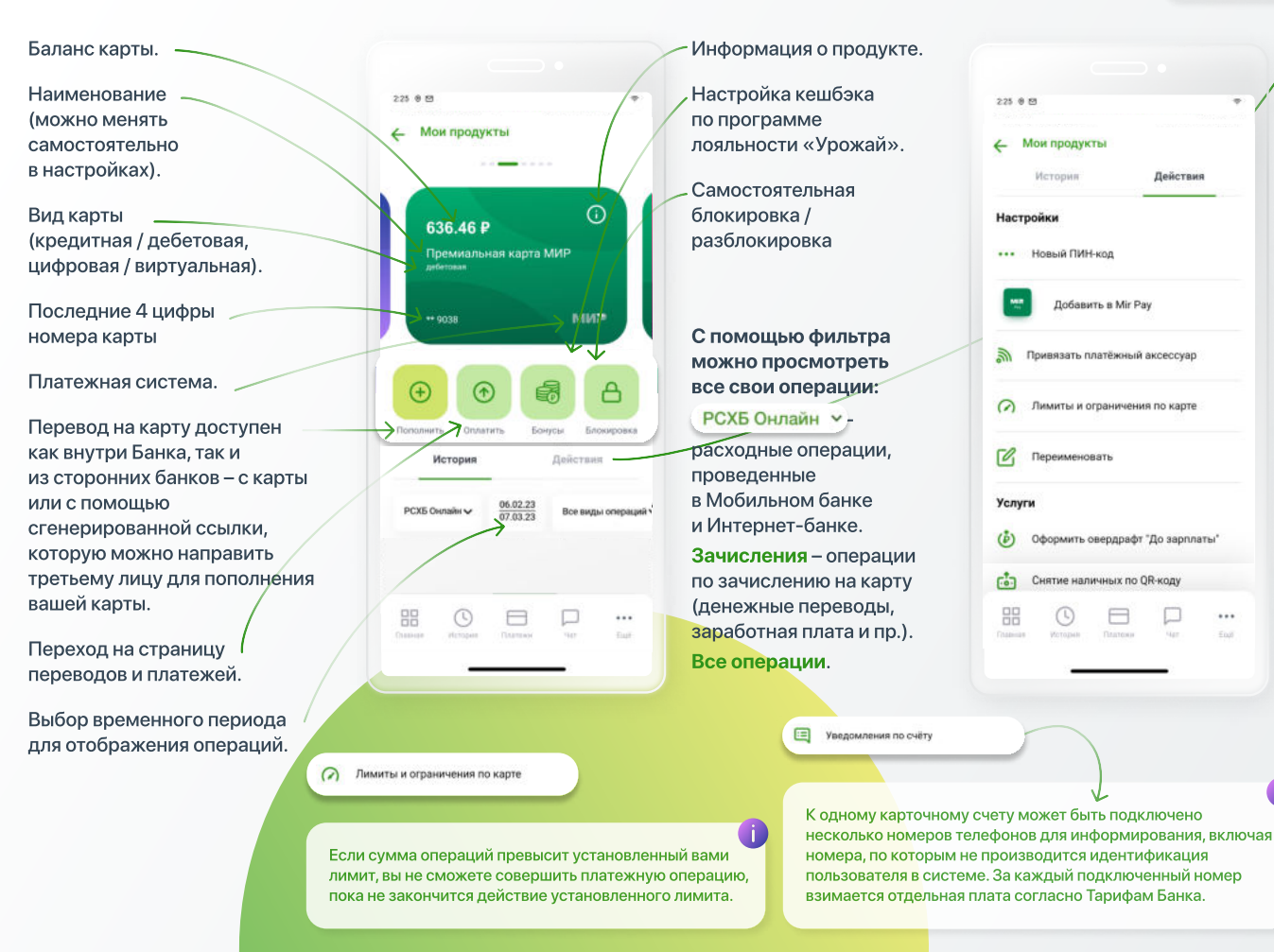

Для изменения ПИН-кода по картам VISA, MasterCard, МИР укажите новый ПИН-код и активируйте его в банкомате, совершив любую операцию - например, запрос баланса. Не требуется активация ПИН-кода для карт UnionPay International и цифровых карт.

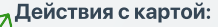

Лействия

 $...$ 

.<br>Добавить в Mir Pay

- установка нового ПИНа
- добавление карты в платежные кошельки
- привязка платежного кольца
- установка лимитов на расходы по карте
- переименование карты
- снятие наличных по QR-коду
- сделать картой по умолчанию
- оформление овердрафта
- подключение автопополнения
- подключение и отключение платных уведомлений
- подача заявления на выпуск дополнительной карты
- создание ссылки на пополнение вашей карты – ссылка направляется третьему лицу для мгновенного перевода денежных средств
- покупка страховки например, для выезжающих за рубеж
- указание реквизитов карты (полный номер, CVV / CVC-код) с возможностью копирования и карточного счета (с возможностью пересылки)
- заказ выписок и справок придут на указанную вами почту, а также отразятся на странице Ещё → Связь с банком → Сообщения
- информация по уже оформленным страховкаW
- диаграмма анализа расходов.

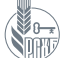

### Информация о продукте - дебетовая карта

#### Информация по дебетовым картам:

- $\bullet$  остаток
- тарифный план
- номер карточного счета
- подключение к платежным кошелькам
- подключение платежного кольца
- подключение к программе лояльности «Урожай» и сведения о накопленных баллах
- валюта карты
- категория карты (стандарт / золото / премиум / и пр.)
- вид карты (дебетовая / кредитная / цифровая / виртуальная)
- статус (активна / заблокирована / закрыта и пр.
- срок действия карты
- владелец (информация шифруется)
- + способ получения 3-D пароля.

#### Можно подключить программу «Урожай» и добавить карту в платежный кошелек.  $225.0.0$ ← Информация о прод  $345$ Доступный остаток 70 105.74 P Дост 10 34  $\overline{\phantom{a}}$ Зарплатный РСХБ Taped **3apr** Карточный счет 5 34567 ....  $\overline{Q}$ SAMSUNG Corn Откр  $\mathcal{Q}$ Подключить **Урожай** Подключена > 88 Валюта карты **RUR**

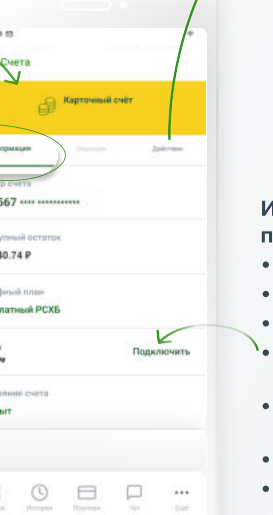

- Информация по карточному счету:
- номер счета
- сумма на счете
- тарифный план
- подключение платежного кольца
- состояние счета (открыт / закрыт / заблокирован)
- дата открытия / закрытия
- валюта счета
- • офис Банка, в котором был открыт счет.

Можно ознакомиться подробнее с информацией о карточном счете, а также применить к нему настройки и действия.

Дата отражения операции по счету может отличаться от фактической даты ее совершения и зависит от даты обработки операции банком-эквайером

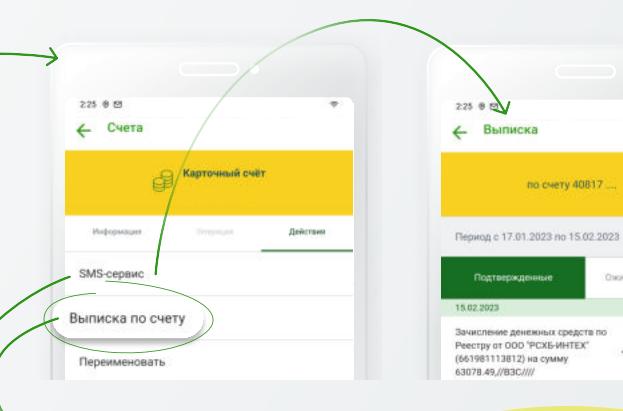

Выписка – это информационный документ, отражающий движение средств на карточном счете за определенный промежуток времени. Операции отражаются в двух вкладках - «Подтвержденные» и «Ожидающие обработки».

Укажите временной период (по умолчанию указан месяц) и отправьте сформированную выписку на ваш e-mail в формате pdf.

Карточный счет можно закрыть только в офисе Банка.

К одному карточному счету может быть подключено несколько номеров телефонов для информирования, включая номера, по которым не производится идентификация пользователя в системе.За каждый подключенный номер взимается отдельная плата согласно Тарифам Банка.

\*Возникли вопросы при использовании приложения? Задайте их в чате внутри приложения, по E-mail dbosupport@rshb.ru или в социальных сетях нашего Банка

ು

Owanismuen ofmafernue

+ 63 078.49 RUR

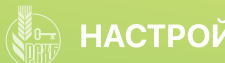

### настройка кешбэка

 $\odot$ 

мил

Все виды операций \

#### Кешбэк

 $225.0B$ 

← Мои продукты

636.46 P

 $\bigoplus$ 

Истори

PCX5 Onnailn V

噐  $\circledcirc$ ⊟ P  $...$ 

**Премиальная карта МИР** 

Для карт с кешбэком (линейка «Своя карта») опции кешбэка можно настраивать. Кешбэк подключается к карточному счету, его размер зависит от выбранной вами схемы накопления баллов. Кешбэк начисляется бонусными баллами программы лояльности «Урожай», на которые можно покупать товары в каталоге вознаграждений «Урожай». Баллы начисляются за предыдущий календарный месяц в срок до 10-го рабочего дня с начала следующего месяца.

 $225.08$ 

 $\left($ e

**Jo 31.08 202** 

0.01.09.2021

с Опции карты

**Voosens CashBack 2%** 

**Yoonever CashBack 2%** 

Cashback на все

Bostowene Wyponeur CashBack 3%

CashBack 2%

Информация по опции

Оплачивайте покупки картой и получайте

вознаграждение в виде части суммы оплаты

начисляется бонусными баллами программы

лояльности «Урожай»: до 4 бонусных баллов

за каждые 100 рублей по операциям оплаты

товаров и услуг. 1 балл = 1 рублю РФ при

совершении покупок на бонусной витрине

программы лояльности «Урожай»

товаров и услуг на свой счет. Вознаграждение

Если в течение месяца вы несколько раз меняли опции вознаграждения, будут действовать последние изменения.

 $225.00$ 

0.01.09.2021

 $25$ 

с Опции карты

Yponeses: CashBack 2%

Возможный уровень: CashBack 3%

CashBack 2%

до 29 999.99 руб.

CashBack 3%

CashBack 4%

 $\odot$  $\Box$  $\Box$ 

88

Осталось потратить 28 573.99 руб.

Снятие наличных бесплатно

Снятие наличных бесплатно

Сумма операций от 75 000 руб.

Подключить новую опцию

 $1.11$ 

от 30 000 руб. до 74 999.99 руб.

#### Нажмите на иконку «Бонусы», чтобы ознакомиться с информацией

и установить опции кешбэка. После выбора новой опции она начинает действовать с первого календарного дня следующего месяца.

По умолчанию установлена опция «Cashback на всё», кешбэк зависит от суммы покупок в течение месяца. Вы можете подключить опцию «Выбери свой cashback» с повышенным кешбэком на покупки в определенных категориях.

 $\circ$ 

 $225.00$ 

C 01.09.2021

с Опции карты

**Yoonese: CashBack 2%** 

Возможный уровень: CashBack 3%

CashBack 2%

до 29 999.99 руб.

CashBack 3%

CashRack 4%

 $\odot$ 8  $\Box$ 

88

Осталось потратить 28 573.99 руб.

Снятие наличных бесплатно

Снятие наличных бесплатно

Сумма операций от 75 000 руб.

.<br>Подключить новую опцию

от 30 000 руб. до 74 999.99 руб.

 $225.00$ 

sin .

0.01.09.2021

 $96)$ 

«Урожай»

с Смена опции карты

Romanunga vonseur CashRack 33

Информация по опции

Выбери свой Cashback

Оплачивайте покупки картой и получайте

лояльности «Урожай»: 5 или 15 бонусных

оплаты товаров и услуг в выбранных

баллов за каждые 100 рублей по операциям

категориях, а во всех остальных категориях

по 1.5 балла за каждые 100 рублей. 1 балл = 1 рублю РФ при совершении покупок на бонусной витрине программы лояльности

вознаграждение в виде части суммы оплаты

товаров и услуг на свой счет. Вознаграждение

начисляется бонусными баллами программы

 $\left( i\right)$ 

ō

**Yoonney: CashBack 2%** 

**Voosere: CashBack 2%** 

Опцию «Выбери свой cashback» необходимо устанавливать каждый месяц с выбором категории. По окончании календарного месяца автоматически устанавливается опция «Cashback на всё».

Опцию можно подключить в любой момент или вернуться к «Cashback на всё». Баллы начинают копиться со следующего месяца после установки новой опции кешбэка. Новые категории для бонусов «Повышенный CashBack» и «Супер CashBack» на следующий календарный месяц нужно указывать каждый месяц, иначе повышенные бонусные баллы по любимым категориям не будут начисляться.

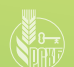

#### «Кредит до зарплаты» в форме овердрафта

#### Овердрафт

К дебетовой карте возможно подключение овердрафта.

 «Овердрафт» – это небольшой кредит «До зарплаты» в рамках определенного денежного лимита, которым можно воспользоваться при нехватке собственных средств на дебетовой карте. Проценты за пользование лимитом начисляются на сумму использованных средств Банка.

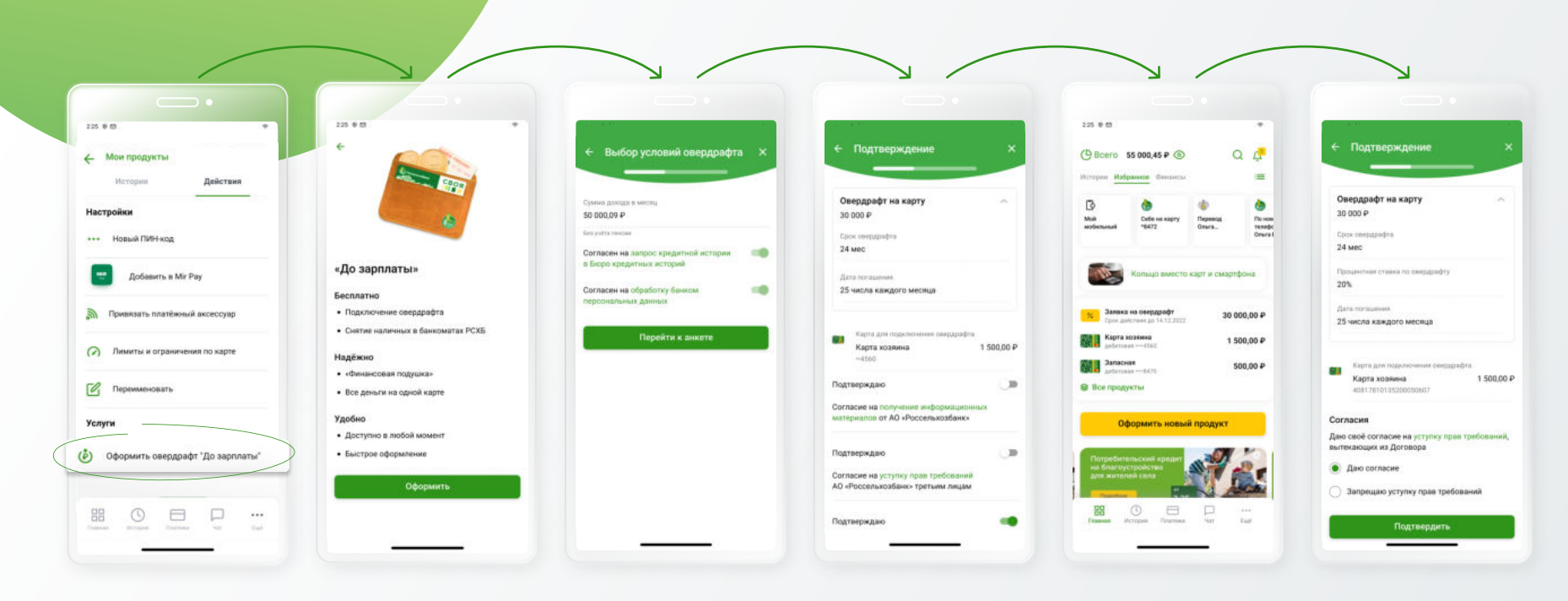

Выберите дебетовую карту, перейдите на ее страницу и во вкладке «Действия» выберите «Подключить овердрафт». Ознакомьтесь с условиями, укажите необходимый лимит овердрафта, подпишите согласия, заполните кредитную анкету и отправьте заявку.

После рассмотрения заявки Банком подтвердите условия оформления овердрафта и дайте необходимые согласия.

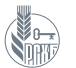

### Страница кредитной карты

#### На странице кредитной карты доступны различные операции и действия с картой.

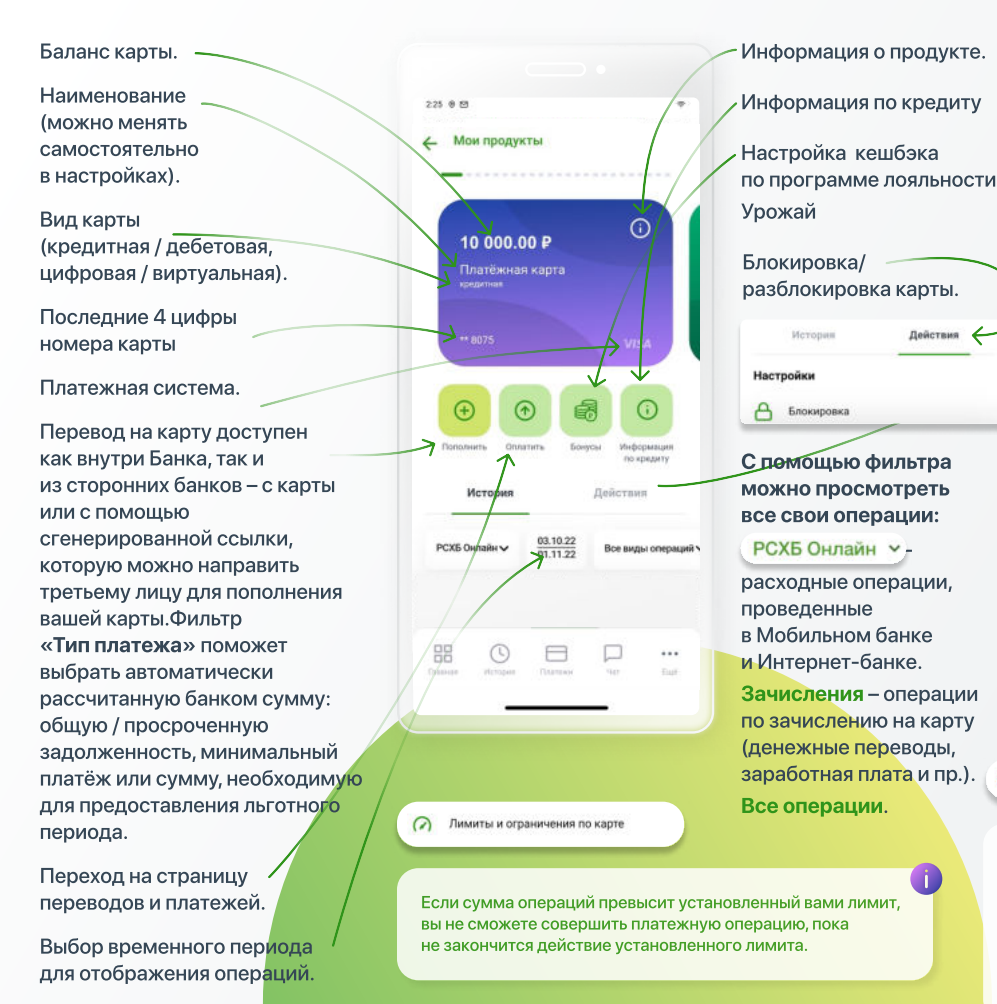

Мои продукты Ссылка для пополнения карты  $\Omega$ Оформить программу страхования Реквизиты карты **Burneova** Ежемесячный счет-выписка Подключенные программы страхования  $\overline{P}$ Анализ расходов 88  $\circledcirc$ **ED** Уведомления по счёту

Действия

К одному карточному счету может быть подключено несколько номеров телефонов для информирования, включая номера, по которым не производится идентификация пользователя в системе. За каждый подключенный номер взимается отдельная плата согласно Тарифам Банка.

Для изменения ПИН-кода по картам VISA, MasterCard, МИР укажите новый ПИН-код и активируйте его в банкомате, совершив любую операцию - например, запрос баланса. Не требуется активация ПИН-кода для карт UnionPay International и цифровых карт.

#### <sub>л</sub> Действия с кредитной картой:

- блокировка
- установка нового ПИНа
- добавление карты в платежные кошельки
- установка лимитов на расходы по карте
- $\bullet$  переименование карты
- сделать картой по умолчанию
- подключение и отключение платных уведомлений
- подача заявления на выпуск дополнительной карты
- создание ссылки на пополнение вашей карты – ссылка направляется третьему лицу для мгновенного перевода денежных средств
- покупка страховки, например, для выезжающих за рубеж
- формирование справки по кредиту
- указание реквизитов карты
- заказ выписки выписка придет на указанную вами почту, а также отразится на странице Ещё → Связь с банком → Сообщения
- ежемесячный счет-выписка
- информация по уже оформленным страховкам
- диаграмма анализа расходов.

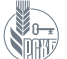

### Информация о продукте - кредитная карта

#### Вся информация по кредиту:

- доступный остаток
- кредитный лимит
- задолженность на текущую дату
- сумма просроченной задолженности
- сумма операций, ожидающих обработки=
- сумма минимального платежа
- оставшаяся сумма минимального платежа=
- сумма платежа для предоставления льготного периода=
- оставшаяся сумма платежа для предоставления льготного периода=
- дата внесения минимального платежа
- процентная ставка.

**MOTORIA** GALL

будет рассчитан 01.10.2022

Пата минимального платежа

будет рассчитана 01.10.2022

Платём для предоставления пыбудет рассчитан 01.10.2022

 $\circ$   $\circ$ 

Дата погашения до будет рассчитана 01.10.2022

 $0.00P$ 

Процен 20.0%

88

**SHE WAS** 

 $0.00P$ 

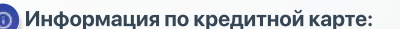

- тарифный план
- номер карточного счета
- подключение платежных кошельков
- подключение платежного кольца
- подключение программы лояльности «Урожай»=
- валюта карты
- категория карты (стандарт / золото / премиум / и пр.)=
- вид карты (дебетовая / кредитная / цифровая / виртуальная)=
- статус (активна / заблокирована / закрыта)
- срок действия карты
- владелец (информация шифруется)
- способ получения 3-D пароля.

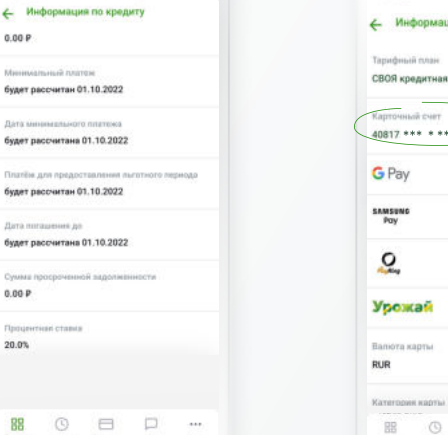

**116.8 W** ← Информация о продукте Тарифиый план  $\rightarrow$ СВОЯ кредитная карта апточный счит \* \*\*\*\* \* \*\*\*\*\*\*\*\*\*\*\*\*\*\* Подключить Подключить Подключить Урожай Подключена >

> $\Box$ p

К одному карточному счету может быть подключено несколько номеров телефонов для информирования, включая номера, по которым не производится идентификация пользователя в системе. За каждый подключенный номер взимается отдельная плата согласно Тарифам Банка.

Можно ознакомиться подробнее с информацией о карточном счете, а также применить к нему настройки и действия.

Информация по карточному счету:

- номер карточного счета
- доступный остаток
- тарифный план

\*\*\* \* \*\*\*\* \*\*\*\*\*\*\*

- подключение платежного кольца
- состояние счета (открыт / закрыт / заблокирован)=
- дата открытия / закрытия
- валюта

 $225.00$ 

 $\leftarrow$  Cyera

Информации

Номер счета

Доступный остаток 10 000.00 ₽

• офис, в котором открыт счет.

Kaprosinum cser

ACRIZ RR16

**Build more** 

#### Действия по счету:

- подключение / отключение уведомлений по счету=
- заказ выписки по счету
- переименовать карточный счет
- подключение платежного кольца.

#### Карточный счет можно закрыть только в офисе Банка.

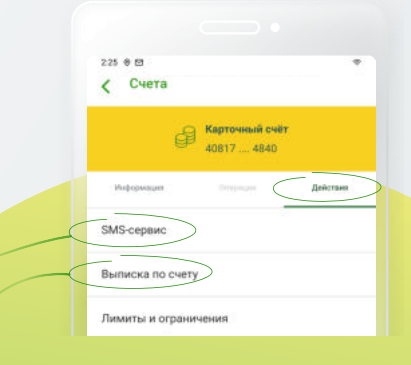

Вы можете заказать ежемесячный счет-выписку по кредитной карте за полный календарный месяц, указав месяц и год. Можно указать период не ранее 6 месяцев от текущей даты.

Счет-выписка доступен на странице «Связь с банком» во вкладке «Информация» в разделе «Ещё» в нижем меню, откуда его можно переслать на e-mail.

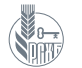

### Страница потребительского / ипотечного кредита

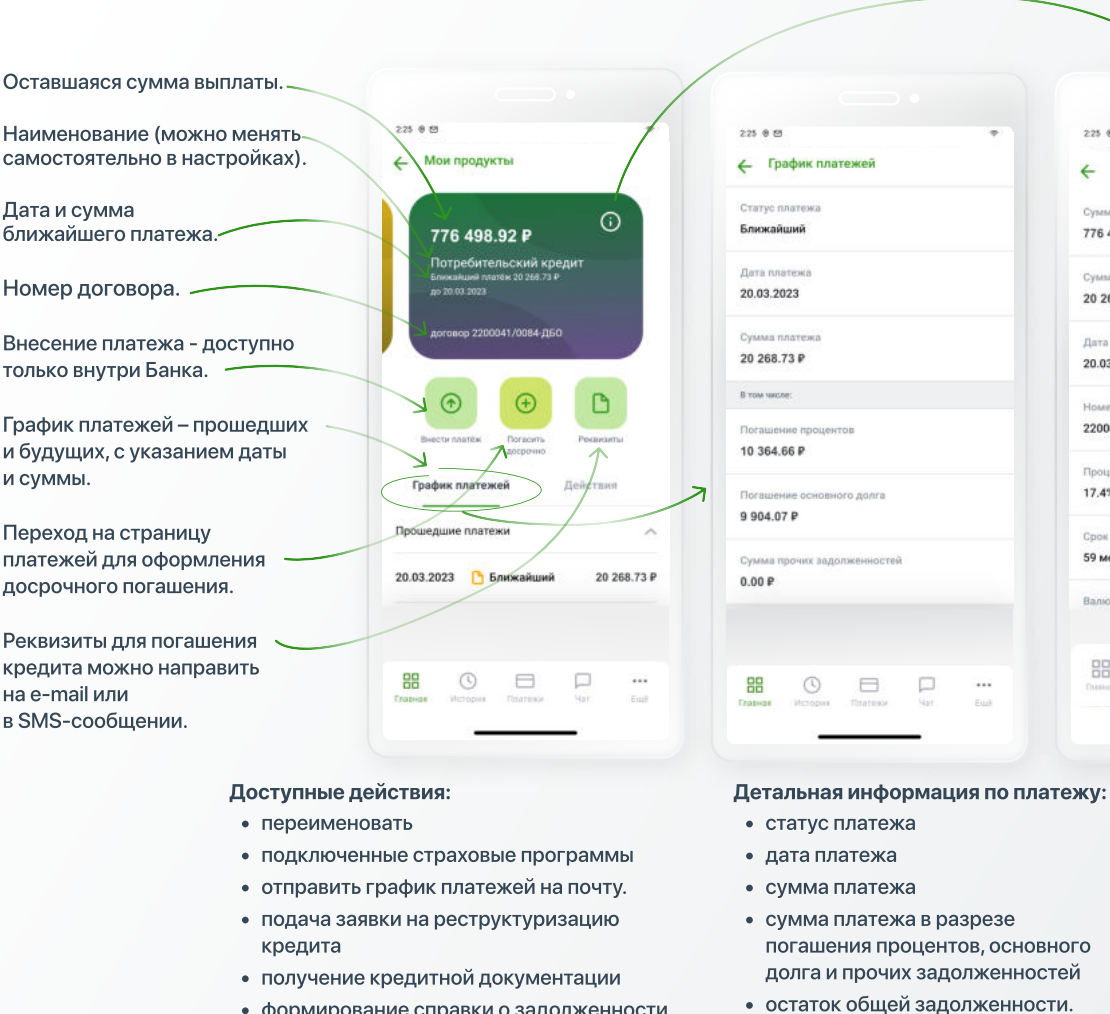

формирование справки о задолженности

Для кредитов с признаками проблемности (просрочка выплат) можно запустить процедуру реструктуризации. Заполнить заявку можно в приложении, по результатам ее рассмотрения с Вами свяжется работник Банка.

#### Вся информация по потребительскому кредиту:

 $225.001$ 

776 498.92 P

20 268.73 P

20.03.2023

Номер договора 2200041/0084-ДБО

Процентная ставка

Срок кредита

17.4%

59 Mec

Валюта

**4** Информация о продукте

Сумма ссудной задолженности

Дата очередного платежа

Сумма очередного платежа по графику

- сумма ссудной задолженности на текущую дат
- сумма просроченной задолженности / штрафов по кредиту (при наличии)
- сумма очередного платежа по график
- дата очередного платежа по график
- номер договора
- процентная ставк
- срок кредита

 $...$ 

- валюта кредит
- дата выдачи кредита
- дата последнего платежа по кредит
- общая сумма кредита
- тип платежей (аннуитетный / дифференцированный)
- количество платежей до погашения
- полная стоимость кредита в процентах годовы
- полная стоимость кредита в денежном выражени
- счет для погашения кредита.

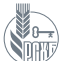

### полное досрочное и частично-досрочное погашение кредита

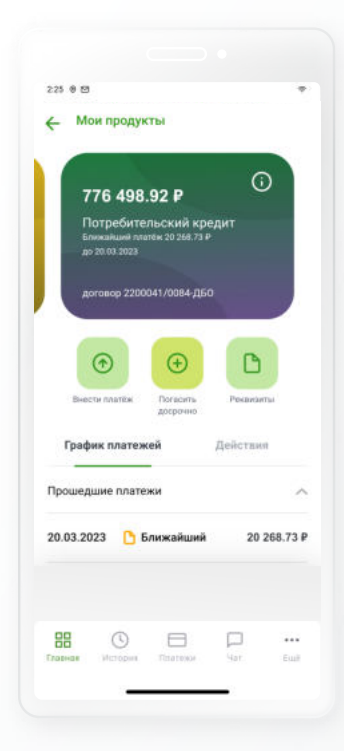

Вы можете внести платеж по кредиту досрочно, погасив как всю сумму сразу (полное погашение), так и ее часть (частичное погашение). Для этого на странице продукта

«Погасить досрочно», а затем частичное

При частично-досрочном погашении вы сможете выбрать, хотите ли вы сократить срок выплаты кредита или уменьшить сумму ежемесячного платежа.

выберите функцию

или полное погашение.

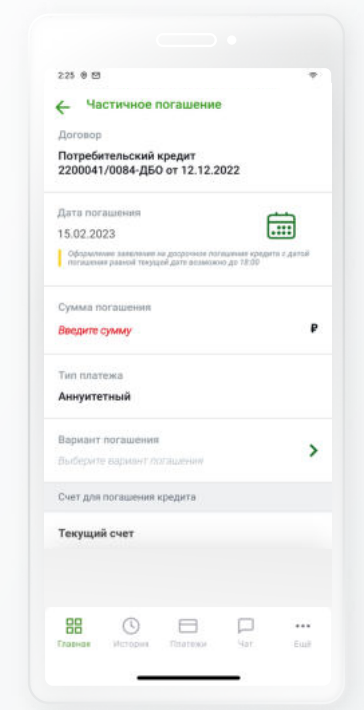

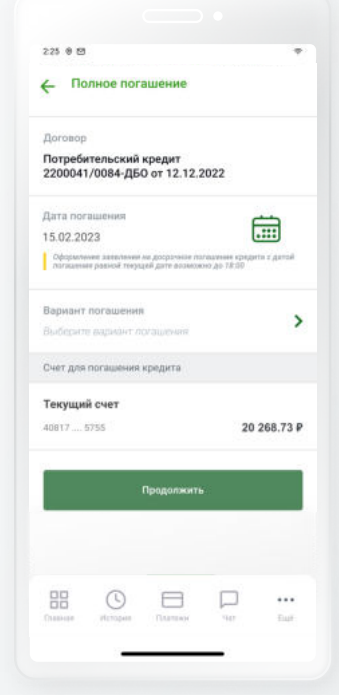

Досрочное погашение может быть осуществлено в день подачи заявки, если заявка оформлена до 18.00 по времени региона оформления кредита. Если на счете, с которого проводится досрочное погашение кредита, будет меньше средств, чем указано в заявке, погашение будет исполнено на сумму, имеющуюся на счёте. В случае полного отсутствия средств на счёте заявка на частично досрочное погашение будет аннулирована Банком. График платежей по кредиту обновится с учетом суммы, использованной для частично-досрочного погашения.

При оформлении заявки на полное досрочное погашение ипотечного кредита, оформленного после 12.03.2013 г. включительно до даты, предусмотренной настройками Банка, в поле «Дата погашения» отображается ближайшая дата платежа в соответствии с графиком платежей, которая недоступна для редактирования.

При частичном погашении вам необходимо выбрать дату погашения и создать распоряжение, следуя указаниям системы. В случае необходимости заявку на частично-досрочное погашение можно отменить дистанционно.

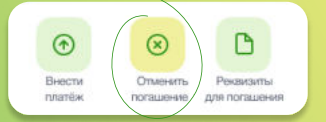

#### Полное погашение - оплата оставшейся суммы основного долга и процентов, которые были начислены до даты последнего платежа.Если на счете не хватит средств для полного

досрочного погашения кредита, платеж будет проведен в указанную дату на имеющуюся на счете сумму, операция пройдет как частичнодосрочное погашение кредита.

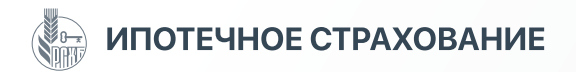

#### Ипотечное страхование

«Мои программы страхования» во вкладке «Информация» в блоке

«Ещё».

можно продлить или возобновить дистанционно.

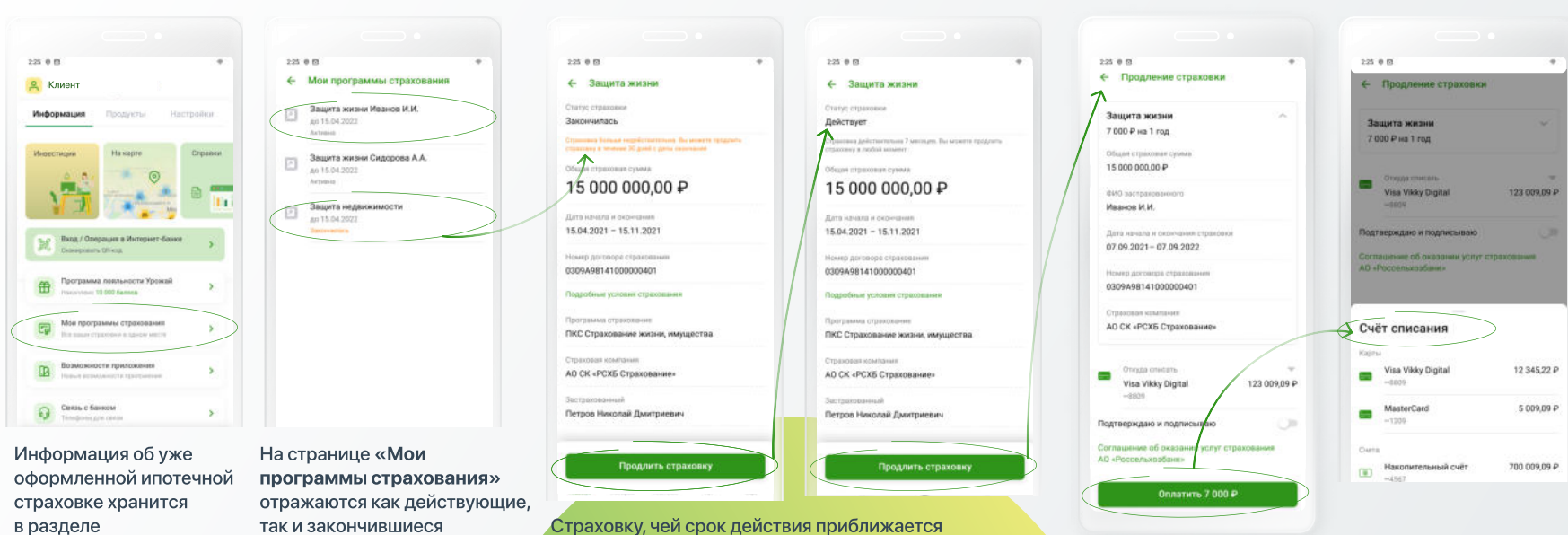

Страховку, чей срок действия приближается к окончанию, можно продлить в любой момент, закончившуюся страховку можно возобновить в течение 30 дней с даты окончания.

Выберите необходимую страховку и оплатите ее с выбранного счета. После оплаты информация об оформленной страховке обновится в разделе «Мои программы страхования».

страховки.

### страница вклада / накопительного счета

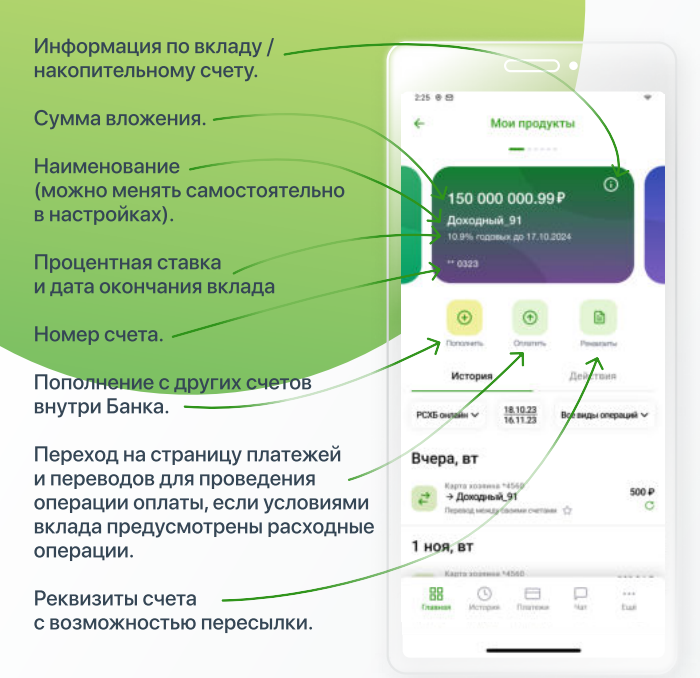

С помощью фильтра можно просмотреть все свои операции:

#### РСХБ Онлайн У-

расходные операции, проведенные в Мобильном банке и Интернет-банке.

Зачисления – операции по зачислению на карту (денежные переводы, заработная плата и пр.). . Все операции

В день закрытия вклада средства можно перераспределить по разным счетам (карточным / текущим / накопительным / депозитным и пр.) или сразу же открыть новый вклад на этой же странице.

 $\Omega$ Лимиты и ограничения по карте

Если сумма операций превысит установленный лимит, вы не сможете совершить платежную операцию, пока не закончится действие установленного лимита.

#### Действия со счетом:

- лимиты и ограничения
- переименование
- заказ выписки и справок по счету
- подключение автопополнения
- запрет расходных операций

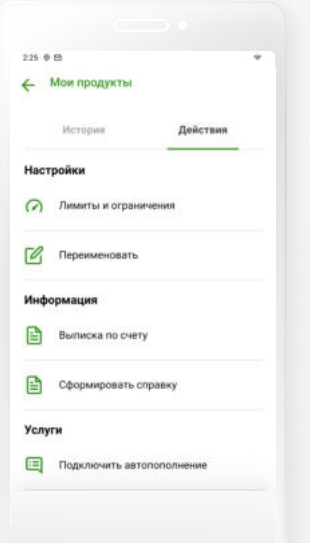

При установке запрета расходных операций по вкладу для его снятия необходимо обращение в офис Банка с документом, удостоверяющим личность.

 $\Box$ 

0

88

o

 $...$ 

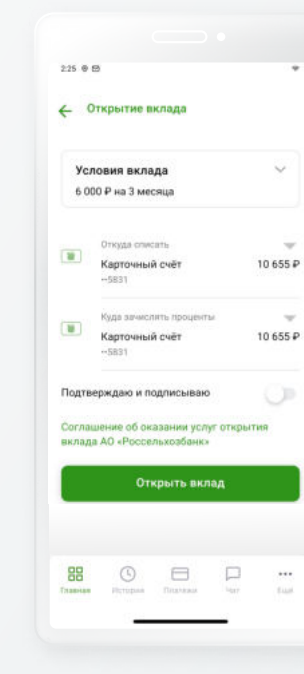

Если по условиям вклада автопролонгация не предусмотрена, вклад закроется в дату закрытия, указанную в договоре, средства поступят на ваш счет, указанный в договоре для выплаты процентов.

Если автопролонгация предусмотрена условиями вклада, вклад пролонгируется автоматически.

#### Информация по вкладам и накопительным счетам:

- номер счета
- сумма вклада / накопительного счет
- процентная ставк
- $\cdot$  срок
- номер договора
- даты открытия и окончания
- валюта
- порядок, способ и счет для выплаты проценто
- текущее состояние вклад
- филиал открытия
- возможность проведения расходных операций, пополнения и пролонгаци
- неснижаемый остаток
- минимальная сумма пополнени
- максимальная сумма вклада
- возможность пролонгаци
- количество совершенных пролонгаци
- процентная ставка при досрочном расторжени
- ближайшая дата начисления проценто
- сумма выплаченных процентов
- сумма начисленных процентов на текущую дат
- сумма процентов, планируемых к выплате на ближайшую дату.

При досрочном расторжении договора срочного вклада процентная ставка по вкладу может быть изменена согласно условиям договора.

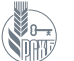

### СТРАНИЦА сЧЕТА В драгоценных МЕТАЛЛАХ

Количество металла в граммах. Наименование (можно менять самостоятельно в настройках). Номер счета. Эквивалент в рублях 225 0 13 (по курсу Банка). ۷ Портфель: баланс счета в рублях общее количество металла в граммах на счет средняя стоимость 1 грамма металла общая сумма затрат на покупку металл общая доходность в рублях и % способ расчета доходности. Портфель История операций – покупка

и продажа.

Во вкладке «Действия» доступно:

- переименовать счет
- заказать выписку
- сформировать справку
- закрыть счет.

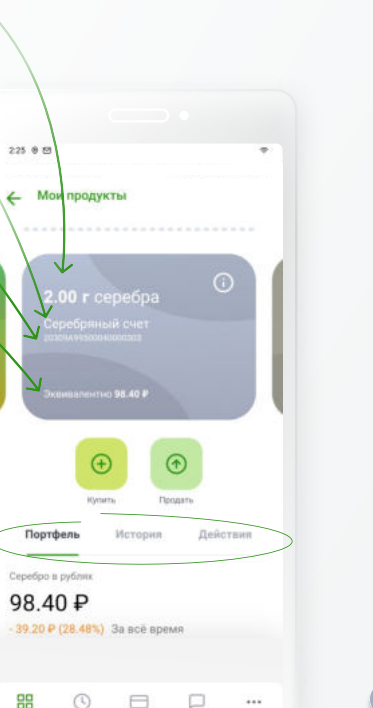

**Cours** 

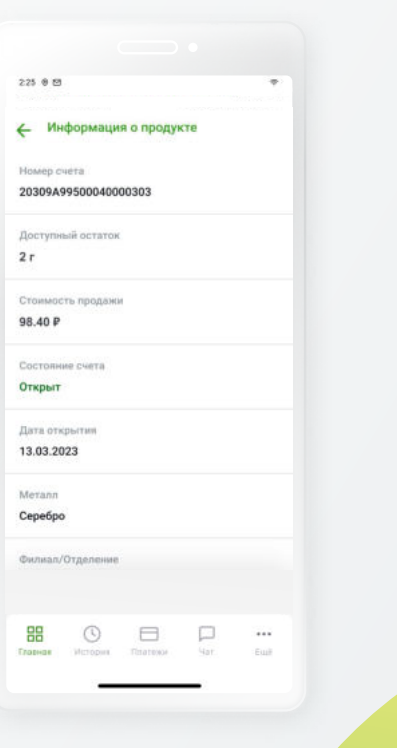

Информация о металлическом счете:

- номер счета
- остаток (баланс) металла в граммах
- стоимость продажи
- состояние (открыт / закрыт / заблокирован)
- дата открытия
- вид металла (золото, серебро, платина, палладий)
- офис, в котором открыт счет
- дата закрытия (для закрытых счетов).

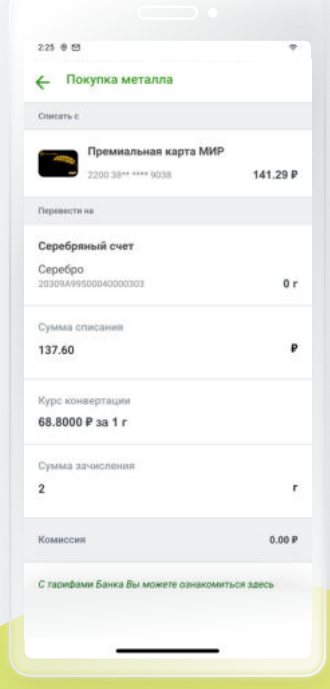

#### Покупка / продажа металла:

При покупке металла можно выбрать счет списания средств, при этом вы увидите курс, по которому производится операция, сумму, которая будет списана при покупке, и количество граммов.

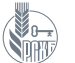

### Страница брокерского счета / индивидуального инвестиционного счета (ИИС)

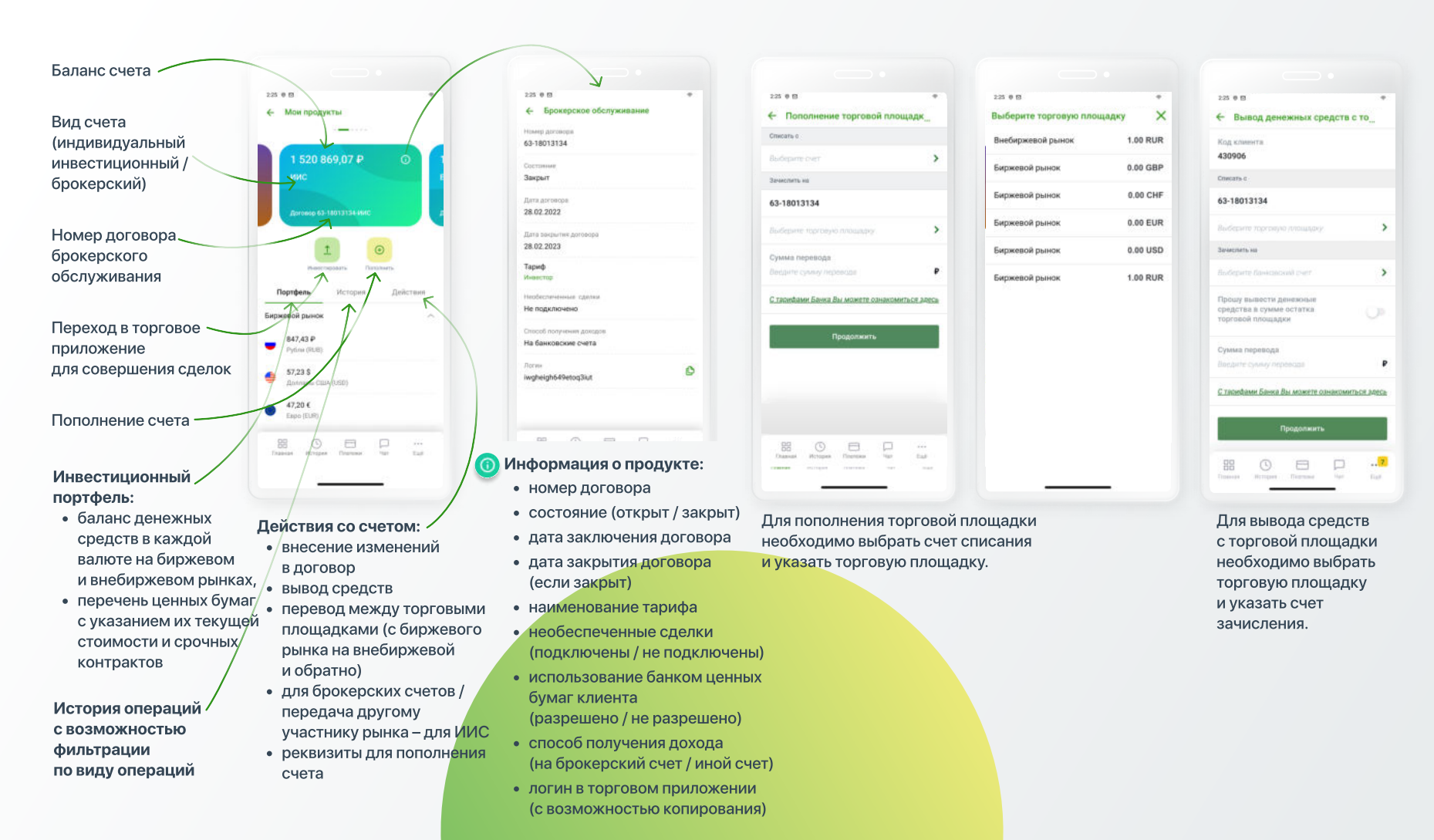

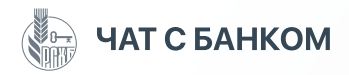

#### Чат

– это удобный виртуальный помощник, который в автоматическом режиме подсказывает, где получить подробную информацию по тому или иному банковскому продукту или услуге, а подключившийся оператор консультирует по сложным вопросам.

- Ответ на вопрос поступает мгновенно.
- Есть кнопки тематик, которые помогают сформулировать вопрос, также бот дает подсказки.
- Если оператору требуется дополнительное время на подготовку ответа, чат можно закрыть. При появлении ответа в чате вам поступит сообщение, которое отразится на экране смартфона.
- Если бот не смог ответить на вопрос или ваш вопрос касается уже оформленного продукта/услуги, к чату подключится сотрудник-консультант. Можно написать в чат слово «оператор», и к чату подключится сотрудник Банка.

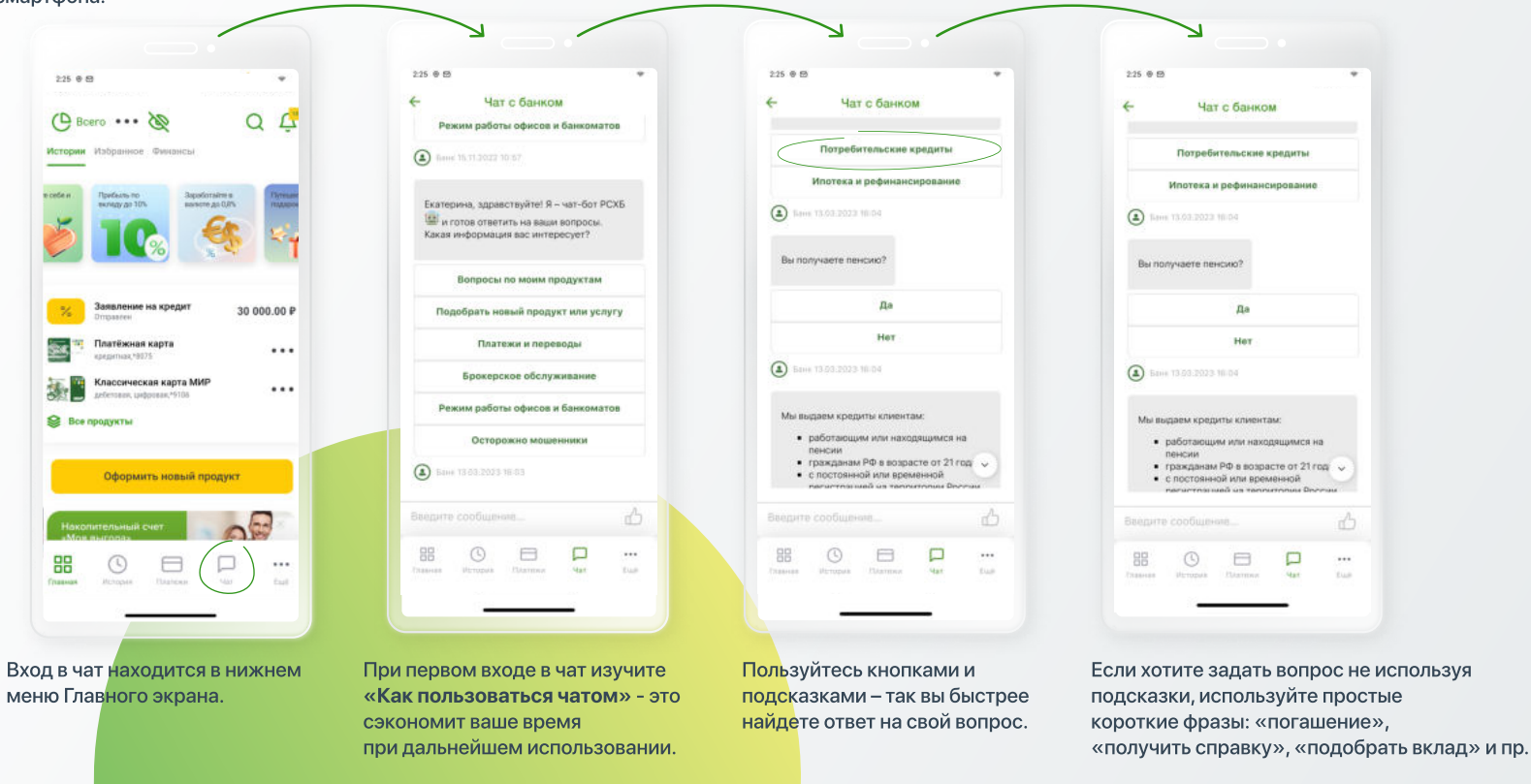

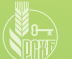

#### РАЗДЕЛ «еще» в нижнем меню

#### Раздел «Еще»

состоит из трех основных подразделов: «Информация», «Продукты» и «Настройки», также здесь расположен вход в подразделы «Инвестиции», «Карта офисов и банкоматов», «Стань самозанятым», «Оформление справок», «Курсы валют и металлов». Также в разделе «Еще» находится вход в клиентский профиль.

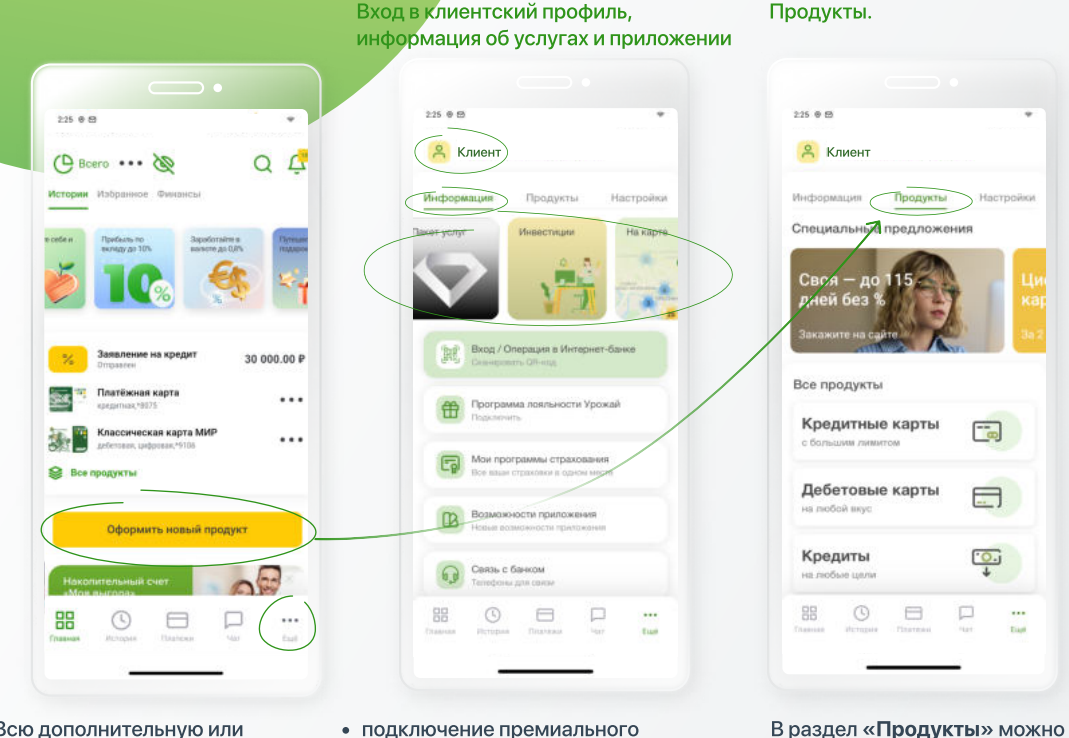

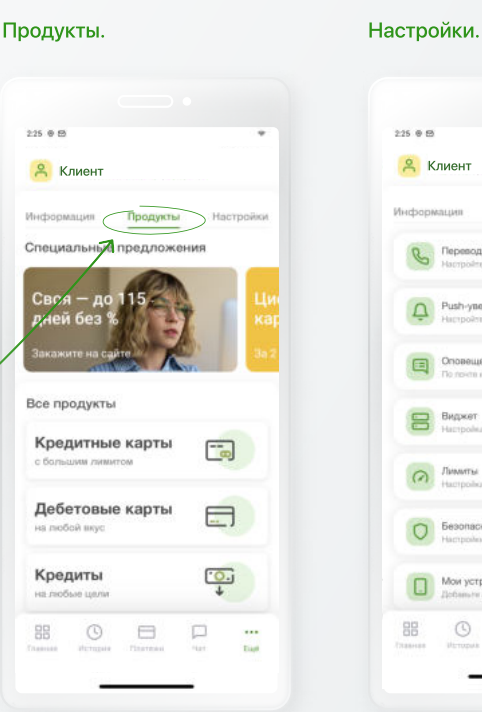

также перейти с Главного экрана по кнопке

«Оформить новый продукт».

Всю дополнительную или служебную информацию можно получить в разделе «Еще» в нижнем меню Главного экрана.

- подключение премиального тарифа / информация о тарифе • вход в подраздел «Инвестиции»
- офисы и банкоматы на карте и списком
- получение статуса самозанятого и вход в сервисÙ
- оформление справок
- курсы валют и металлов
- планирование бюджета.

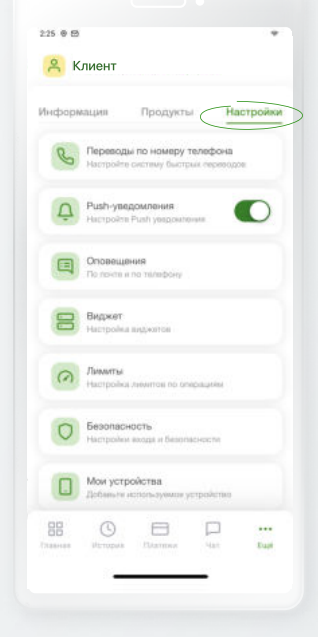

В разделе «Настройки» можно менять параметры приложения и операций под свои потребности.

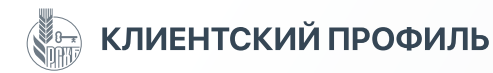

Переход на страницу «Профиль» находится в разделе «Еще».

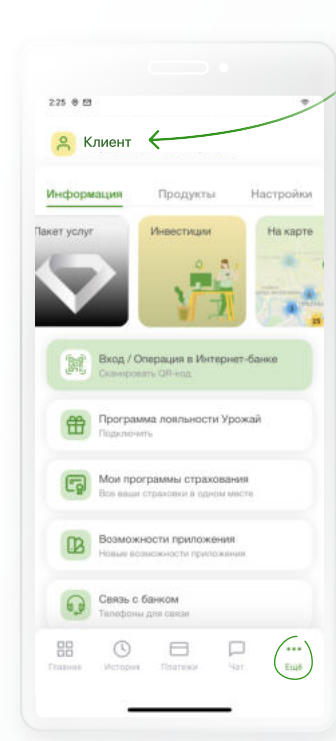

#### Настройка имени и загрузка фото.

Приложение позволяет как зарегистрироваться на портале Госуслуг, так и подтвердить учетную запись.

Номер телефона, зарегистрированный в Банке для предоставления доступа к приложению, указан по умолчанию. Поменять этот номер можно либо в офисе Банка, либо в банкомате / терминале.

E-mail можно указать и поменять самостоятельно, для подтверждения на него автоматически поступит письмо от Банка. E-mail необходим, к примеру, для получения заказанных выписок.

Указание почтовых адресов необходимо для получения документов в бумажной форме.

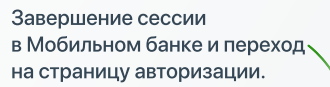

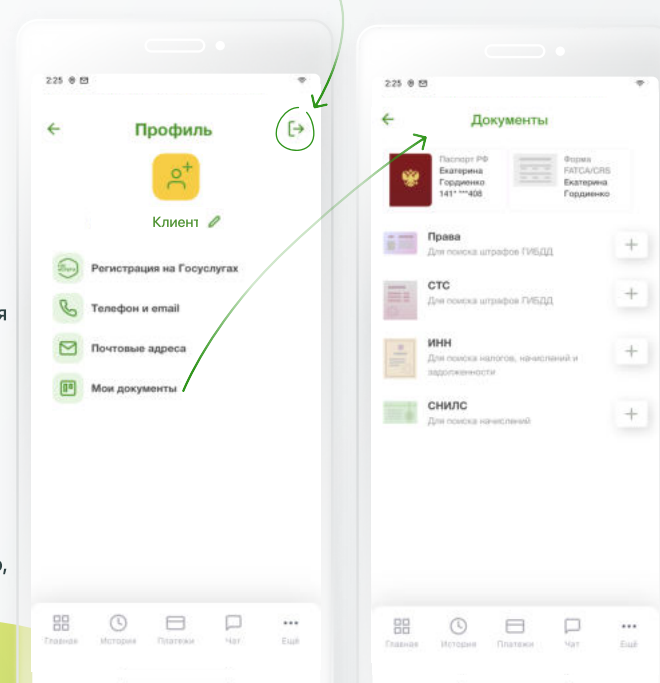

Заполните сведения о документах, чтобы иметь доступ ко всем услугам и продуктам РСХБ.

На странице «Документы» указываются и хранятся в зашифрованном виде такие документы как:

- паспортные данные
- СНИЛС
- $\bullet$   $MHH$
- $\bullet$  форма FATCA/CRS
- номер водительского удостоверения
- номер свидетельства транспортного средства.

Эти сведения необходимы как для проведения банковских операций (оформление кредитов и вкладов, денежные переводы и пр.), так и для поиска начислений в различных системах – штрафов ГИБДД, налоговых выплат и пр.

Если изменились реквизиты документа, удостоверяющего личность, необходимо обратиться в офис Банка и предоставить действующий документ.

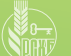

#### пакет услуг «Премиум» и «ультра»

#### Оформление пакета услуг «Премиум» и «Ультра»

получить все привилегии премиального обслуживания можно дистанционно: подключите пакет услуг «Премиум» или «Ультра» в Мобильном банке. При соблюдении условий бесплатного обслуживания за использование премиального пакета услуг плата взиматься не будет.

#### Преимущества пакета услуг:

- более высокие ставки по вкладам и накопительным счетам
- индивидуальный курс для покупки / продажи валюты
- премиальные дебетовые и кредитные карты
- скидки на аренду сейфовых ячеек и многое другое.

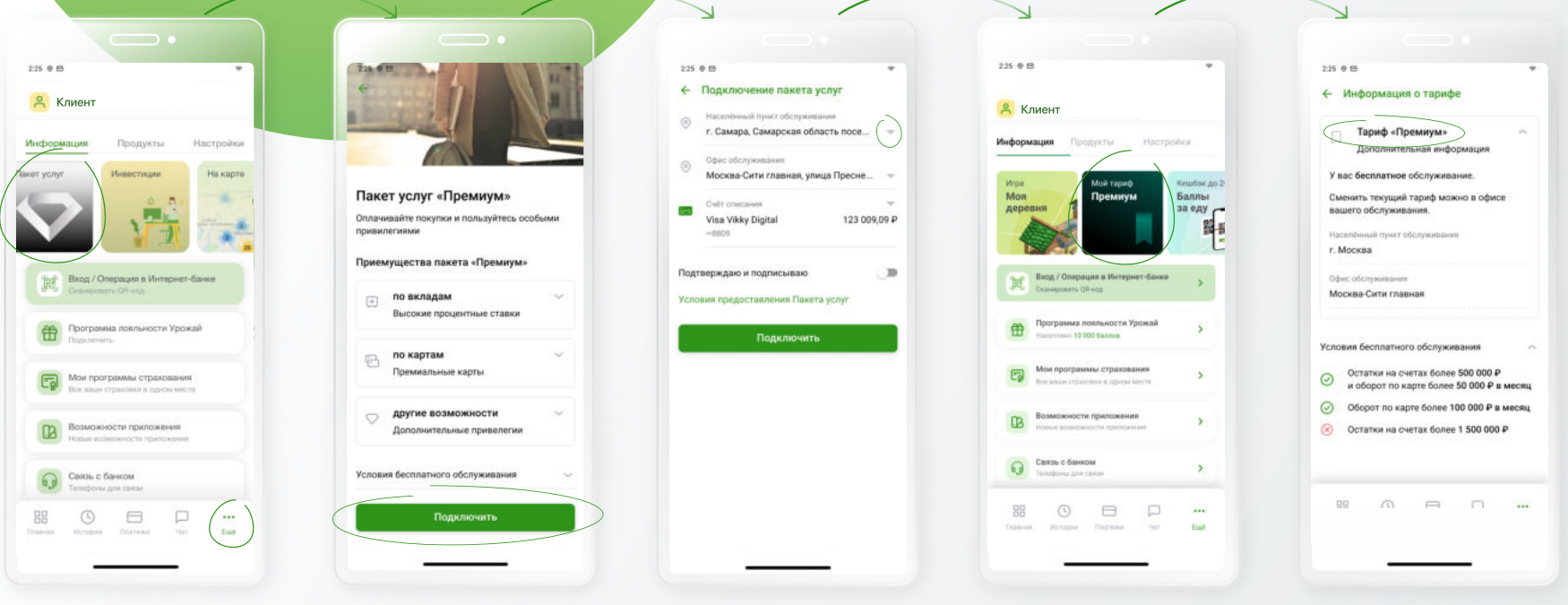

Нажмите на иконку «Пакет услуг» во вкладке «Информация» в блоке «Ещё».

Ознакомьтесь с преимуществами и информацией по пакету «Премиум» / «Ультра» и подключите его, следуя указаниям системы.

Выберите офис обслуживания из списка и перейдите на премиальный тариф. Если в выбранном офисе у Вас нет счета, подходящего для обслуживания премиального тарифа, текущий счет будет открыт автоматически.

После подключения нового пакета услуг иконка сменится на «Мой тариф Премиум».

При нажатии на иконку «Мой тариф Премиум» вы увидите, были ли выполнены условия бесплатного обслуживания (достаточно выполнить одно на выбор). Если ни одно из условий не выполнено, использование премиального тарифа станет платным.

Отключить пакет «Премиум» можно только в офисе Банка!

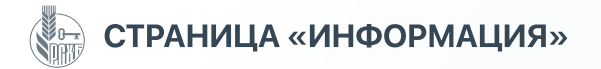

#### Во вкладке «Информация»

находятся переходы на различные служебные страницы приложения.

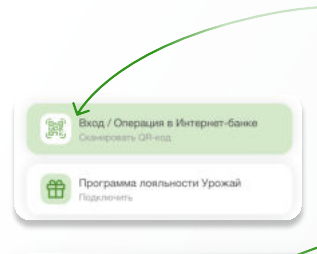

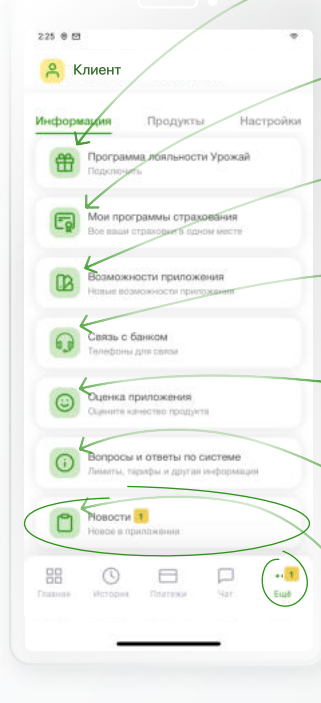

Открытие QR-сканера для быстрого входа в Интернет-банк. Благодаря этой функции можно не использовать пару логин / пароль. Эта функция также доступна на экране входа в Мобильный банк в неавторизованной зоне.

Переход на страницу программы лояльности «Урожай».

Ваши программы страхования, оформленные в Банке (например, ипотечное страхование или полис выезжающего за рубеж)

Просмотр возможностей приложения – представление последних новинок.

Контактные данные Банка – телефон, e-mail, соцсети, а также письма из Банка, в которых содержатся заказанные справки, выписки и пр.

Возможность поставить оценку приложению и написать о его плюсах и минусах.

Наиболее часто задаваемые вопросы и ответы на них.

Новости, касающиеся Мобильного банка, а также сообщения о регламентных работах. При появлении новости в разделе появляется отметка. Пометка исчезает после открытия новости.

#### Вход в Интернет-банк без использования логина / пароля.

Откройте QR-сканер в Мобильном банке, откройте страницу Интернет-банка https://online.rshb.ru/ и наведите QR-сканер на QR-код. Подтвердите операцию входа доступным способом (введение ПИН-кода / использование сканера лица / отпечатка пальца).

Вход в Интернет-банк осуществляется мгновенно.

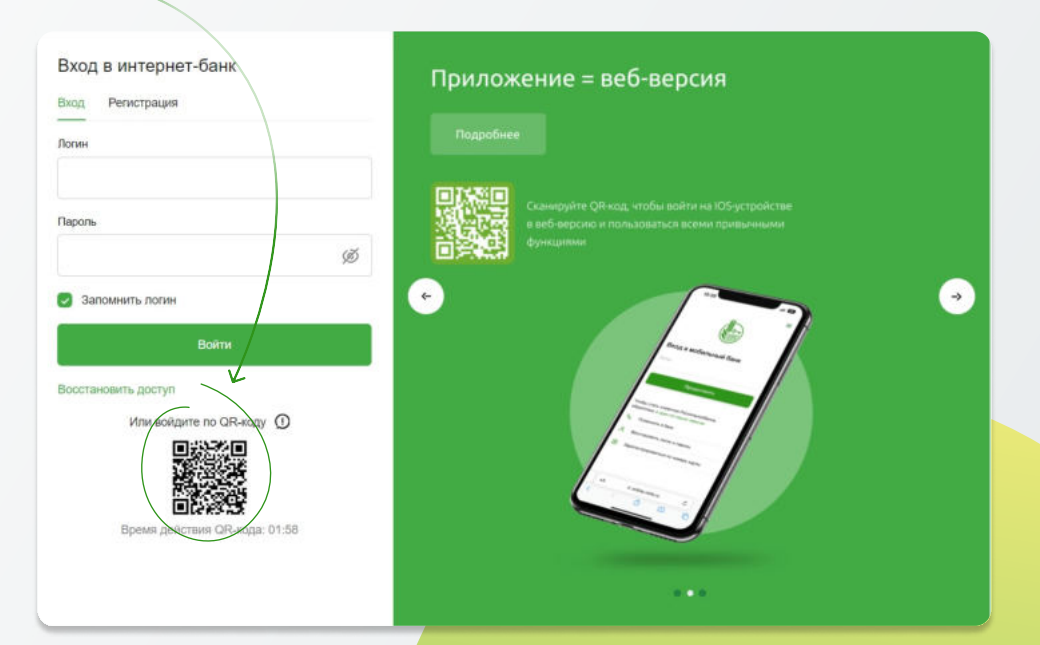

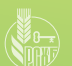

#### программа лояльности «урожай»

#### Программа лояльности «Урожай»

это бонусная программа РСХБ, при подключении к которой процент от суммы покупок по картам Банка (кешбэк) зачисляется на бонусный счет в виде баллов. Накопленные баллы можно обменять на различные товары и услуги, представленные на бонусной витрине Банка. Размер кешбэка зависит от выбранной схемы накопления баллов, а также от вида и категории карты. Схема по накоплению баллов выбирается на странице карты, подключенной к программе лояльности. В приложении можно подключить карточные счета к программе лояльности, узнать номер клиента (id) в программе, просмотреть подробную информацию о подключенных счетах и накопленных баллах, создать цели для накопления, а также перейти в приложение / на сайт «**Урожай»**.

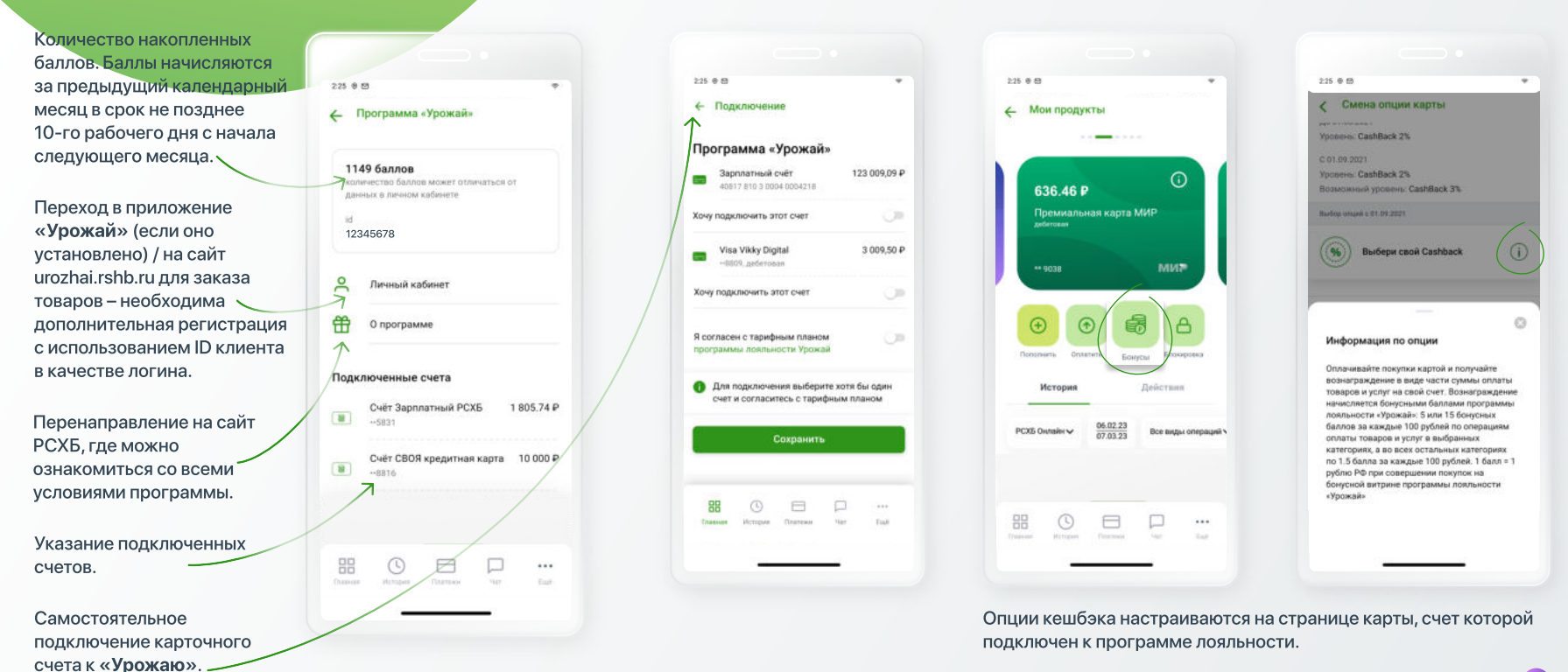

Приложение «Урожай РСХБ» можно скачать и установить в магазинах приложений

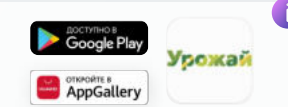

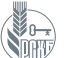

### Личный кабинет самозанятого

Зарегистрироваться в качестве самозанятого, создать полноценный личный кабинет и платить налоги теперь можно в РСХБ.

Статус самозанятого позволяет платить налоги по низким ставкам: 6% при работе с ЮЛ, 4% – с ФЛ, также можно получить налоговый вычет до 9 900 рублей.

#### Сервис позволяет:

 $\sim$ 

ö

U

U

- встать на учёт в ФНС в качестве самозанятого
- перейти на обслуживание в РСХБ из другого банка
- контролировать продажи, формировать и отправлять счета и чеки клиентам – ЮЛ, ФЛ и ИП, оформлять возврат средств покупателям

 $225.08$ 

• оплачивать налоги и задолженности, в том числе в автоматическом режиме.

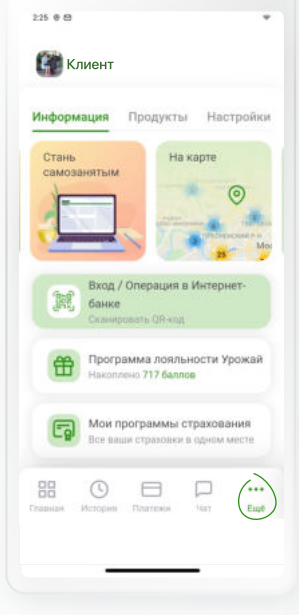

 $225.08$ ← Оформление самозанятости Получите статус самозанятого с нами без посещения налоговой. Регистрируйте чеки и оплачивайте налоги снлайн Теперь всё доступно не выходя из дома. Легальная работа без ИП  $\mathbb{Z}_1$ Работайте без регистрации юридического лица при доходе до 2,4 млн. Р в год. Льготная налоговая ставка  $\frac{1}{2}$ 4% - на доход от работы с физликами: 6% - на доход от работы с корлицами Всё онлайн, без очередей и бумаг 命

Регистрируйте чеки и оплачивайте напоги в один клик без посещения ФНС Подробная информация о самозанятых æ

Соглашаюсь с условиями работы

Продолжить

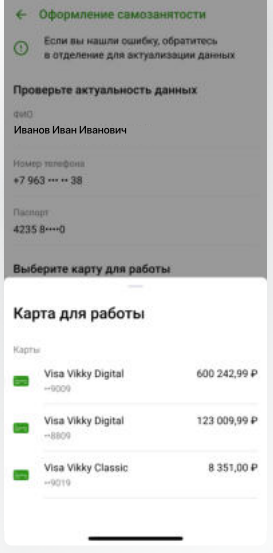

225 @ St

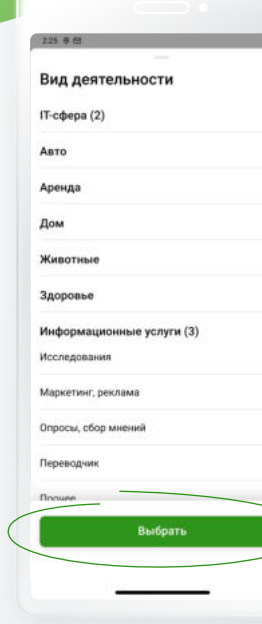

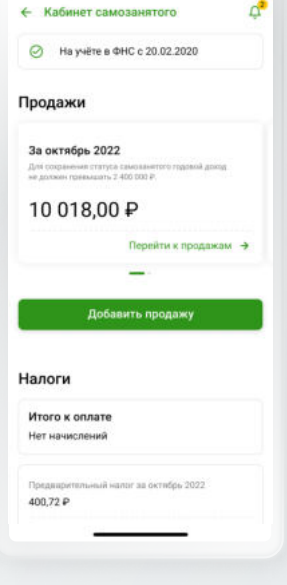

Переход в раздел «Стань самозанятым» находится в нижнем меню в разделе «Еще» во вкладке «Информация».

Ознакомьтесь с краткой информацией и пройдите регистрацию в сервисе. Справка Для регистрации в качестве самозанятого вы должны предварительно предоставить ваш номер СНИЛС в офисе Банка.

Для оформления личного кабинета выберите счёт, с которого будут оплачиваться налоги, укажите регион проживания и сферу деятельности (можно указать несколько).

В личном кабинете можно фиксировать продажи и налоговые отчисления, отслеживать различную статистику, менять личные данные, формировать справки и многое другое.

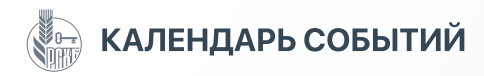

#### Календарь событий

С помощью календаря событий можно планировать приходные и расходные операции, чтобы контролировать бюджет.

Созданные автоплатежи и автопереводы также отразятся в этом календаре. При включении автоинформирования при входе в приложение

будут появляться уведомления-напоминания о предстоящем событии, например о платеже по кредиту. Также можно настроить отправку уведомлений по SMS и на e-mail.

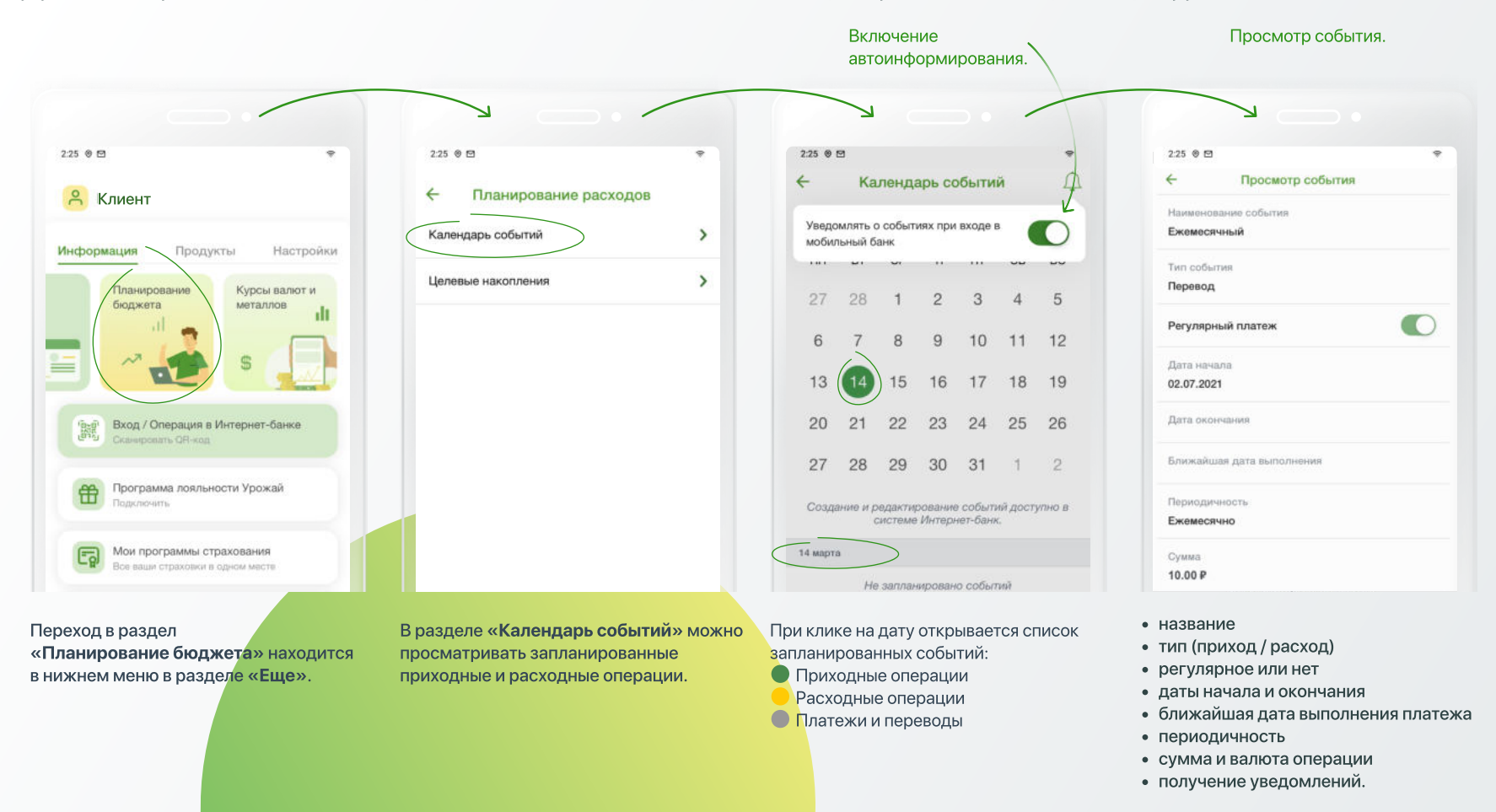

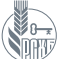

#### Оформление и Получение справок

В приложении можно сформировать различные документы (справки, отчеты, заявления) с возможностью выгрузки / пересылки, которые будут содержать информацию о банковских продуктах клиента. Справка для госслужащих содержит сведения о банковских счетах, выплаченных процентах и другие данные для заполнения деклараций госслужащими. Справка об открытых / закрытых счетах содержит информацию обо всех счетах, которые когда-либо были открыты в РСХБ на указанную дату. Справки о сумме выплат за кредит и о полном погашении кредита можно заказать при наличии соответствующих продуктов. Во вкладке «Заявления» содержатся 2 формы заявления – на получение заработной платы и на получение пенсии в РСХБ

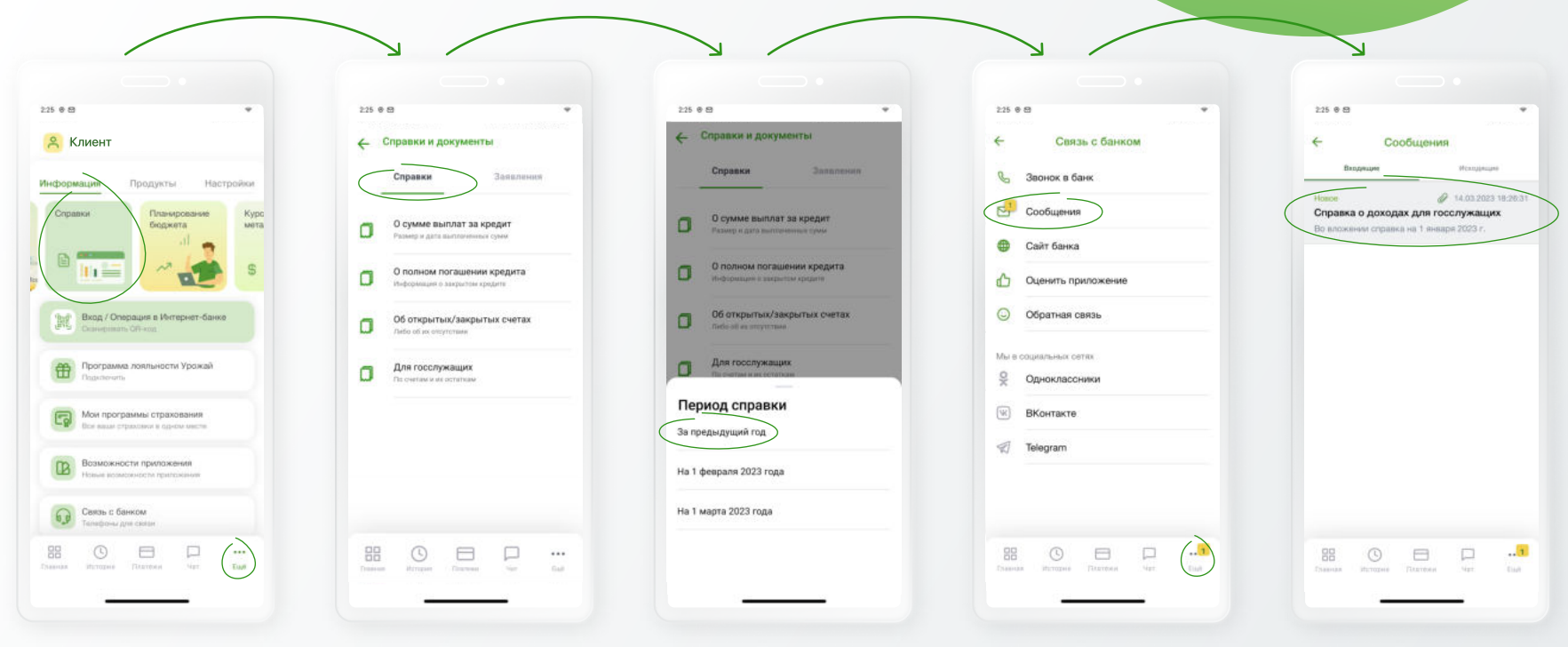

Переход в раздел «Справки» находится в нижнем меню в разделе «Еще».

Справка формируется

в течение нескольких минут. После указания даты, на которую формируется справка, она поступает в раздел «Связь с банком» → «Сообщения», где ее можно просмотреть в формате pdf и направить на e-mail / в мессенджеры.

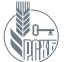

#### Офисы, банкоматы и терминалы Банка На карте

На карте

 $225.00$ 

Kaora

 $\leftarrow$ 

засног

Tpc ye us

88

Коммунас

E

LOS

 $\circledcirc$  $\qquad \qquad \qquad \qquad \Box$  $\Box$ 

В приложении доступна информация по всем офисам (O), ба<mark>нкомат</mark>ам (Б) и терминалам (Т) Банка (адрес, режим работы, номер телефона офиса, маршрут), а также банков-партнеров (Альфа-Банк, Промсвязьбанк, Райффайзенбанк, Росбанк), местоположение на карте. Можно выбрать удобный вид поиска: на карте навигатора, в справочнике офисов Банка или рядом со станцией метро. В каждой вкладке можно использовать фильтр для быстрого поиска. При пользовании этим разделом необходимо использование геолокации.

Список

Crascor

ул. Ярцевская, д. 32.

ул. Ярцевская, д. 32

.<br>Ярцевская, д. 32

PyGnieckoe, a 62

452800, Pecny6nwa

 $\circ$  $\Box$  $\Box$ 

now 82

 $<sub>19B</sub>$ </sub>

٥

¢

€

88

Topon Moores Librore Pythespoor

город Москва, шосое Рублёвское, 1,97 км

SHAVIL VILOKTSEPbCKAR, JL19B 1087.8 KM

Бацкортостви, г. Янаул, ул. Октябрьская,

 $225.0B$ 

 $\mathbf{H}$ 

Metro

Peyrna

**PDUM** 

Лыт х эино

∢

 $\cdots$ 

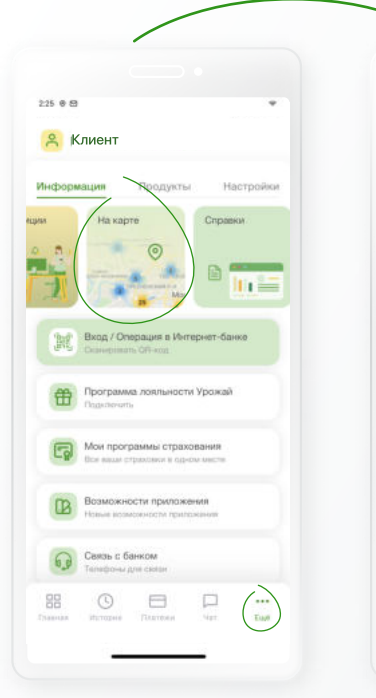

Переход в раздел «На карте» находится в нижнем меню в разделе «Еще».

Для поиска ближайшего офиса или банкомата на карте и использования навигатора необходимо включить геолокацию. На карте отражены офисы и банкоматы РСХБ, а также партнеров (Альфа-Банк, Промсвязьбанк, Райффайзенбанк, Росбанк).

Для просмотра адресов списком перейдите на вкладку «Список». Можно ввести адрес и найти ближайший к нему офис. При нажатии на адрес откроется детальная информация по офису или устройству (услуги, режим работы, загруженность и пр.).

Если в населенном пункте есть метро, напротив названия станции будет указано, сколько поблизости офисов / устройств Банка.

 $225.0B$ 

Kapr

Город

Москва

• Молодежная Зго самар ближайшар станция

Other Figuress

виамоторная

Автозаводская

Sawsowar Tepwweat

- Алтуфьево

**Annarckas** 

Other: Easycourt

Бабушкинская

 $\circledcirc$ a  $\Box$ 

• **Бауманская** 

88

По метро

 $+14$ 

 $\cdots$ 

←

 $11 +$ 

1.85 км

1.87 км

1,89 км

1.97-км

 $1.97 \text{ }\mathrm{m}$ 

1087.8 eu

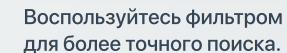

225 @ E  $\checkmark$ Фильто  $\bullet$ *Reservestry Gauge*  $\bullet$ Альфа-Банк  $\bullet$  $\bullet$ Промсвязьбанк  $\bullet$ Райффайзенбанк O Росбанк  $\bullet$  $\blacksquare$ Ödway

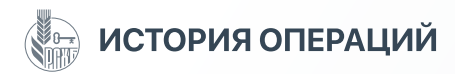

#### История операций

В нижнем меню во второй вкладке «История» находится история всех ваших операций, проведенных как в Мобильном и Интернет-банке, так и в офисе или торговой точке. В меню «Истории» есть несколько фильтров, с помощью которых можно настроить тип операции (все операции / зачисления / онлайн-операции), продукт (все ваши продукты), дата / период проведения операции.

По умолчанию открываются все операции по всем картам и счетам за 3 последних календарных дня. Если необходимо просмотреть операции по другому продукту или за иной временной период, необходимо настроить фильтр вручную. При выборе иного типа операций или временного периода в фильтр автоматически устанавливается «любимая» карта. После завершения сессии настройки фильтра (тип операции, продукт), использованные при предыдущем входе, сохраняются по умолчанию.

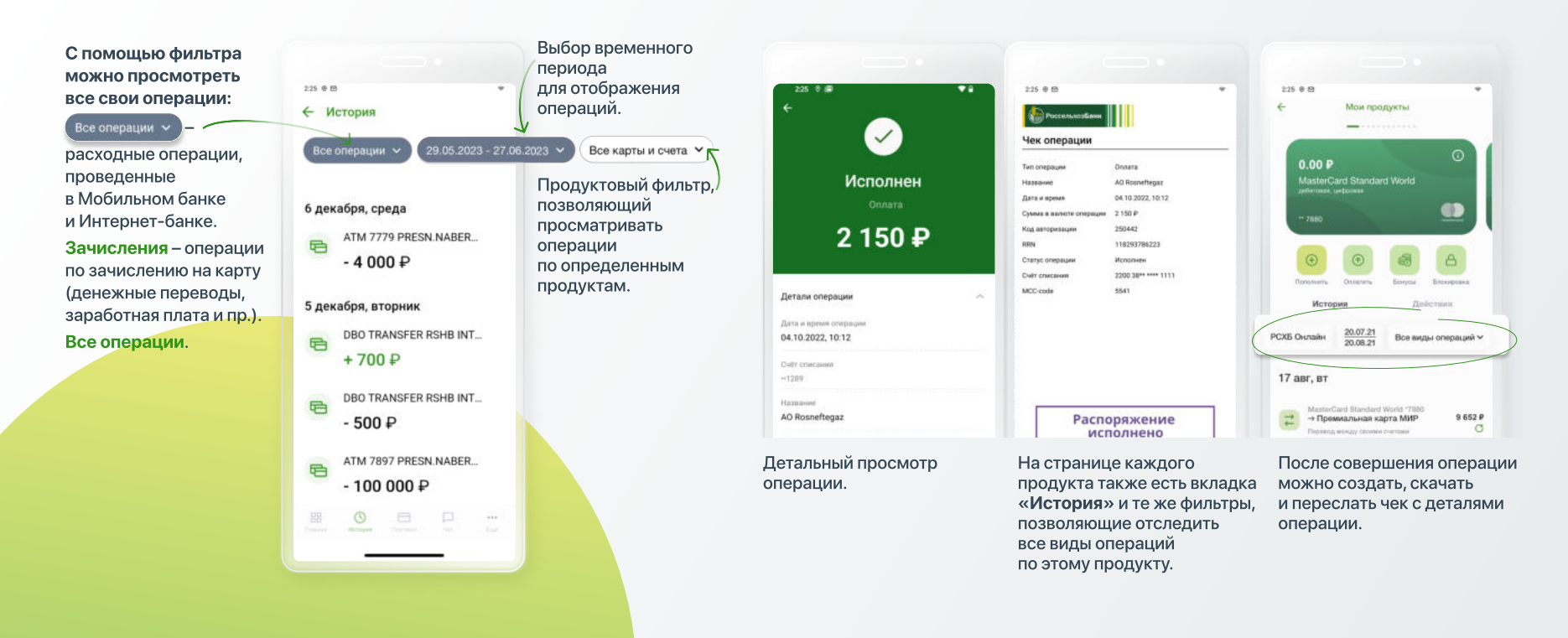

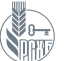

#### Переводы между своими счетами

позволяет переводить деньги внутри РСХБ между своими счетами – текущими, карточными, накопительными, сберегательными и пр., в том числе открытыми в разных валютах.

В поле «Откуда списать» всегда стоит «Карта по умолчанию», даже если она кредитная. «Карта по умолчанию» настраивается на странице карты во вкладке «Действия».

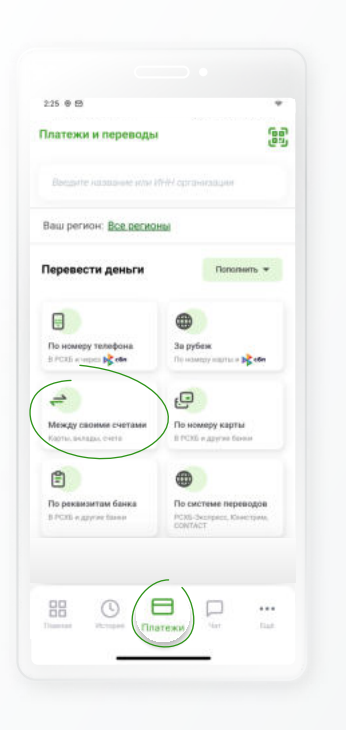

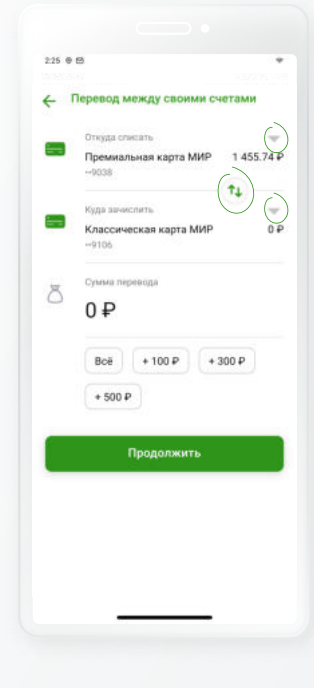

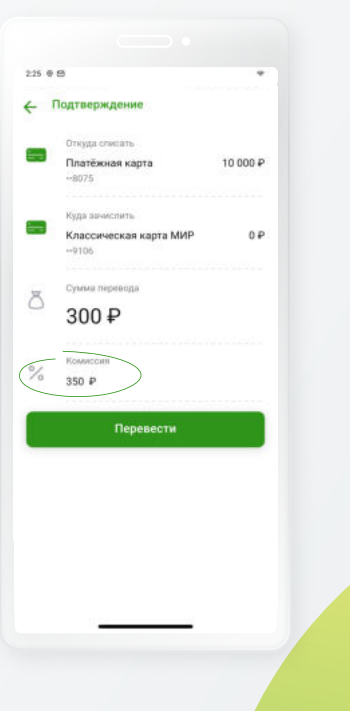

 $225.88$ Деньги переведены Перевод между своими счетами 100 P Детали операции Добавить в избранное Подключить автопололнение Сохранить или отправить чек Вернуться на главную

Откройте вкладку «Платежи» нижнего меню и выберите раздел «Между своими счетами» Откройте раздел «Между своими счетами» и выберите счета списания и зачисления, нажав на стрелку, затем укажите сумму перевода. Чтобы поменять счета местами, нажмите  $t_{\perp}$ 

Перед проведением операции обратите внимание на возможные комиссии. К примеру, при переводе с кредитной карты взимается комиссия даже при переводе собственных средств на <mark>свои счета</mark> внутри банка

На финальном экране можно подключить автопополнение счета, создать шаблон (внести операцию в избранное), а также просмотреть детали операции, сохранить чек и переслать его.

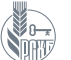

#### Перевод по номеру телефона

позволяет переводить деньги другим клиентам РСХБ, а также клиентам других банков.

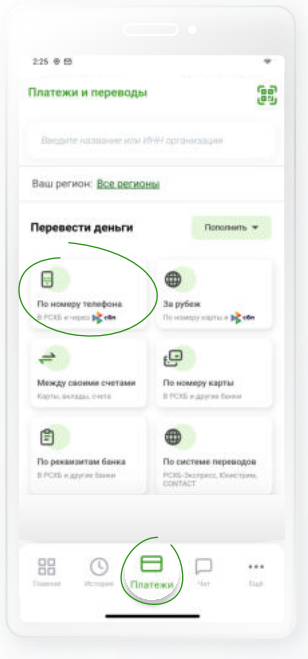

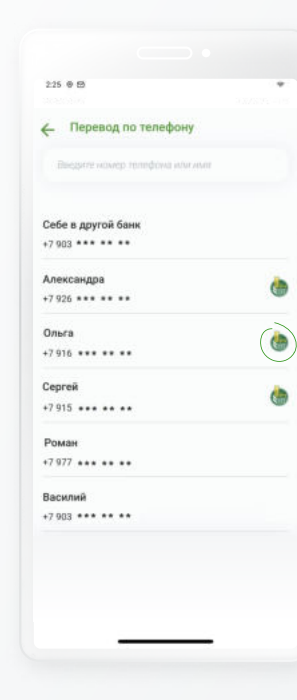

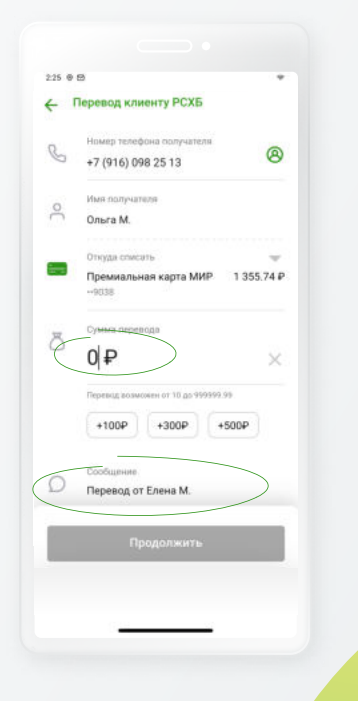

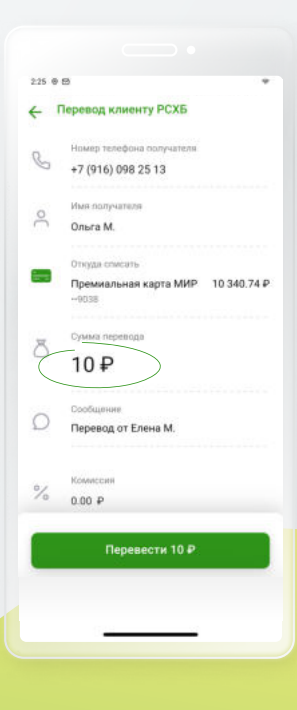

Откройте вкладку «Платежи нижнего меню» и выберите раздел «По номеру телефона»

При выборе этого типа перевода открывается записная книжка, где телефонный номер клиента указан первым, далее перечисляются номера тех клиентов, у которых есть счета в РСХБ, затем – все остальные.

При отправке перевода клиенту РСХБ счет списания будет выбран автоматически, его можно поменять вручную. На этом же экране можно написать сообщение получателю, которое поступит ему в push/sms-уведомлении. Помимо текста сообщения, получатель увидит имя и первую букву фамилии отправителя.

Проверьте имя и инициалы получателя, а также сумму перевода перед отправкой.

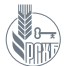

#### СБП – Система быстрых платежей принадлежащая Банку России

Почему может возникать ошибка «перевод не может быть отправлен»?

Самая частая причина – получатель не дал разрешения на получение перевода по номеру телефона. Свяжитесь с получателем и попросите его включить опцию получения переводов по номеру телефона в настройках интернет-банка или мобильного приложения его банка. При возникновении данной ошибки система предлагает скачать инструкцию и переслать ее получателю.

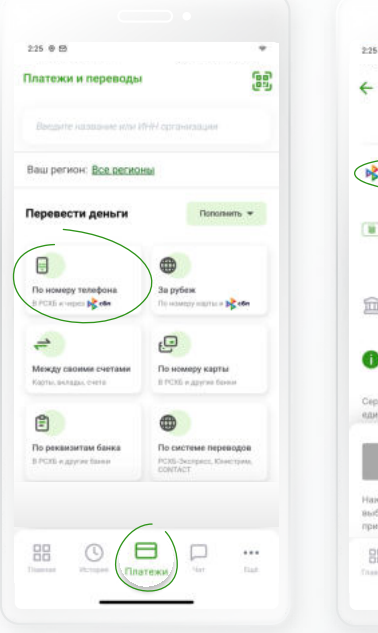

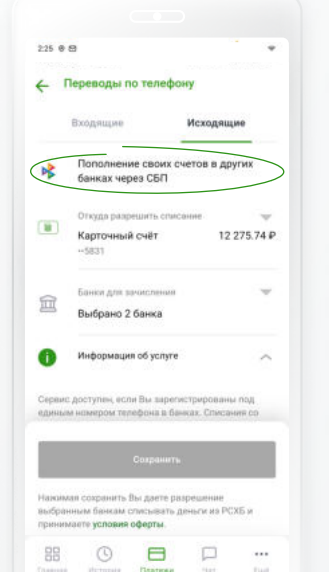

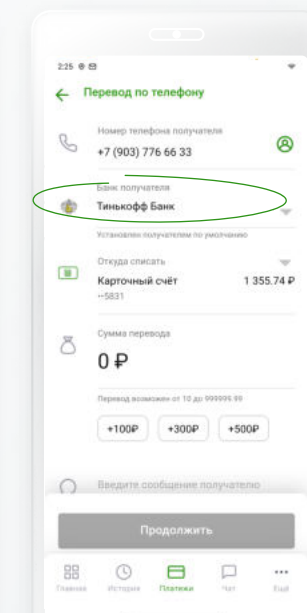

Перевод по номеру телефона позволяет переводить деньги не только клиентам РСХБ, но и клиентам других банков – по СБП.

Для перевода по СБП выберите контакт из телефонной книжки или введите номер телефона вручную, а затем выберите «Другой банк через СБП».

Выберите счет списания и проверьте получателя платежа, укажите банк, отличный от РСХБ. Ознакомьтесь с возможной комиссией, если превышена сумма бесплатных переводов в календарный месяц. Зачисление средств на счет получателя осуществляется практически мгновенно. Если вы не подключили получение переводов при первом входе в приложение, это можно сделать позже, в нижнем меню раздел «Еще» → «Настройки» → «Переводы по номеру телефона».

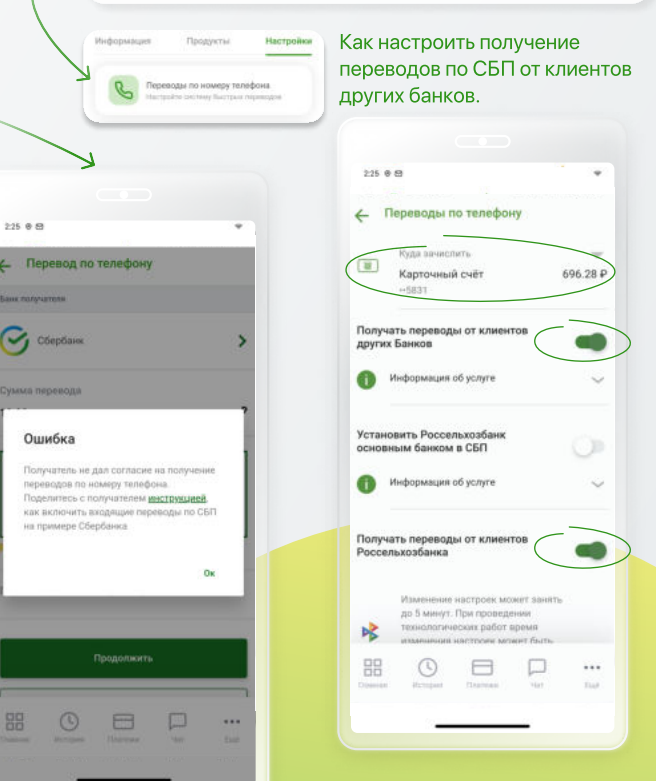

Укажите счет, на который будут поступать переводы, затем включите опцию получения переводов по СБП. Также на этом экране вы можете установить РСХБ основным банком для получения переводов по СБП.

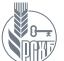

### Переводы по номеру карты по россии

#### Перевод по номеру карты в РСХБ и другие российские банки

- позволяет пополнять карты в РСХБ и другие российские банки;
- переводить деньги на карты других клиентов РСХБ / на карты других банков;
- переводить деньги с карт других банков на карты других банков через РСХБ.

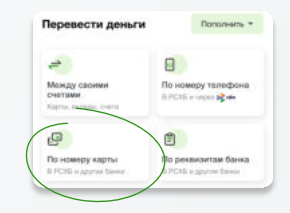

 $22500$ 

← Перевод с карты на карту

.<br>Другая карта

Другая карта

**Dronomium** 

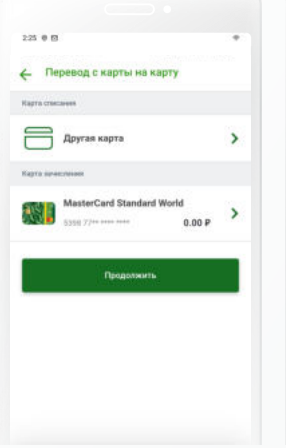

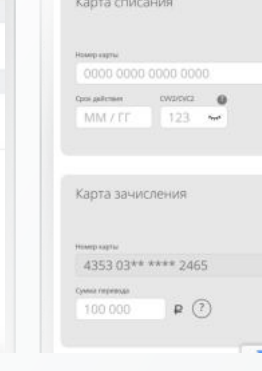

Если вы хотите пополнить карту РСХБ с карты другого банка – оставьте в поле карты списания «Другую карту», выберите необходимую карту зачисления из списка и нажмите «Продолжить».

На открывшемся экране укажите реквизиты карты списания – номер, срок действия и CVV / CVC код. Номер карты зачисления подтянется автоматически, сумму перевода необходимо будет указать на этом экране. За операцию может взиматься комиссия!

#### Из РСХБ в другой банк

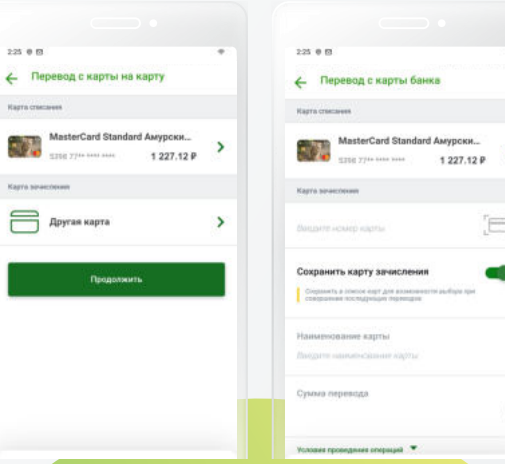

Если вы хотите указать карту другого банка, оставьте в поле карты зачисления«Другую карту» и нажмите «Продолжить».

Укажите номер карты зачисления вручную или отсканируйте ее. Вы можете сохранить карту зачисления, чтобы в сл. раз не вводить ее номер. Введите сумму и ознакомьтесь с комиссией (при наличии), осуществите перевод. За операцию может взиматься комиссия!

Если вы хотите пополнить карту другого банка с карты другого банка – оставьте в поле карты списания и карты пополнения «Другую карту» и нажмите «Продолжить».

#### Из другого банка в РСХБ Между сторонними банками

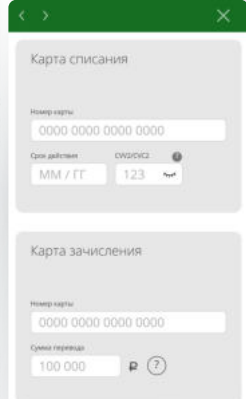

На открывшемся экране укажите реквизиты карты списания и карты пополнения – номер, срок действия и CVV / CVC код. Сумму перевода необходимо будет указать на этом экране. За операцию может взиматься комиссия!

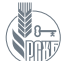

### Переводы по номеру карты / телефона за рубеж

#### Позволяет переводить деньги за рубеж с комиссией от 0 руб.

#### В настоящее время перевод можно направить в следующие страны (список стран может меняться):

- Абхазия
- Казахстан • Киргизия

• Турция

 $22500$ 

• Узбекистан

• Азербайджан • Армения

- Южная Осетия
- Таджикистан • Корея

← Перевод за рубеж по номеру кар

Республика Беларусь

omdowe Kassycza

еспублика Талжикистан

еспублика Южная Осетия

каская Республика

спублика Абхазия

• Беларусь

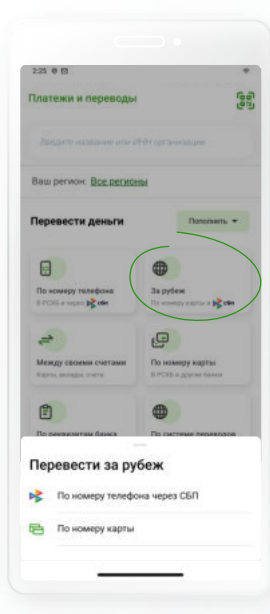

Выберите способ перевода за рубеж: по номеру телефона через СБП или по номеру карты. Способ перевода зависит от технических возможностей зарубежных банков и оператора Системы быстрых платежей – компании НСПК.

#### Перевод но номеру карты Перевод но номеру телефона

4 Repeator sa by Seat no screener for

Укажите сумму в рублях, которую надо

писать со счета в рублях или сумму в

окателичного выналожное элд этого

99 999 999 99 P

+7 (926) 124-45-67

**Humobank** 

**UZS** 

1179 **USD**   $01ZS$ 

Валюта зачисления

Колтенций счет

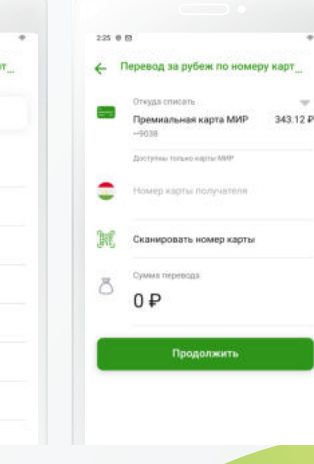

Для оформления перевода необходимо указать номер карты получателя и сумму. С отправителя может взиматься комиссия в валюте карты отправителя. Выберите валюту в валюте валюту в валюту в валюту

Данный вид перевода можно использовать для следующих стран: Беларусь, Казахстан, Таджикистан, Узбекистан. После выбора страны необходимо выбрать банк и номер телефона получателя (из телефонной книжки или указать вручную).

 $225.0B$ 

← Выбор страны

Киргизия

Беларусь

Таджикистан

Республика Узбекистан

О страна

#### зачисления – рубли РФ, иностранную валюту или национальную (при наличии возможности).

#### $22500$ + Перевод за рубеж по номеру телефона \*7 (926) 124-45-67 Иван Иванович П Vaforactius Humobank (W) Карточный счет 99 999 999,99 ₽  $-0.0778$ Õ. 160 256 UZS õ 1.000 RUR 0.00624 RUR sa 1 UZS

Если перевод

осуществляется со счёта в рублях, но в иностранной валюте,

на следующем экране будет указан курс конвертации, а также комиссия за операцию.

Данный вид перевода можно использовать для следующих стран: Абхазия, Азербайджан, Армения, Беларусь, Казахстан, Киргизия, Таджикистан, Турция,

Республика Армения

Южная Осетия, Корея

Узбекистан,

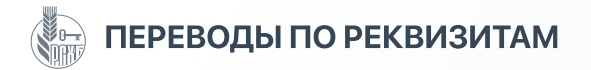

#### Перевод по реквизитам

позволяет переводить деньги как физическим, так и юридическим лицам.

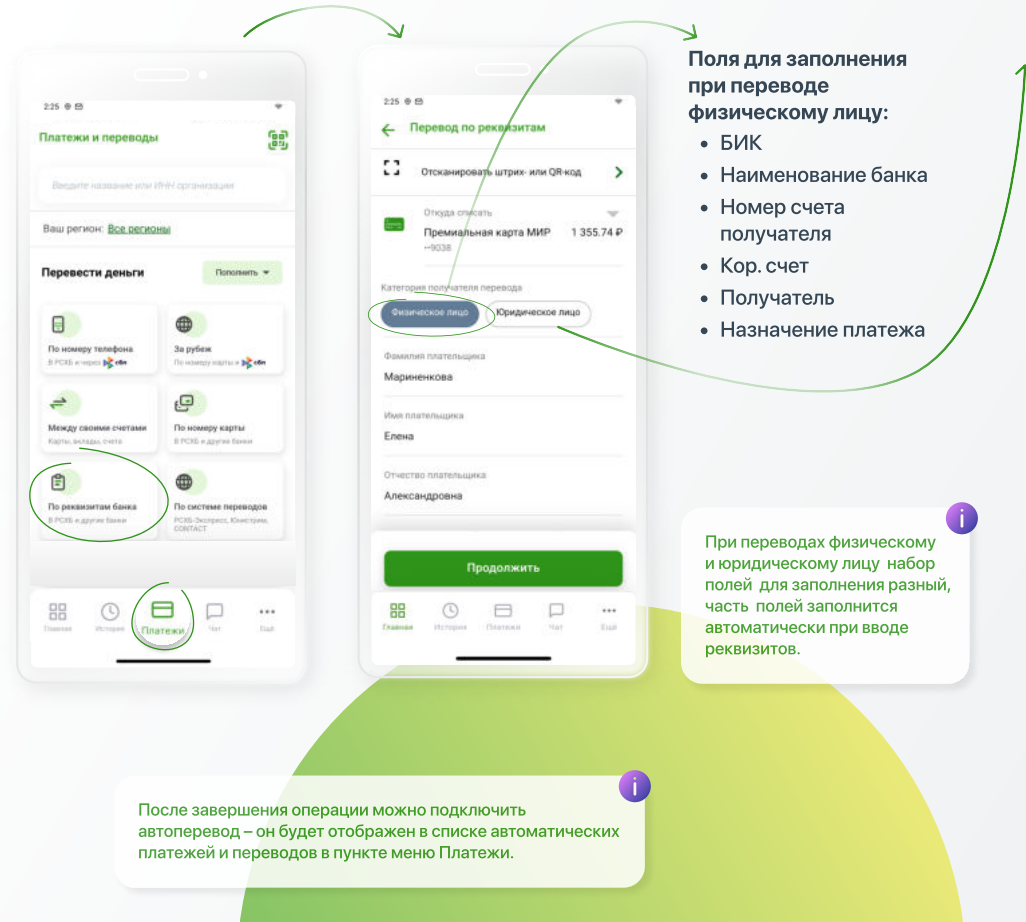

Обязательные поля для заполнения при переводе юридическому лицу:

- БИК
- Наименование банка
- Номер счета получателя
- Кор. счет
- ИНН получателя
- КПП получателя
- Получатель
- Назначение платежа
- Сумма

#### Можно дополнительно указать:

- Идентификатор платежного поручени
- Номер платежного документ
- Единый лицевой счет
- Идентификатор ЖК
- Номер лицевого счета плательщика / иной идентификатор
- Период оплаты.

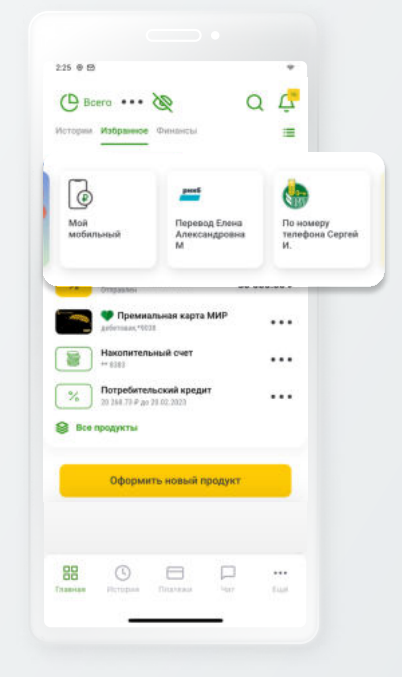

Платеж, проведенный по реквизитам, можно сохранить в виде шаблона, чтобы не вводить данные заново. Шаблон сохраняется в Избранном, куда можно перейти с Главного экрана.

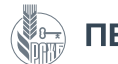

### Переводы по системам денежных переводов

В Мобильном банке можно отправлять и получать средства по международным системам денежных переводов.

#### $722500$  $225.0B$  $225.08$  $225.0B$  $225.00$ Платежи и переводы a. 98 ← Денежные переводы Платежи и переводы - Справочник систем денежных ле ← Получить перевод Cuer reurauxe Анастасия Ю. С. **DOVE-Sycano** Получатель перевода Премиальная карта МИР Ваш регион: Все регион Ваш регион: Все регионы 9038 1132.19P CONTACT 6h  $\mathbf{Q}_1$ Место назначения перевода Выберите систему 自 ٠  $\mathbf{H}$  $\oplus$ По номеру карть По реквизитам бонка По номеру За рубеж Страна Cristes otnosenesses nepercon  $\circledcirc$ **BYCED A ADETER GENER**  $\overline{ }$ телефона Выберите страну ų This substantial stagement **УЗБЕКИСТАН B PCX5** it vepes be of  $\mathbb{R}$ G Система переводов Укажите код КНП/КНДП  $\circ$ g  $\rightarrow$ РСХБ-Экспресс Между своими По номеру карты  $\lambda$ Выбор действия Сумма кредита счетами В РСХБ и другие блики Карты, вклады, счита .<br>Введите сумму, которую колите взят Оформить перевод Перевод может быть выплачен получателю в любой<br>точке обслуживания. Все точки обслуживания можн<br>посмотреть тут 白 0 Banora midore Изменить/Отозвать перевод По реквизитам По системе  $\mathbf{P}$  $5 \epsilon$ Населенный пункт банка переводов  $\mathbf{\hat{z}}$ Проверить статус перевода B PCX6 a now Выберите населенный тункт Получить перевод 50 000₽  $\odot$ 8 88 o  $\cdots$ Истории Fuik 88 e 88  $\odot$  $\equiv$  $\Box$ ⊙  $...$ 88  $\odot$  $\Box$  $...$ Найти перевод

**Отправка перевода Поличение перевода Поличение перевода** 

Для получения денежного перевода выберите «Получить перевод», выберите систему денежных переводов, страну отправления, валюту и укажите номер перевода, нажмите «Найти перевод». На следующем экране выберите счет выплаты для зачисления средств. Перевод поступит на счет в РСХБ, визит в офис не понадобится

Перевод по системам денежных переводов позволяет совершать как переводы по России, так и международные.

Перевод можно не только отправить и получить, но также отозвать или узнать его статус. Если перевод в статусе «Выплачен», изменить или отозвать его нельзя. При возврате перевода (если он еще не выплачен) комиссия не возвращается.

В зависимости от выбранной системы перевод можно будет получить в любом, либо в определенном пункте выдачи. Сумма к выдаче рассчитывается автоматически, также указывается курс обмена. Комиссия за перевод позволит выбрать. взимается согласно тарифам систем денежных переводов, оплачивает ее отправитель.

В зависимости от выбранной страны получателя система предложит ту или иную систему денежных переводов, если возможен выбор из нескольких систем –

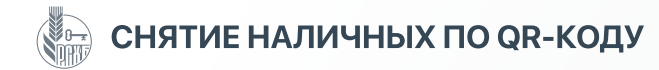

#### Снятие наличных по QR-коду

для снятия наличных в банкоматах РСХБ больше не требуется дебетовая карта: снимайте деньги с помощью QR-кода на экране смартфона.

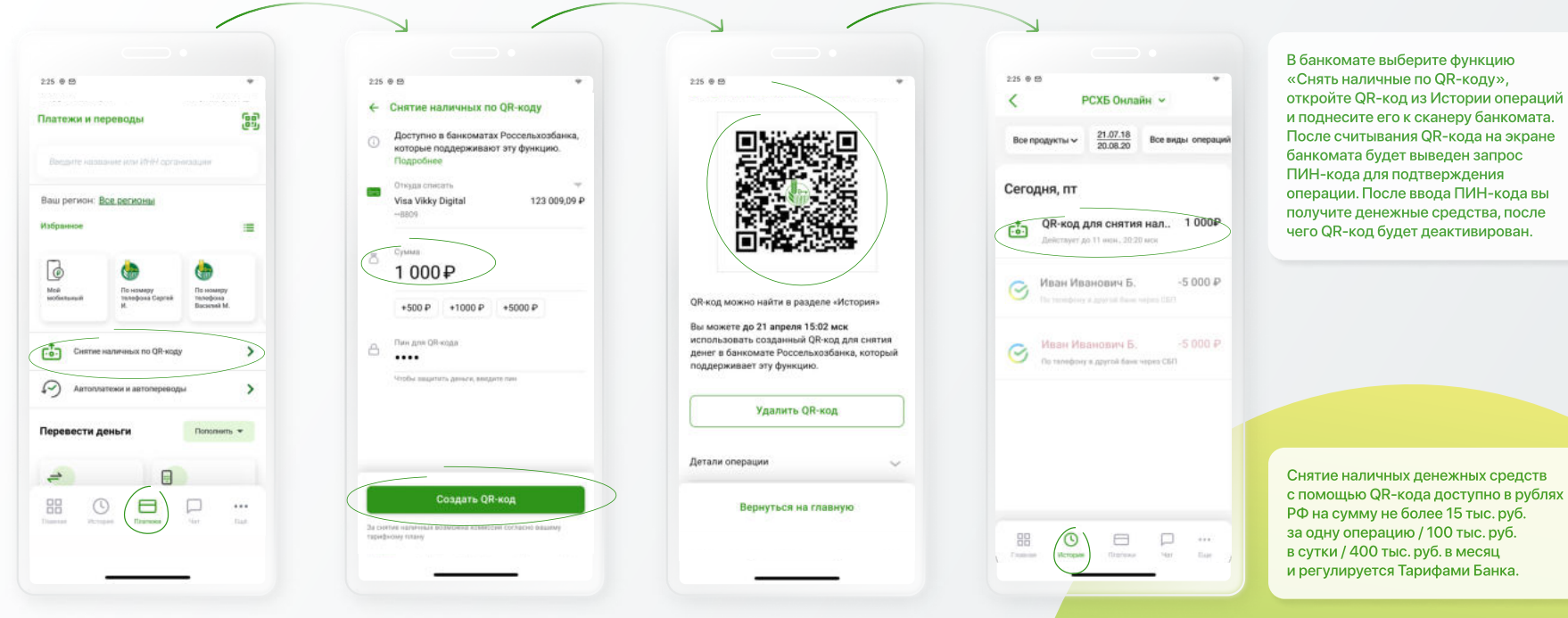

В разделе «Платежи» выберите пункт «Снятие наличных по QR-коду».

или в социальных сетях нашего Банка

Укажите счет дебетовой карты, сумму для снятия и придумайте ПИН-код для подтверждения операции, который будет использован в банкомате.

В результате будет создан QR-код, по которому вы снимите деньги в банкомате. Если вы передумали, QR-код можно удалить.

QR-код храниться в разделе «История», откуда его можно открыть. После использования он будет деактивирован.

\*Возникли вопросы при использовании приложения? Задайте их в чате внутри приложения, по E-mail dbosupport@rshb.ru

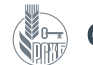

### оплата по qr-коду через СБП

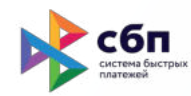

#### Оплата через СБП – это быстрый, современный и безопасный способ оплаты товаров и услуг с помощью приложения.

- Быстро и безопасно. При оплате в Интернете не нужно вводить реквизиты карты (номер карты, имя владельца, срок действия и коды безопасности).
- Выгодно. Магазины могут предоставлять скидку при оплате через СБП. Уточните о наличии скидки до проведения платежа.
- Удобно. Можно платить смартфоном без NFC-модуля (к таким смартфонам нельзя подключать платежные сервисы Google Pay / Apple Pay / Samsung Pay / Mir Pay и пр.) как со счетов дебетовых, так и кредитных карт. «
- Где можно платить: в торговых точках (магазинах, супермаркетах, ресторанах, отелях) и в Интернете везде, где есть логотип СБП. Оплата по QRкоду реализована на сайтах таких компаний, как, например, Ростелеком, Wildberries, OZON.

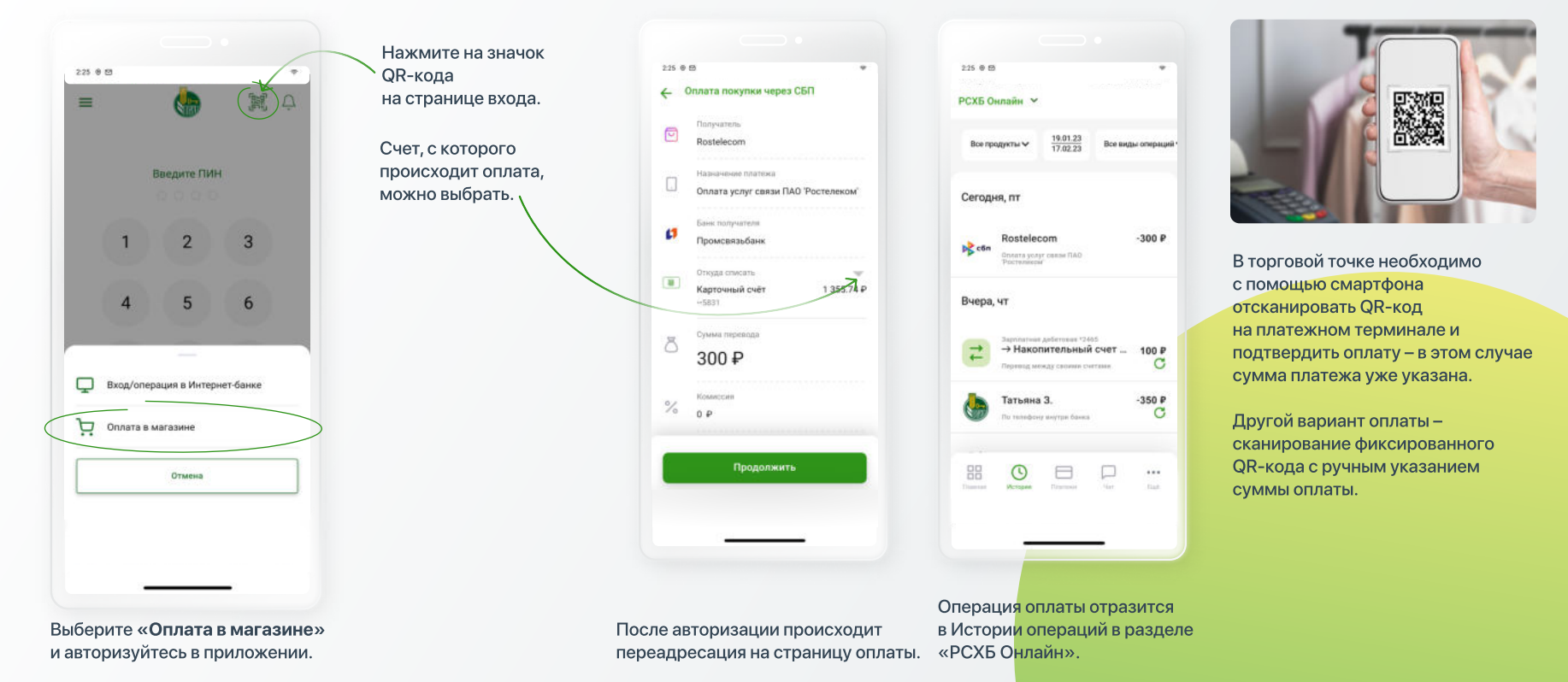

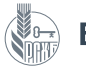

#### Бесконтактная оплата с помощью «СБПэй»

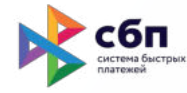

#### «СБПэй» — мобильное приложение для бесконтактных платежей со смартфона по QR-коду.

Платежи по QR-коду принимают как крупные сети, так и небольшие магазины у дома.

#### Как платить на кассе:

1. Откройте приложение и наведите выделенную область на QR-код. 2. Выберите счёт, укажите сумму (если нужно) и подтвердите оплату.

#### Как платить в интернете:

выберите нужный счёт и подключите его.

1. Выберите оплату с помощью СБП, отсканируйте код / нажмите на кнопку или ссылку.

3. Выберите приложение «СБПэй» для оплаты, перейдите в него и выберите счёт.

4. Проверьте сумму покупки и реквизиты магазина, нажмите «Оплатить».

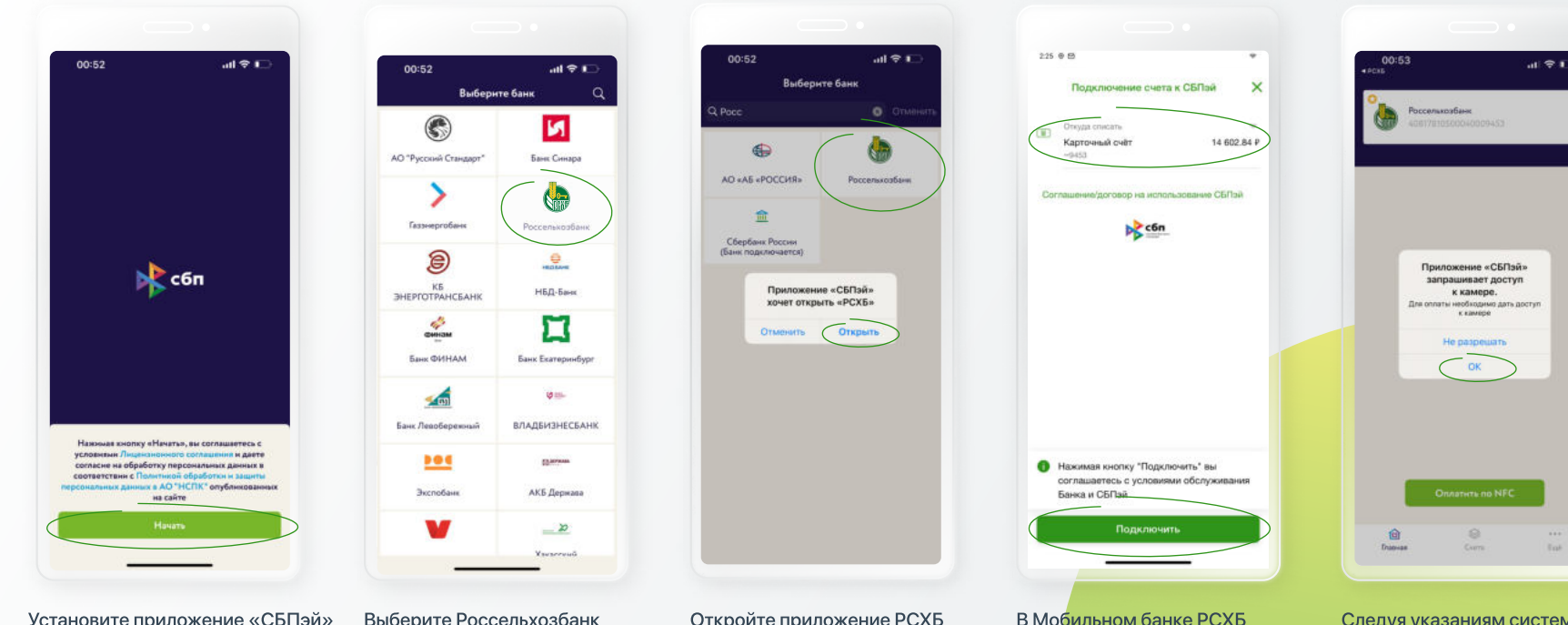

Следуя указаниям системы, вернитесь в приложение «СБПэй» и дайте доступ к камере, чтобы можно было платить по QR-коду.

Установите приложение «СБПэй» из магазина приложений Google Play, или App Gallery Store, откройте и согласитесь с требованиями.

Выберите Россельхозбанк из списка.

Откройте приложение РСХБ из приложения «СБПэй» и следуйте указаниям системы.

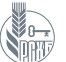

### Избранное, автоплатежи и автопереводы

#### Автоплатежи и автопереводы

самые частые переводы и платежи (проведенные более трёх раз) автоматически попадают в раздел «Избранное» на Главном экране, откуда их легко повторить, нажав на иконку операции.

#### Избранное Мартоплатежи и автопереводы

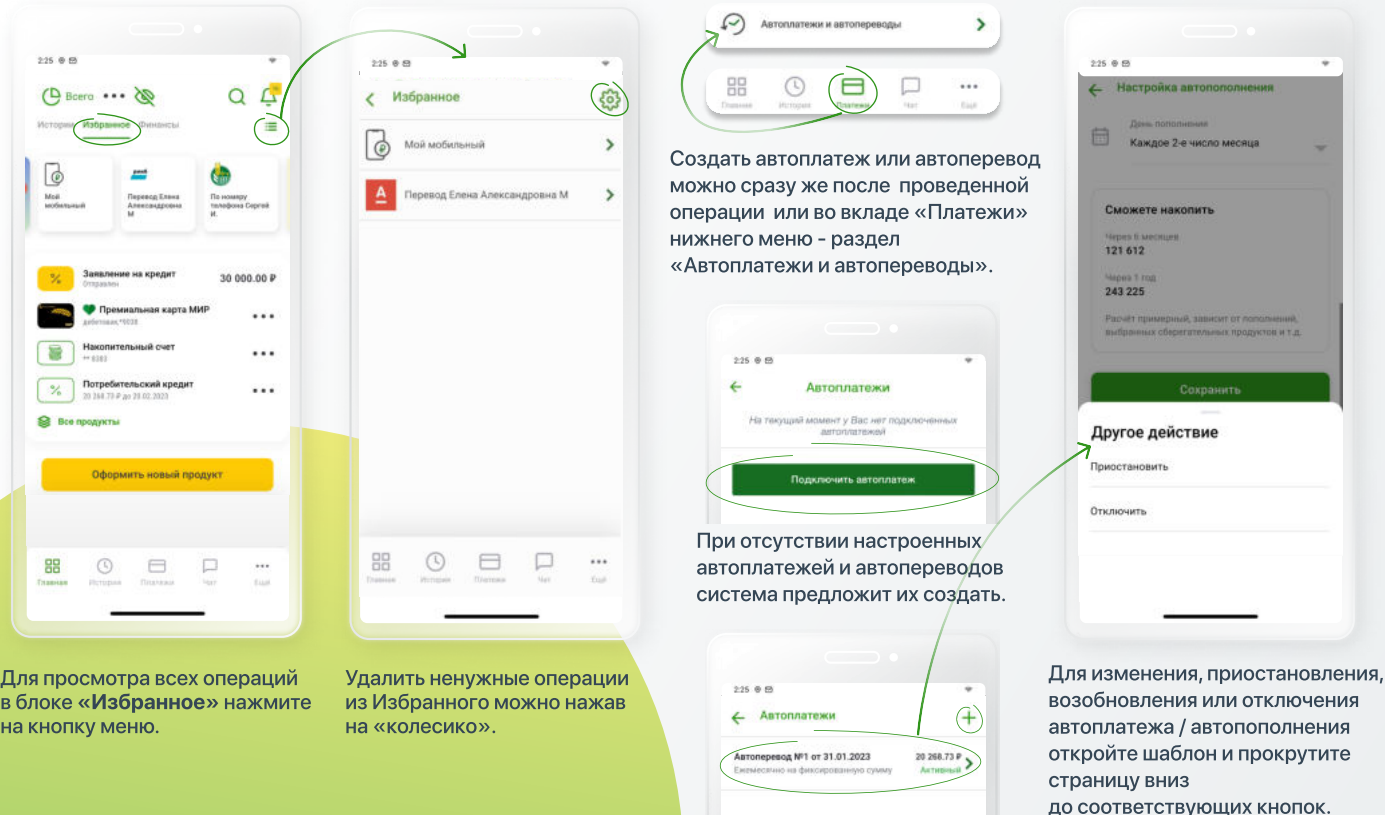

Нажав на кнопку «+» в правом верхнем углу, можно создать новый автоплатеж.

и автопереводов позволяет проводить регулярные операции в автоматическом режиме: • регулярно оплачивать счета, например, ЖКХ • пополнять номер мобильного телефона

**DETH HOT** 

Функция автоплатежей

- переводить деньги внутри РСХБ, например, для пополнения вклада
- погашать кредиты, включая кредиты других банков
- переводить деньги физ.лицам.
- покупать и продавать металлы

#### Можно настроить функцию для проведения операции:

- в определенную дату на определенную сумму – так удобнее пополнять вклад или погашать креди
- по порогу баланса так удобно пополнять баланс мобильного телефона, когда на нем остается минимум денежных средств.

Автопополнение / автоперевод удобнее всего настроить после проведения операции - по кнопке «Настроить автопополнение».

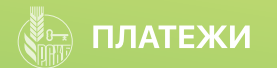

#### Платежи

В Мобильном банке можно оплатить услуги более 18 тыс. получателей, включая такие как:

- Мобильная связь, Интернет, ТВ, ЖКХ, учебные заведения, транспортные карты, онлайн-игры, страхование, благотворительность и т.д.
- Штрафы ГИБДД со скидкой 50% (при наличии), иные штрафы, налоги, сборы, пени
- Платежи в бюджет

Вышеперечисленные платежи могут быть оплачены по QR-коду, штрихкоду, номеру УИН и реквизитам.

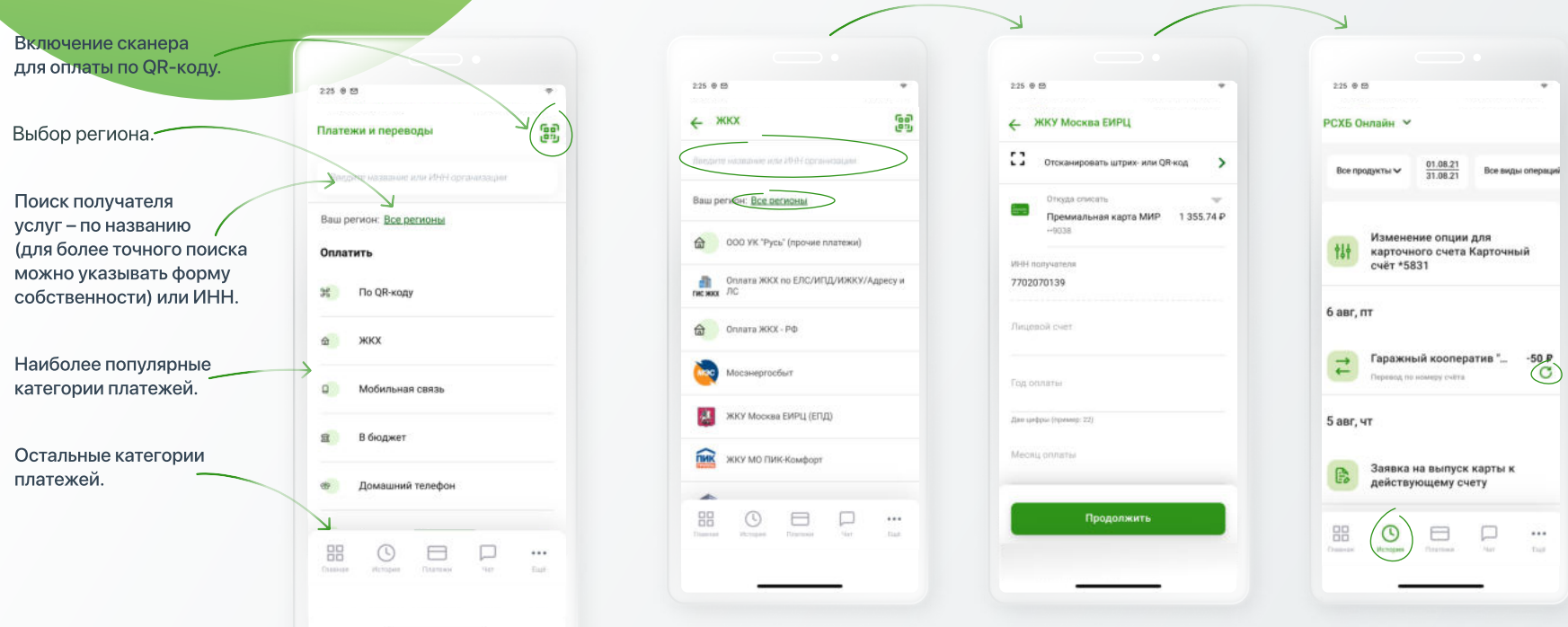

Выберите категорию, затем укажите регион. Найдите получателя вручную или введите его наименование или ИНН.

После выбора получателя заполните необходимые поля и проведите платеж. отображается в Истории Операцию можно внести в Избранное, сохранить шаблон, а также создать автоплатеж для экономии времени при последующих платежах.

Проведенный платеж операций, откуда его можно повторить.

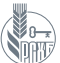

### Платежи ЖКХ – личный кабинет

#### Личный кабинет ЖКХ

– это удобное решение для тех, кто регулярно оплачивает большое количество коммунальных счетов, относящихся к разным объектам недвижимости. В разделе ЖКХ можно создать несколько страниц, каждая под определенный объект (квартира, дача, гараж, дом родителей), чтобы было удобнее контролировать платежи. При входе на страницу ЖКХ сверху отобразится стандартное название «**Мое помещение»**, в списке отобразятся все получатели услуг. Стандартное наименование объекта недвижимости можно поменять, например, на «Мой дом», «Дача» или «Квартира родителей». Если ранее вы оплачивали услуги поставщиков ЖКХ, относящихся к разным помещениям, вы можете удалить их на текущей странице, создать новую страницу под другой объект недвижимости и снова добавить туда необходимых получателей услуг.

Если за последние 3 месяца вы не оплачивали услуги ЖКХ дистанционно, у вас откроется текущая страница оплаты услуг ЖКХ. После проведения первой же оплаты у вас отобразится новый кабинет услуг ЖКХ.

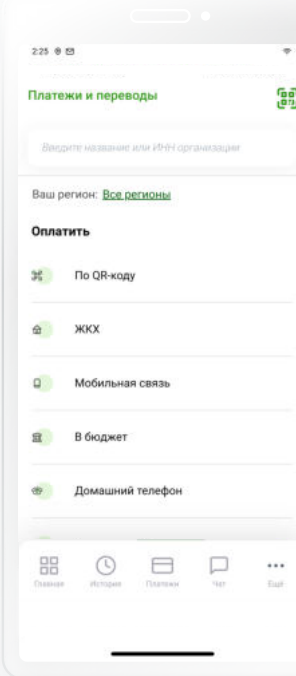

ЕЛС – это уникальный 10-значный код, который автоматически формируется ГИС ЖКХ. ЕЛС присваивается каждому потребителю коммунальных услуг и содержит полные сведения о потребителе, его жилплощади, коммунальных услугах и платежах за них. Найти ЕЛС можно в личном кабинете на сайте ГИС ЖКХ или на бумажной квитанции в верхнем правом углу. Поскольку номер ЕЛС постоянный, по нему очень удобно оплачивать услуги ЖКХ, не имея квитанции на руках.

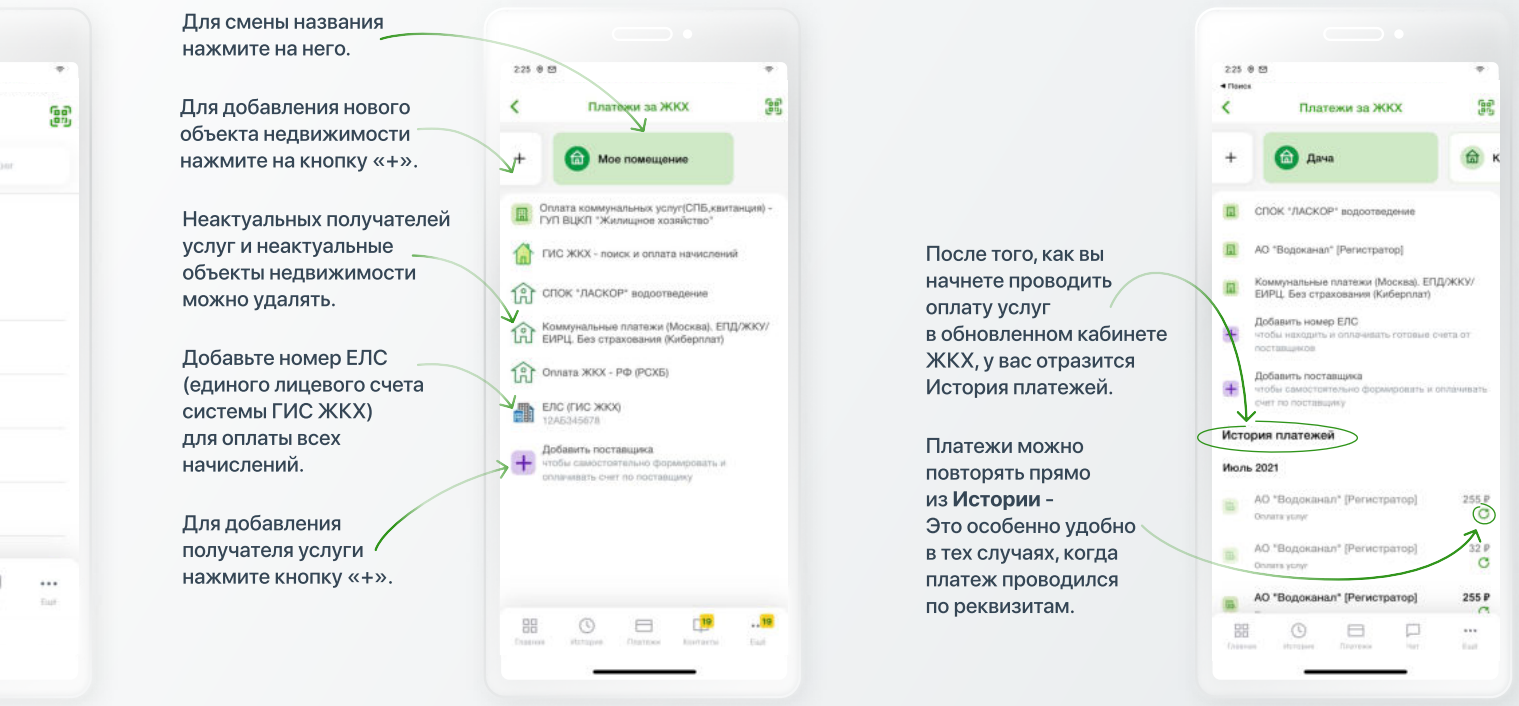

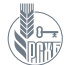

### Обмен валют, покупка и продажа металлов

 $-77.96$ 

 $-11.06$ 

 $-82.14$ 

 $-7288$ 

 $-10.63$ 

 $*77.05$ 

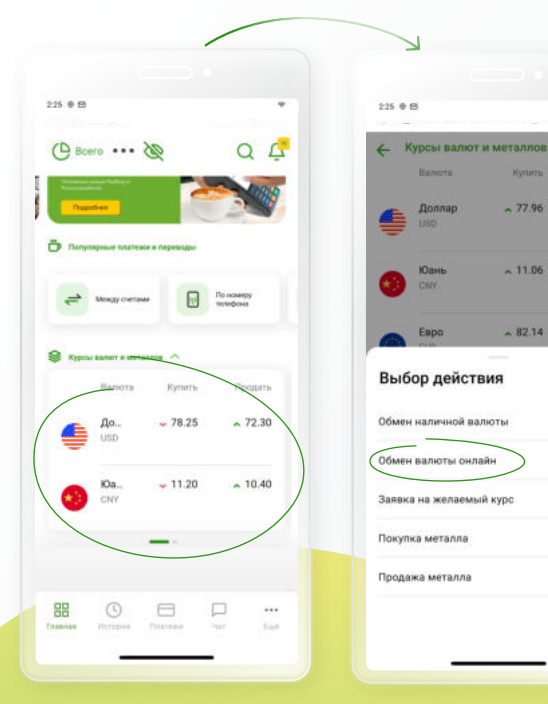

#### Обмен валют Операции

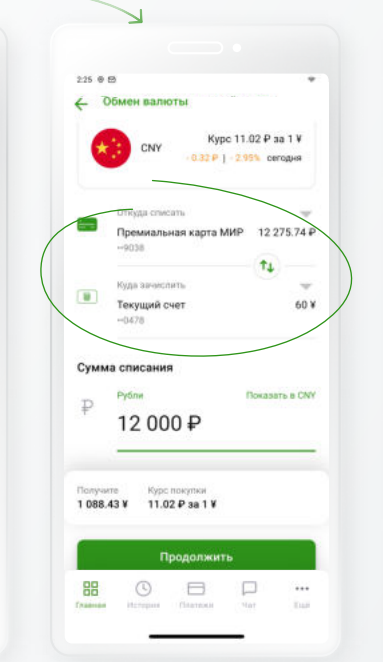

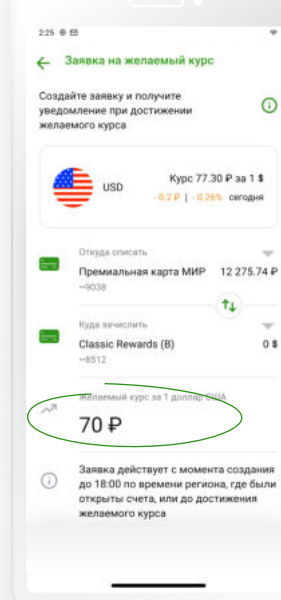

## с металлами

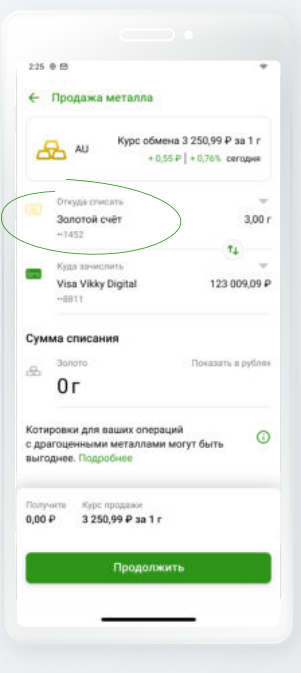

Переход на операцию обмена валют осуществляется из нижней части Главного экрана.

Можно выбрать обмен как наличной, так и безналичной валюты, а также покупку или продажу металла с уже открытого счета или оставить заявку на желаемый курс валют для проведения операции.

можно в разделе «Открыть новый продукт» на Главном экране.

Для операций с безналичной валютой необходимо иметь счета, открытые в различных валютах. При проведении операции указывается курс конвертации, также встроен калькулятор обмена валют. Чтобы выбрать валюту для обмена необходимо в выпадающем списке выбрать счет в этой валюте (списания или зачисления).

Чтобы обменивать валюту по выгодному курсу, можно создать заявку на желаемый курс, по которому произойдет обмен, если курс достигнет желаемого значения. Операция обмена будет произведена автоматически согласно установленному Вами курсу. Заявка действует с момента создания до 18.00 по времени региона открытия счетов. Если курс не достигнет открыть счета в металлах или в иностранных валютах **очет в этой валюте (списания или в желаемой отметки до 18.00, заявка будет металла в граммах.** отменена Банком.

Покупка и продажа металлов производится с использованием уже открытого счета. При проведении операции указываются количество граммов металла на счете, курс конвертации, а также вес приобретаемого

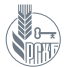

### обмен наличной валюты, покупка слитков и монет

#### Покупка слитков и монет

из Мобильного банка можно перейти на сайт РСХБ и резервировать валюту с фиксацией курса, выбрать монеты или слитки, а также выбрать офиса Банка для получения заказа.

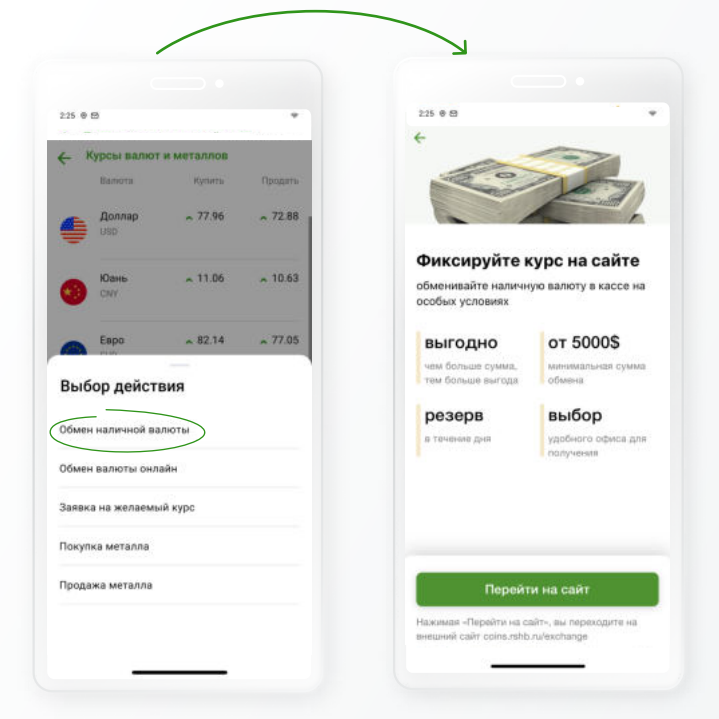

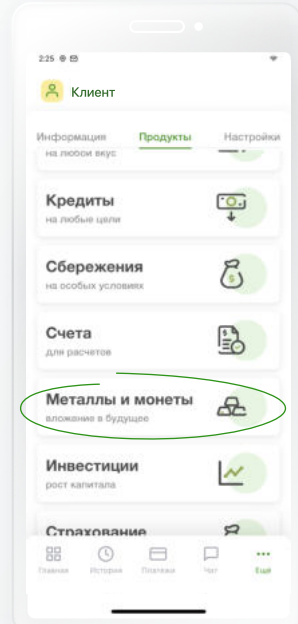

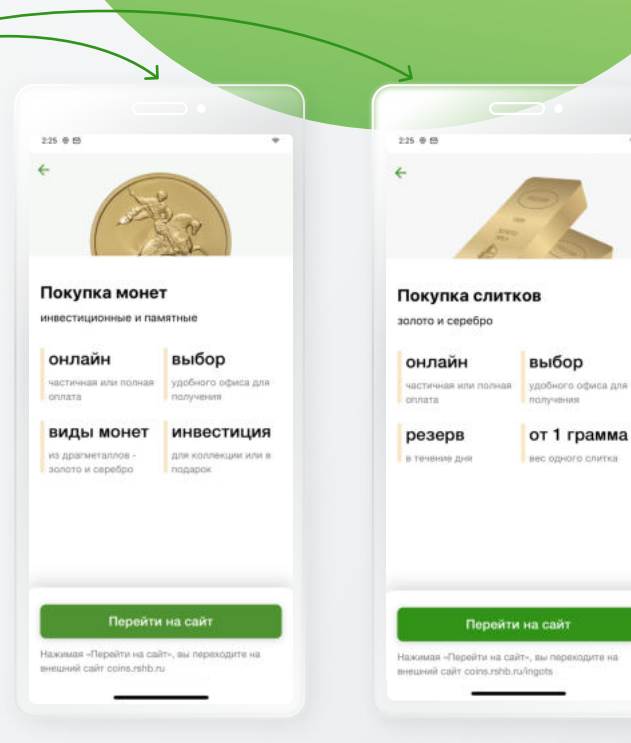

При выборе опции «Обмен наличной валюты» вы перейдете на сайт РСХБ, где можно зафиксировать курс валюты для обмена (опция действует при обмене суммы от 5000 USD / EUR / GBP / CHF / 35000 CNY), а также выбрать удобный офис. Курс обмена валют зависит от суммы.

Для покупки слитков и монет через опцию

«Оформить новый продукт» на Главном экране перейдите в раздел открытия новых продуктов и выберите необходимую опцию.

Перейдите на сайт Банка, чтобы осуществить операцию.

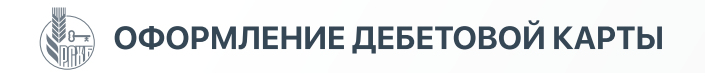

#### Оформление дебетовой карты

Подайте заявку на выпуск новой дебетовой карты. Карты международных платежных систем В и М, Мир, Дж, UnionPay, а также МИР-Union pay, МИР-Дж выпускаются в российских рублях, долларах США и Евро. Возможность подачи заявки на перевыпуск дебетовой карты в дистанционных каналах отсутствует.

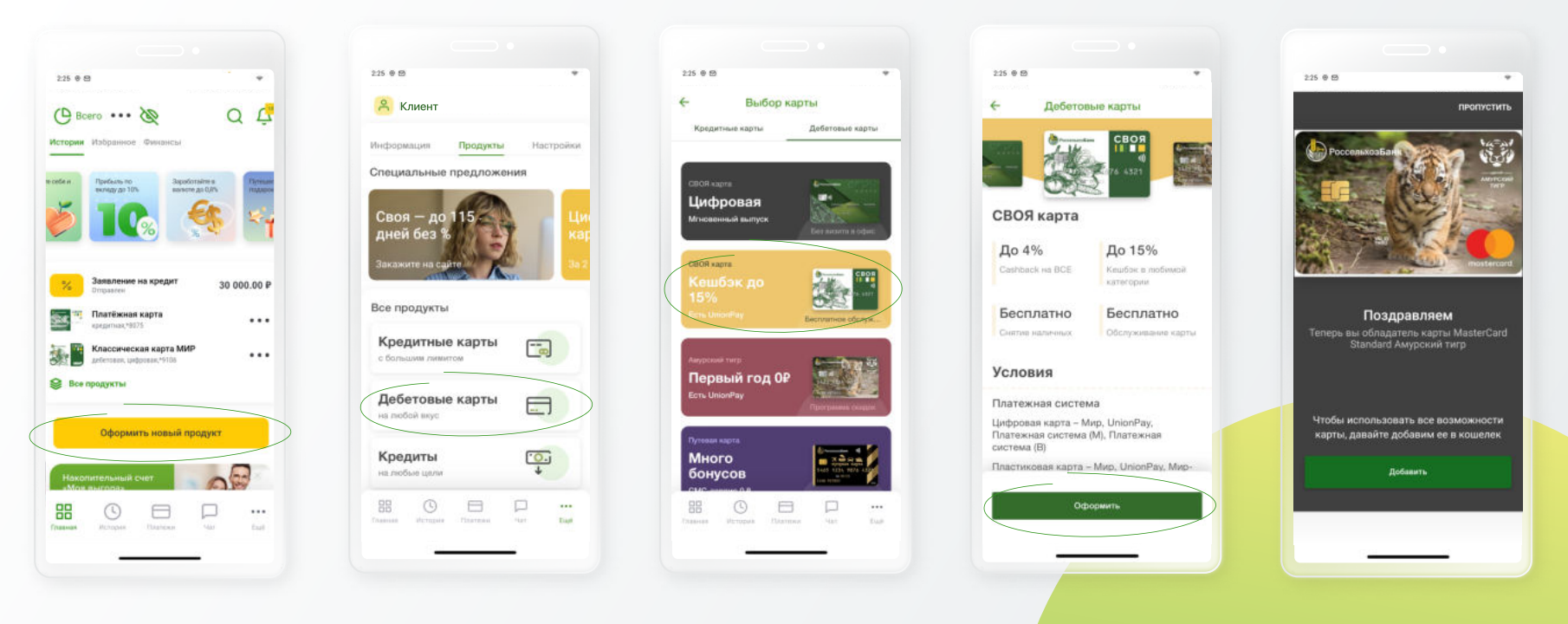

Для оформления новой дебетовой карты перейдите в соответствующий раздел по кнопке «Оформить новый продукт» и выберите раздел дебетовых карт.

Здесь отображается перечень карт и краткая характеристика карт.

Ознакомьтесь с условиями карты и подайте заявку на получение. В случае одобрения завки Банком дебетовая карта выпускается сразу же – вы получите сообщение от Банка, при этом карта отразится в списке продуктов.

После обработки заявки, а также при последующем входе в Мобильный банк система предложит добавить карту в платежный кошелек.

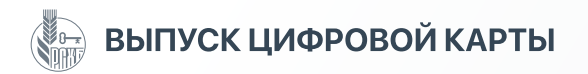

#### Выпуск цифровой карты

при выпуске дебетовой карты не обязательно заказывать карту на пластиковом носителе – можно оформить цифровую карту, привязать её к электронному платежному кошельку и проводить оплату смартфоном. Цифровая карта выпускается за несколько минут, бесплатна в обслуживании, и ей можно пользоваться сразу же после выпуска.

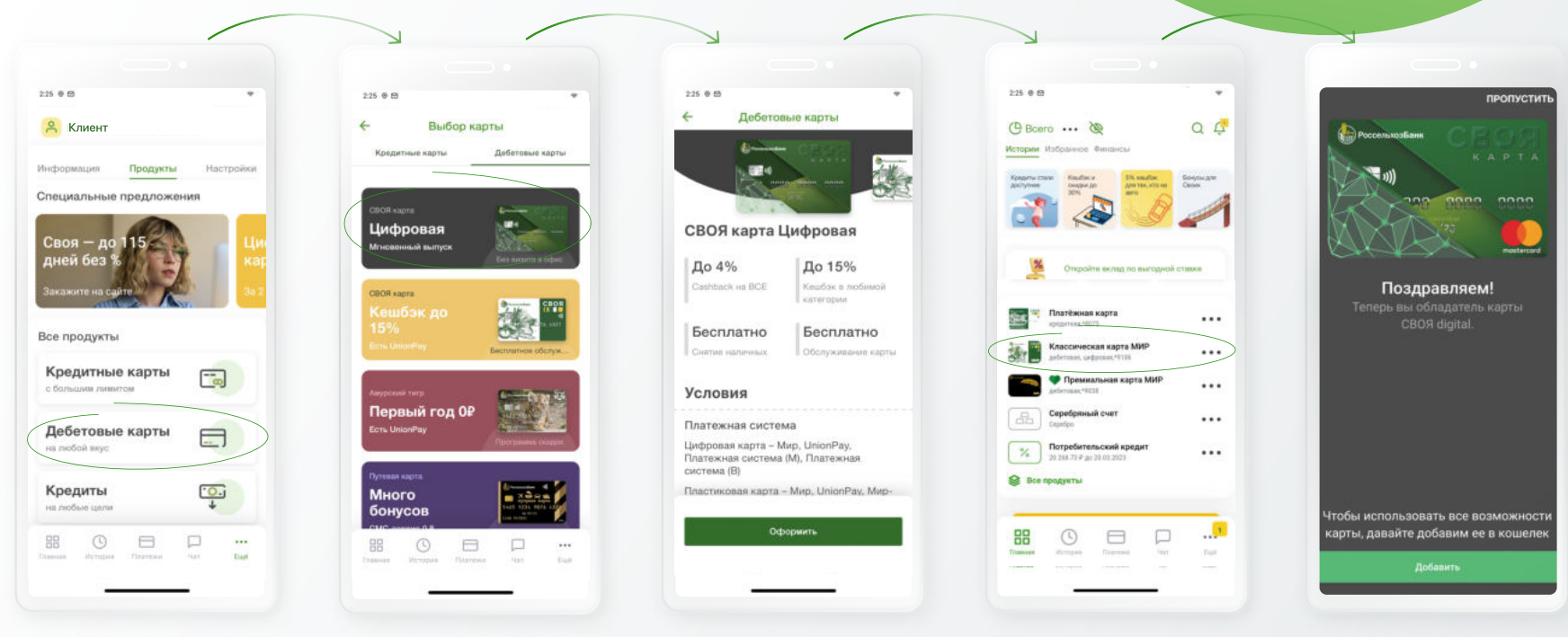

Выпускается за пару минут, можно начать пользоваться сразу же – пополнять, и послем прослеменно и после выпуска карта отразится<br>платить, осуществлять переводы.

в списке продуктов.

Сразу же после выпуска карты можно присвоить ПИН-код для осуществления операций в банкомате, использовать реквизиты для оплаты покупок в интернете, добавить карту в платежные кошельки.

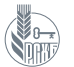

### ОФОРМЛЕНИЕ ДОПОЛНИТЕЛЬНОЙ ДЕБЕТОВОЙ КАРТЫ

#### Выпуск дополнительной дебетовой карты

в Мобильном банке вы можете подать заявку на выпуск дополнительной дебетовой карты к уже выпущенной, при этом неважно, в какой категории и какой платежной системой выпущена ваша основная дебетовая карта. Например, ваша основная карта – МИР, вы можете выпустить к ней дополнительные карты Мир, Дж, UnionPay, а также МИР - UnionPay, МИР-Дж в различных категориях – Standard, Classic, Gold, Platinum, Premium – в зависимости от категорий, существующих у платежных систем. Валюта дополнительной карты совпадает с валютной основной карты.

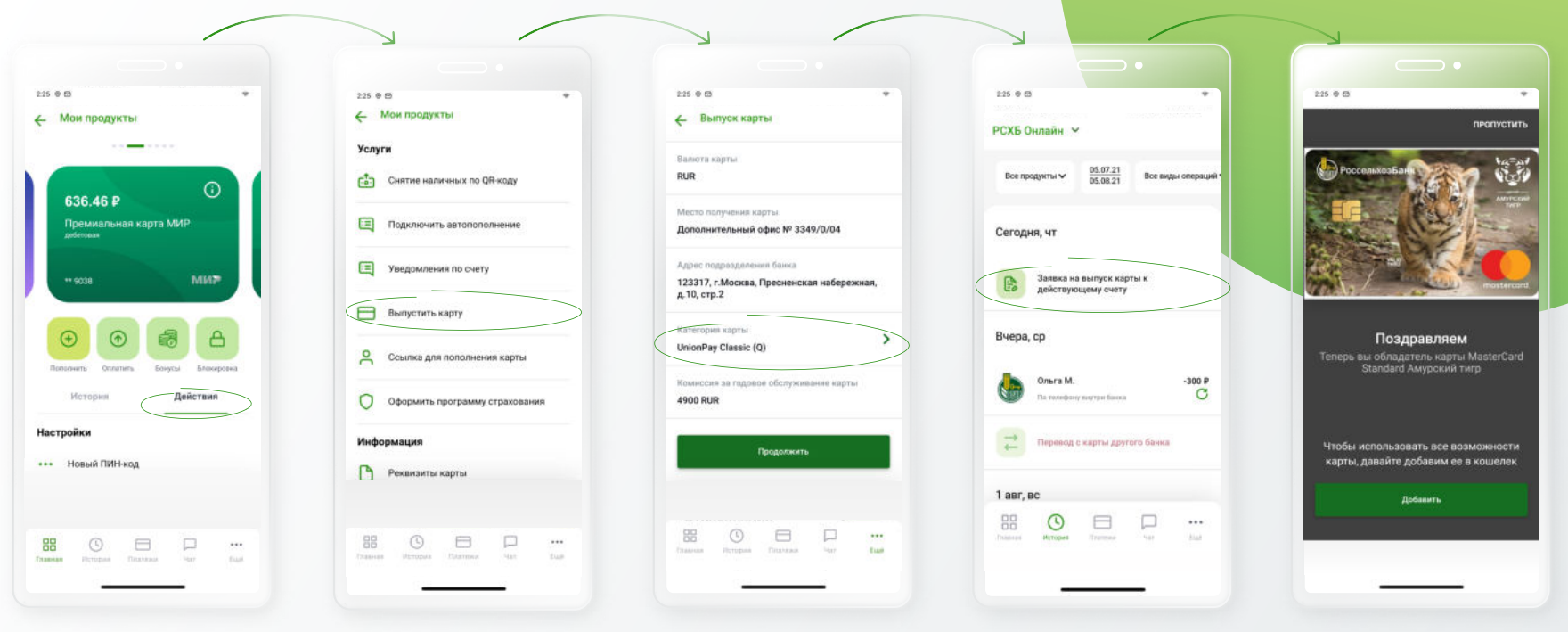

Для оформления дополнительной дебетовой карты к уже выпущенной зайдите на страницу карты, перейдите на вкладку «Действия», «Выпустить карту». Выберите категорию карты и подайте заявку на выпуск, следуя указаниям системы. Дополнительная дебетовая карта выпускается сразу же – вы получите при последующем входе сообщение от Банка. Статус поданной заявки можно проверить в «Истории».

После обработки заявки, а также в Мобильный банк система предложит добавить карту в платежный кошелек.

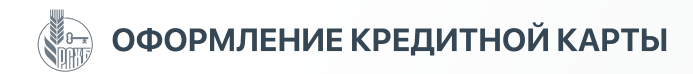

#### Оформление кредитной карты

в Мобильном банке можно оформить кредитную карту онлайн

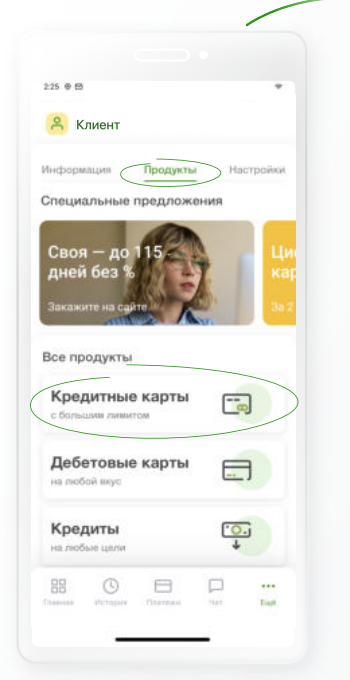

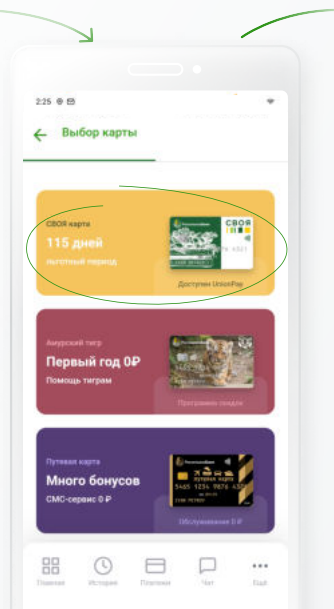

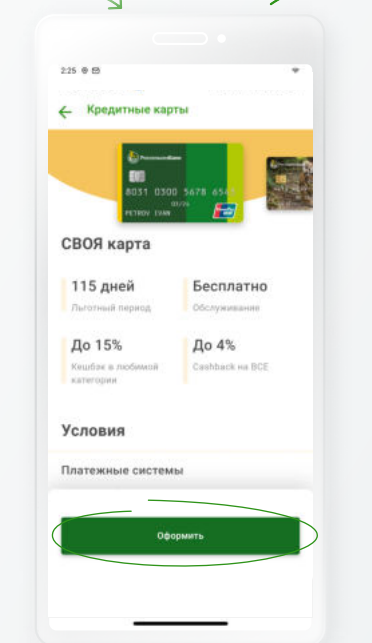

Ознакомьтесь с краткими характеристиками карт и выберите карту для оформления.

Подайте предварительную дистанционную заявку на выпуск кредитной карты, следуя указаниям системы и заполните анкету.

 $225.00$ 

10000 P

**Depression** 

MMP

1 000 000 ₽

Платежная система (M)

Платежная система (M)

Платежная система (В)

Union Pay International

Платежная система (Дж)

T 000 000 P

Отслеживать статус выпуска карты можно в разделе «История».

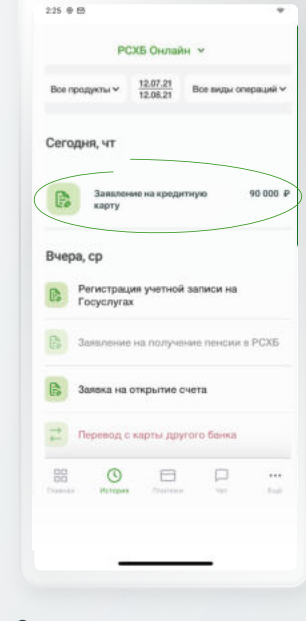

Для оформления новой кредитной карты перейдите в соответствующий раздел по кнопке «Оформить новый продукт» и выберите раздел кредитных карт.

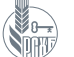

### оформление кредитной карты - продолжение

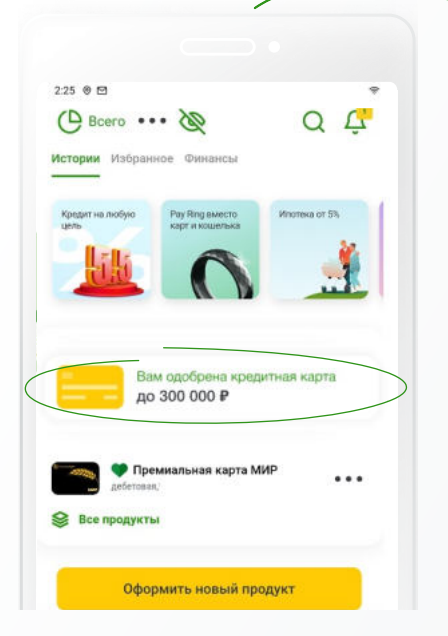

Ваша заявка на кредитную карту отобразится на Главном экране с указанием статуса. В случае одобрения заявки Банком кредитный договор можно будет заключить в приложении без визита в офис Банка. Следуя указаниям системы, заполните подробную заявку для заключения кредитного договора. Необходимо указать сведения о семье, работе, доходах и расходах и иную информацию.

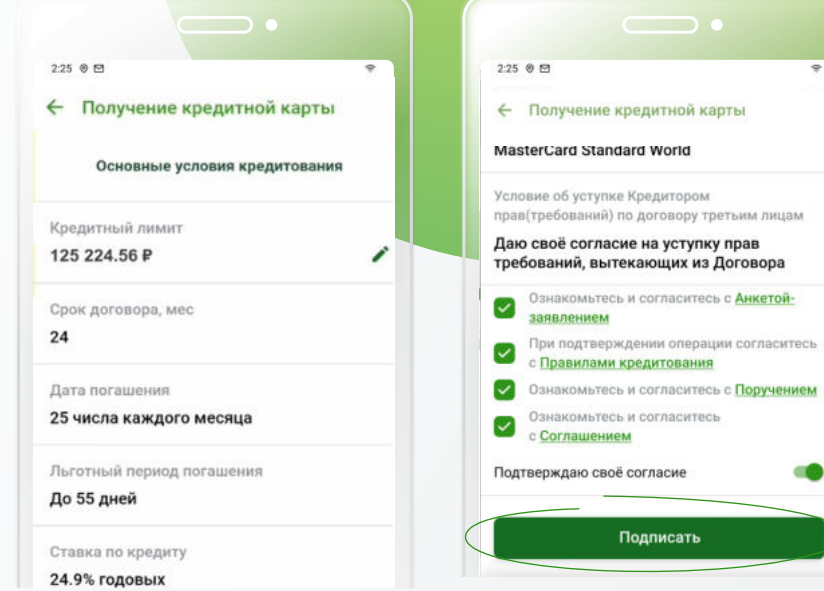

Дайте необходимые согласия и подпишите кредитную документацию.

 $2.2500$  $Q \cap C$  $\overline{C}$  Bcero 55 000.45 P  $\odot$ Избранное n Себе на карту Cofie un Ceñe un varmy Cofer up vary y **ABULLER**  $n$ mananata **ADMINISTRATION** единый  $-1208$  $-4200$ Поздравляем!  $O<sub>M</sub>$ Ваша кредитная карта уже выпускается и будет доставлена в выбранный вами офис. Начните пользоваться картой уже сейчас, добавив её в кошелёк и установив ПИН-код в разделе «Лействия». При необходимости вы можете получить Кредитный договор  $0.00P$ на странице карты в разделе «Информация»  $00P$ OK **Все вклады и счета** >

После выпуска карты вы получите сообщение от Банка, кредитная карта отразится в списке ваших продуктов, ее можно будет привязать к платежному кошельку и пользоваться ей с помощью смартфона еще до получения пластиковой карты в офисе Банка.

- ежемесячного платежа • льготный период кредитования (в днях)
	- • процентная ставка по кредиту

Перед подписанием кредитной документации ознакомьтесь со всей

информацией по карте: • наименование

• сумма кредитного лимита

• число месяца для внесения

• срок действия кредитного договора

- • тарифный план
- категория

(в месяцах)

- офис для получения
- • статус заявки на оформление.

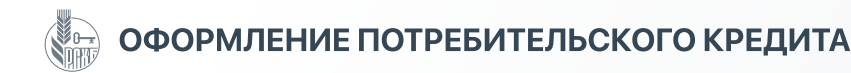

#### Оформление потребительского кредита

подайте заявку на получение потребительского кредита.

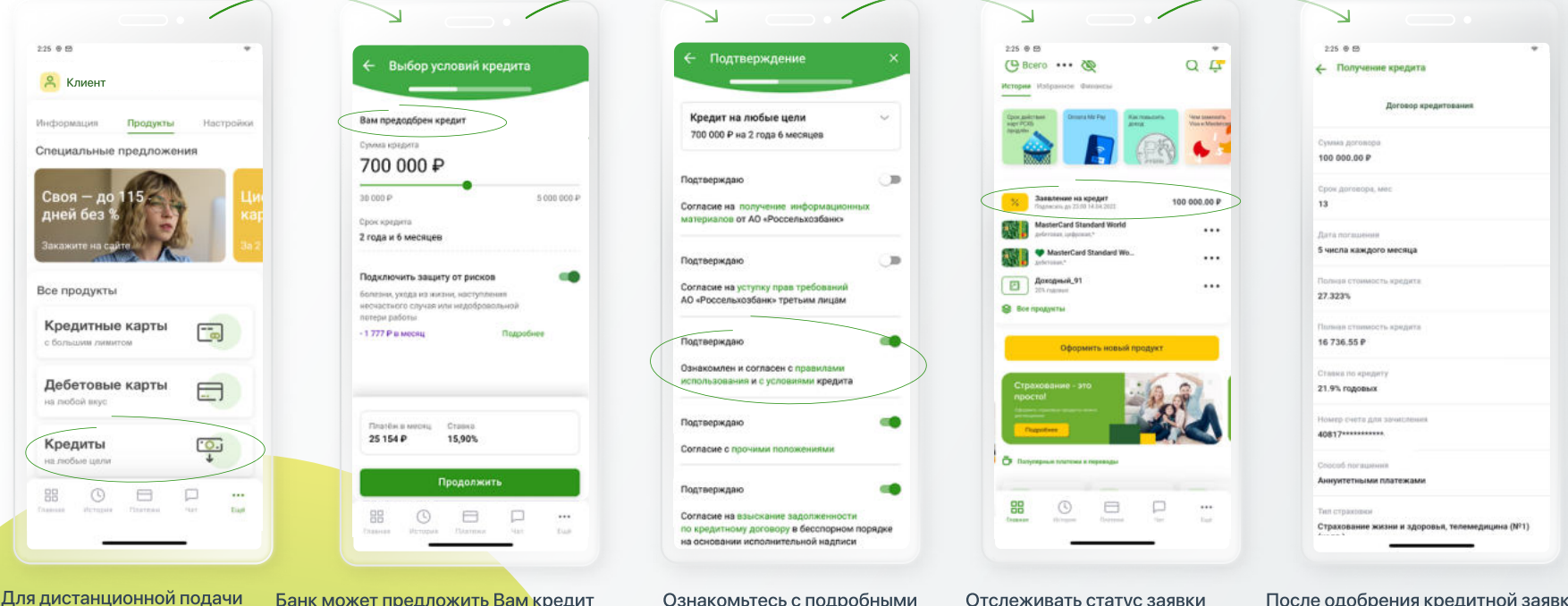

заявки на потребительский кредит перейдите в соответствующий раздел по кнопке «Оформить новый продукт»

- и выберите раздел
- «Кредиты».

Банк может предложить Вам кредит по своей инициативе (т.н. предодобренные условиями и заполните заявку, и полностью одобренные кредиты), в этом дайте необходимые согласия. случае условия будут более выгодные, а заявка на оформление кредита - короче, при этом ряд полей будет предзаполнен.

Ознакомьтесь с подробными

Отслеживать статус заявки можно в разделе «История» или на «Главном экране».

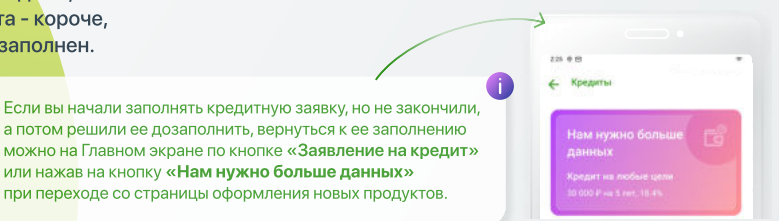

После одобрения кредитной заявки банком подпишите кредитную документацию дистанционно, после чего денежные средства поступят

на главном экране. После подписания документации с ней можно ознакомиться в Мобильном банке, все документы можно скачать.

на ваш счет, а кредит отразится

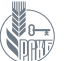

#### Рефинансирование кредитов

#### Рефинансирование кредитов

Подать заявку на рефинансирование кредитных продуктов, выданных РСХБ и другими банками, можно онлайн. Можно рефинансировать до 3-х кредитов одновременно (потребительский, автокредит, кредитная карта), также можно получить дополнительную сумму.

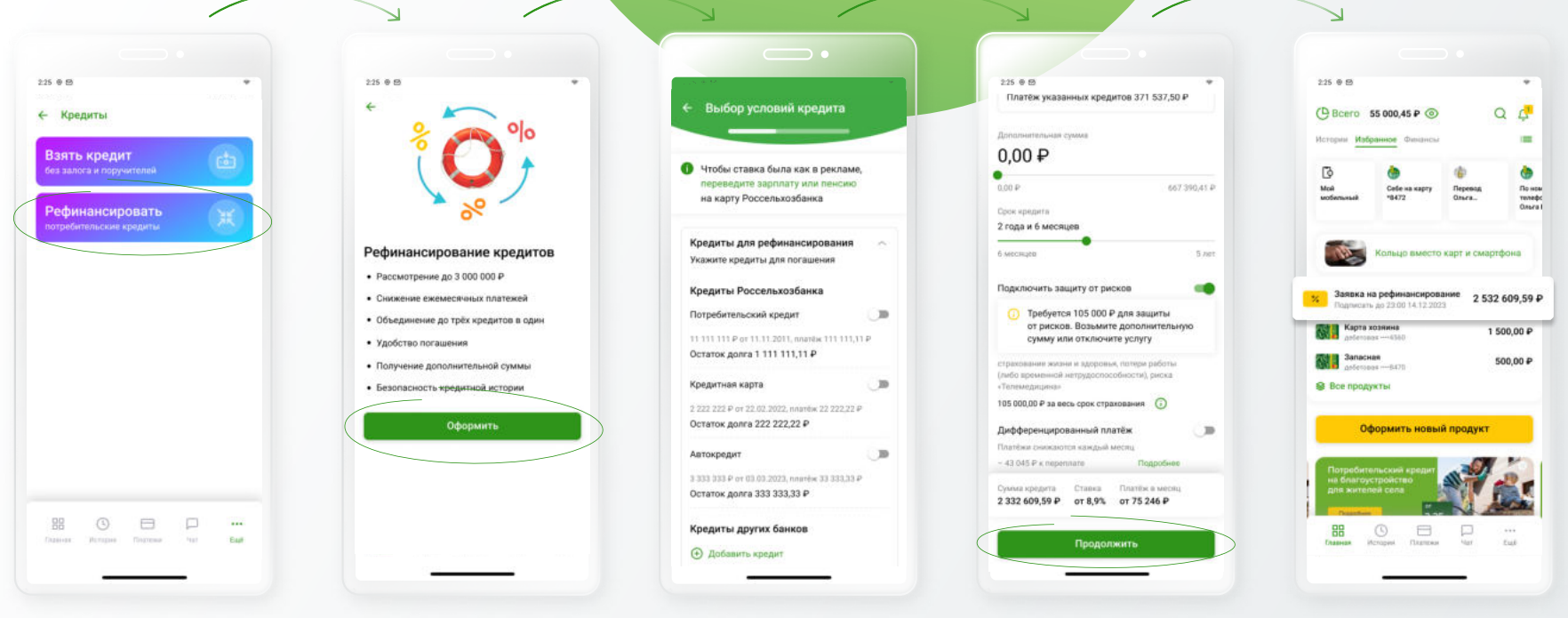

В разделе оформления новых продуктов выберите «Кредиты», затем «Рефинансировать».

Ознакомьтесь с условиями кредитования.

Выберите кредитные продукты РСХБ, если хотите их рефинансировать, сдвинув бегунок напротив нужного продукта. Для добавления кредитных продуктов других банков нажмите «Добавить кредит» и заполните сведения, следуя указаниям системы. После указания сведений о кредитных продуктах, заполните кредитную анкету, аналогичную анкете на потребительский кредит, дайте необходимые согласия.

В случае одобрения заявки Банком вы сможете подписать кредитную документацию дистанционно.

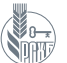

#### Открытие вклада / накопительного счета

#### Открытие вклада и накопительного счета

в Мобильном банке можно открыть различные вклады и накопительные счета в различных валютах в разделе «Сбережения». По вкладам и счетам доступно дистанционное снятие и пополнение, если это предусмотрено условиями, а также закрытие. Подходящий депозитный продукт можно выбрать с помощью встроенного фильтра (выбор валюты, возможность частичного снятия и пополнения и калькулятора), затем ознакомиться с условиями и подписать договор дистанционно. При открытии ряда вкладов дистанционно годовой процент выше, чем при открытии в офисе Банка. Автопополнение можно настроить сразу же после оформления продукта.

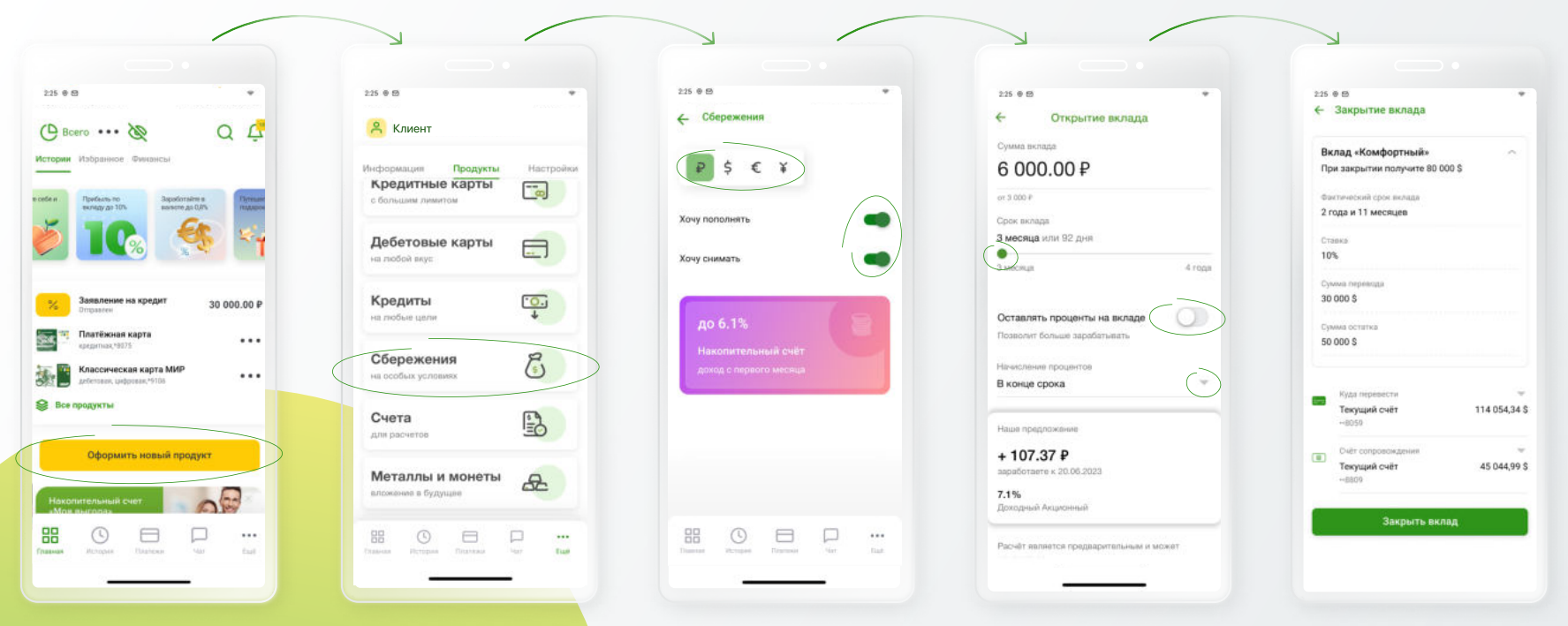

Для оформления нового сберегательного продукта перейдите в соответствующий раздел по кнопке «Оформить новый продукт» и выберите раздел «Сбережения».

Настройте фильтр под ваши потребности, и система подберет подходящие вам продукты.

Выберите нужные параметры, ознакомьтесь и согласитесь с условиями открытия сберегательного продукта, пополните его сразу же после открытия. Новый продукт отразится на главном экране.

В день планового закрытия вклада его можно закрыть самостоятельно и перераспределить средства между своими счетами вручную (по желанию) или сразу же открыть новый вклад.

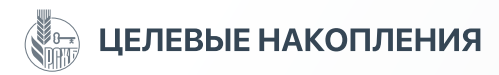

#### Целевые накопления

в разделе целевых накоплений можно создать цель и контролировать ее достижение. Таким образом удобно пополнять вклады и накопительные счета.

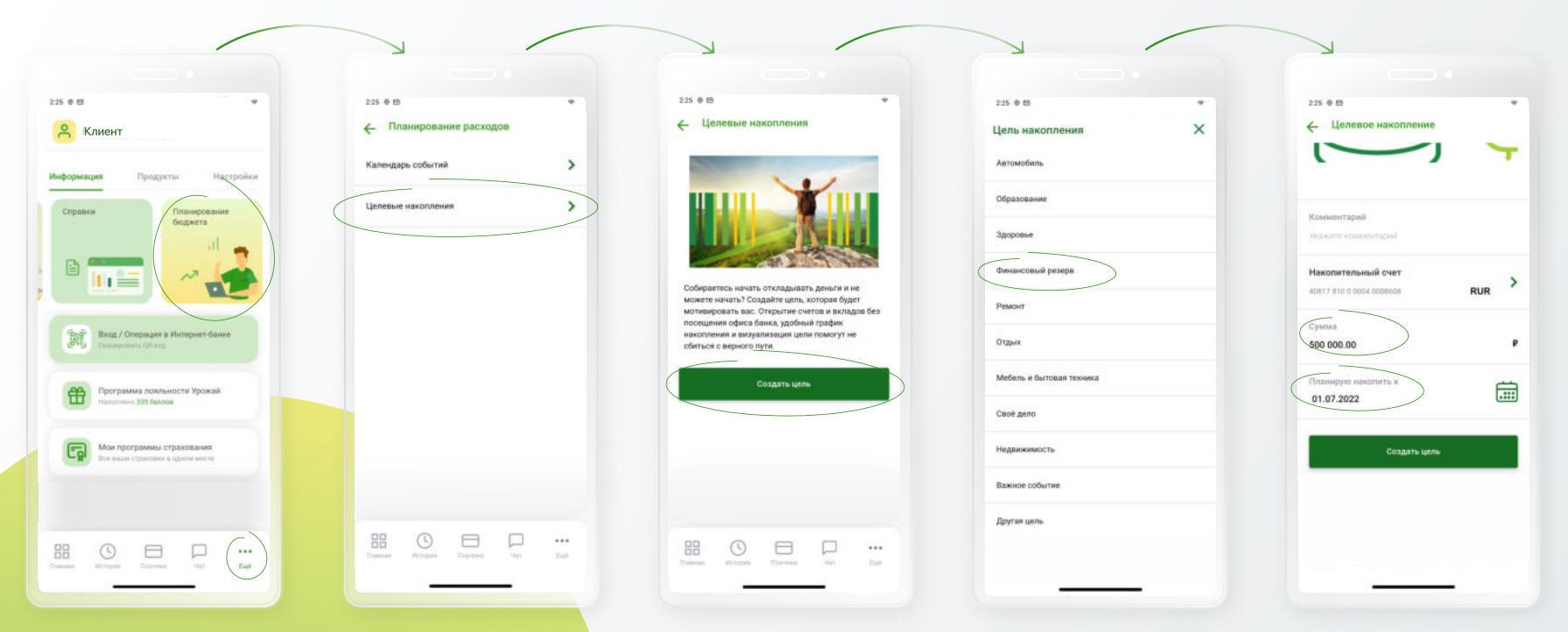

Выберите цель накопления, укажите счет, на котором будут накапливаться средства, укажите сумму планируемого накопления. При желании для выбранной цели можно открыть новый счет или вклад.

После создания цели ее можно отредактировать или удалить. При пополнении выбранного счета будет виден прогресс накопления.

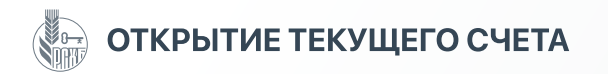

#### ОТКРЫТИЕ ТЕКУЩЕГО СЧЕТА

В Мобильном банке можно открыть текущий счет в различных валютах. Текущий счет используется для ежедневных расходных и приходных операций, либо для обмена валют, также на него могут поступать кредитные средства при оформлении потребительского кредита дистанционно. Текущие счета можно закрывать дистанционно, но последний текущий счет или счет, связанный с другим продуктом (с него выплачивается кредит, на него поступают средства от инвестиций) дистанционно закрыть нельзя.

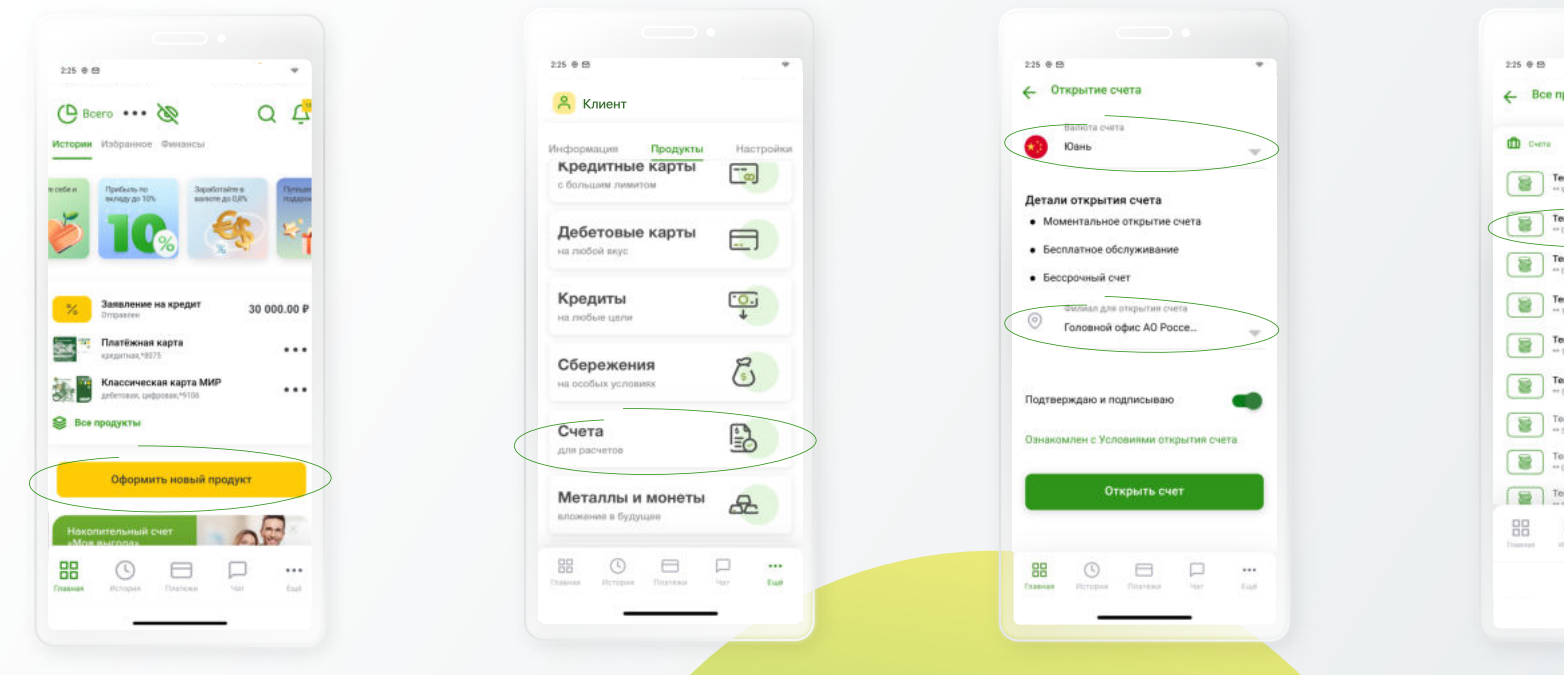

Для открытия нового текущего счета перейдите в соответствующий раздел по кнопке «Оформить новый продукт» и выберите раздел «Счета». Укажите валюту и офис Банка для открытия счета. Если все ваши счета открыты в одном филиале, это поле будет недоступно для редактирования.

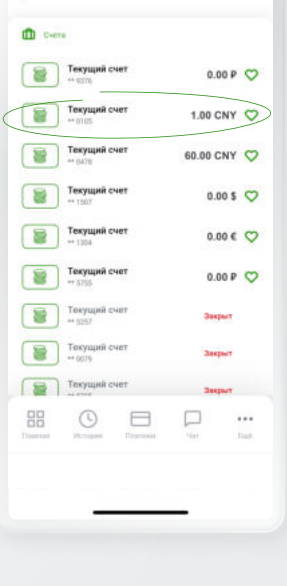

родукты

После открытия счет отразится в списке ваших продуктов и на Главном экране.

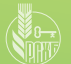

### Открытие Счета в ДРАГОЦЕННЫХ металлах

#### Открытие металлических счетов

в Мобильном банке можно открыть счета в золоте, серебре, платине и палладии и проводить операции по покупке / продаже металлов с возможностью анализа доходности операций.

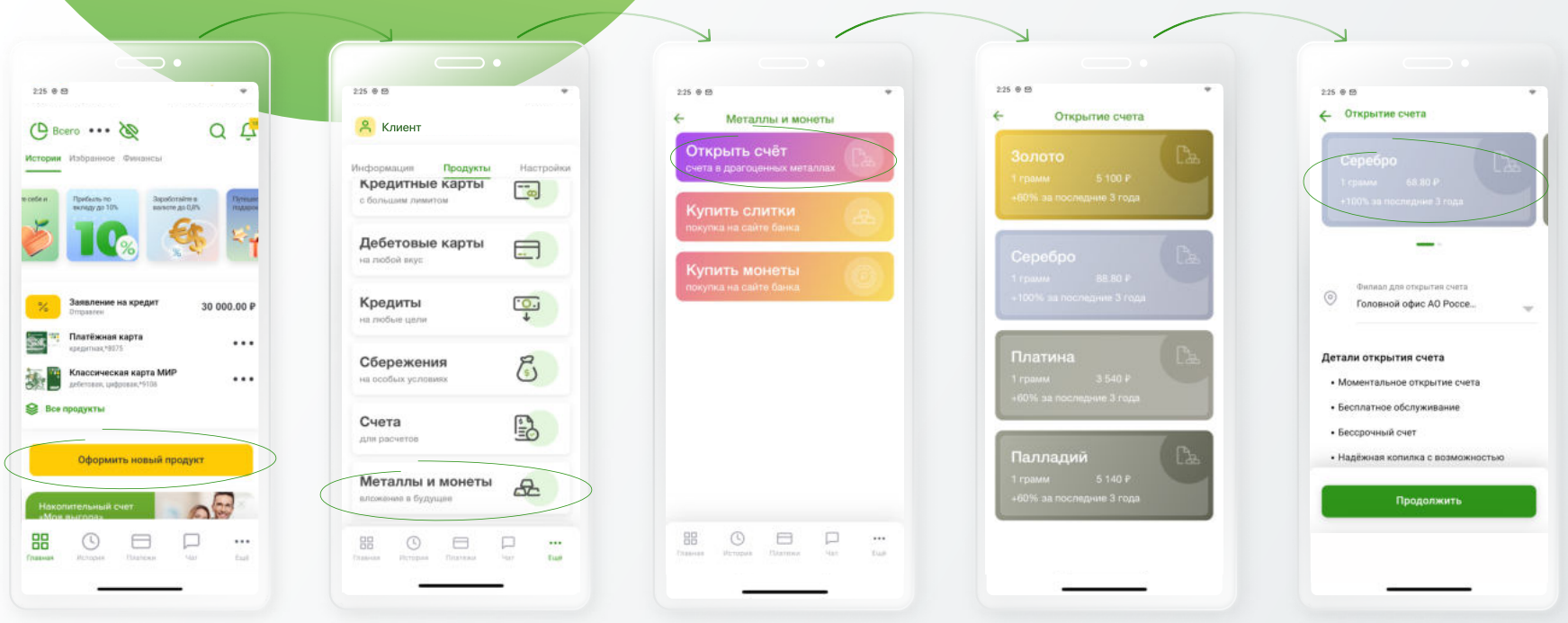

Для открытия счета в металлах перейдите в соответствующий раздел по кнопке «Оформить новый продукт» и выберите раздел «Металлы и монеты».

В разделе «Металлы и монеты» можно открыть счет в драгоценных металлах, а также приобрести слитки и монеты, перейдя к процессу покупки на сайт Банка.

В каждом металле можно открыть только один счет, поэтому если у вас уже открыт счет в одном из металлов, он будет отсутствовать в списке.

Выберите нужный металл и подтвердите открытие счета.

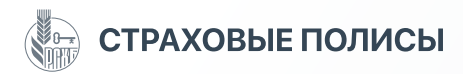

#### Оформление страхового полиса

в приложении можно приобрести страховые полисы для себя и близких на случай непредвиденных обстоятельств. В приложение доступны различные виды страхования:

- защита жизни и здоровья (отдельно от клеща и коронавируса)
- защита от несчастных случаев
- страховка от потери работы
- финансовое страхование (проценты по вкладам, деньги на карте)
- защита дома / квартиры
- семейные полисы (защита от несчастных случаев для всех членов семьи)

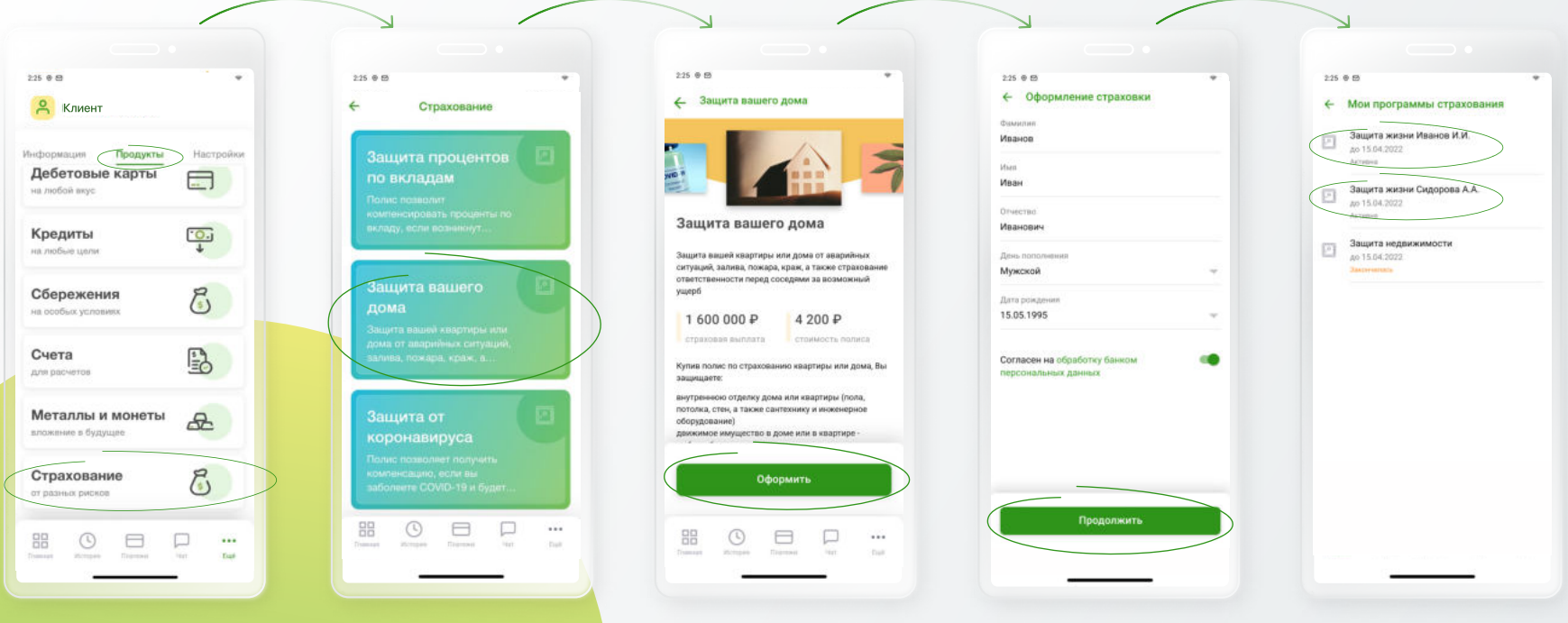

Вход в раздел «Страхование» находится на странице «Продукты».

Выберите необходимый вид страхования, ознакомьтесь с условиями, заполните мини-анкету (данные застрахованного) и оплатите полис. Полис и договор поступят на вашу электронную почту.

Информация обо всех оформленных страховках хранится в разделе «Мои программы страхования» во вкладке «Информация» в блоке «Ещё».

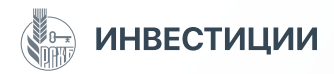

#### Инвестиции

в Мобильном банке можно использовать различные инвестиционные инструменты: открывать счета в драгметаллах и проводить с ними операции, заказывать слитки и монеты, создавать заказ на обмен валют по желаемому курсу, проводить операции с паями инвестиционного фонда под управлением ООО «РСХБ Управление «Активами», открывать ИИС (индивидуальный инвестиционный счет) и пользоваться брокерским обслуживанием.

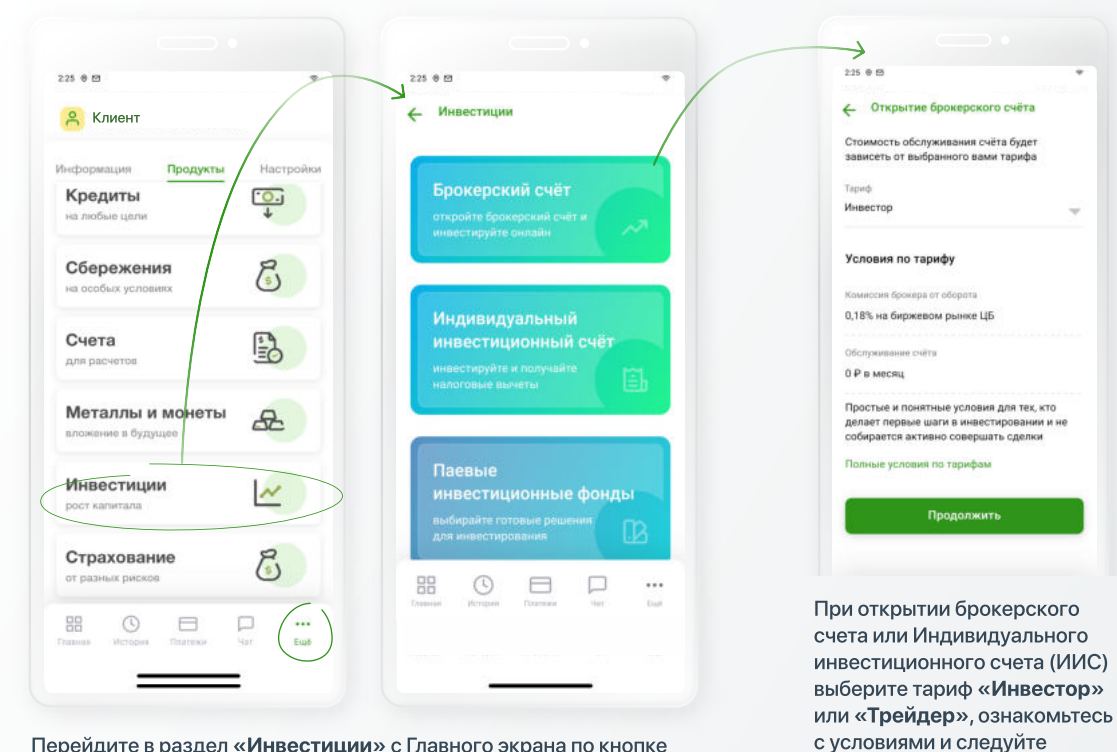

Перейдите в раздел «Инвестиции» с Главного экрана по кнопке «Оформить новый продукт». Можно открыть брокерский счет, ИИС, а также воспользоваться услугами УК ООО «Управление активами» для операций с паями и ИИС в доверительном управлении.

Приложение «РСХБ-Брокер» можно скачать и установить в магазинах приложений

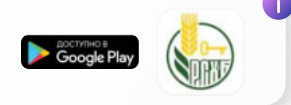

#### Брокерское обслуживание.

 $\sim$ 

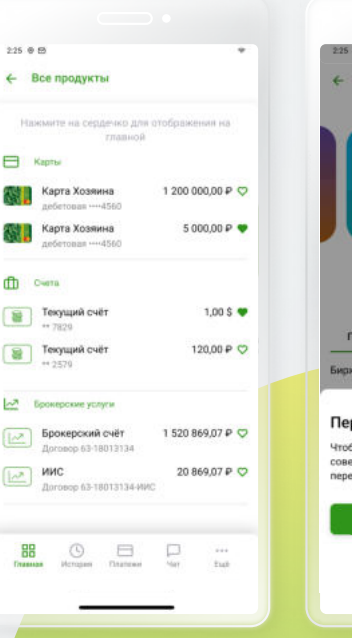

Открытые брокерские счета и ИИС отражаются в списке «Все продукты» под наименованием «Брокерские услуги», их можно перенести на Главную с помощью «сердечка» справа

указаниям системы.

Продолжить

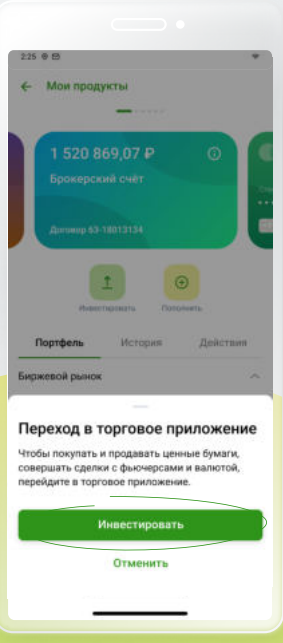

Торговые операции с брокерскими счетами проводятся в приложении РСХБ-Брокер, куда можно перейти со страниц открытых брокерских счетов и ИИС

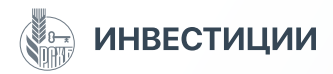

#### Услуги управляющей компании ООО «РСХБ Управление активами»

УК ООО «РСХБ Управление активами» оказывает услуги по управлению денежными средствами,

размещенными в паевых инвестиционных фондах и на индивидуальных инвестиционных счетах, а также услуги доверительного управления персональными стратегиями.

 $225.88$ 

← Купить паи

Получатель платежа

ФИО покупателя пая

03-1-00a1-dbo-3923

Елена А. М.

Номер заявю

Дата заявки

23.09.2022

Получатель

ОПИФ рыночных финансовых инструментов

"РСХБ - Фонд Сбалансированный"

PCX6 ARTHUMA

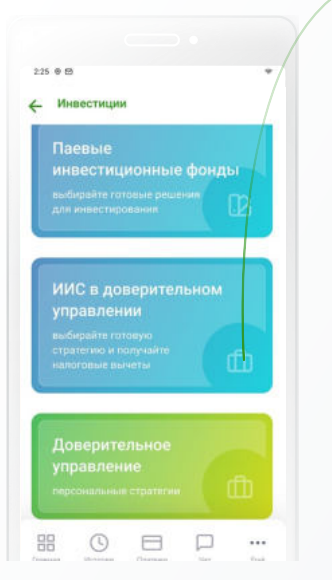

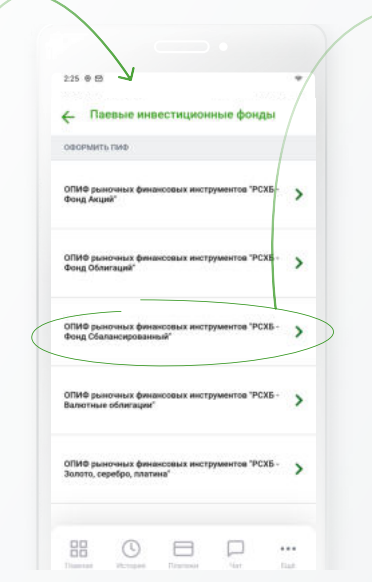

Перейдите в раздел «Инвестиции» с Главного экрана по кнопке «Оформить новый продукт» и выберите нужный продукт под управлением УК ООО «РСХБ Управление активами».

Раздел «ПИФ» предназначен для распоряжения паями в ПИФах, в которых открыты лицевые счета в Реестре владельцев инвестиционных паев, а также для просмотра информации и приобретения паев других ПИФов.

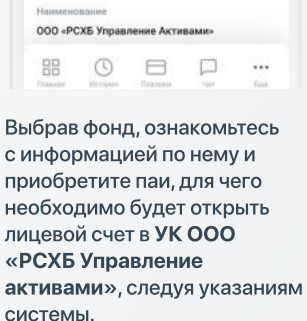

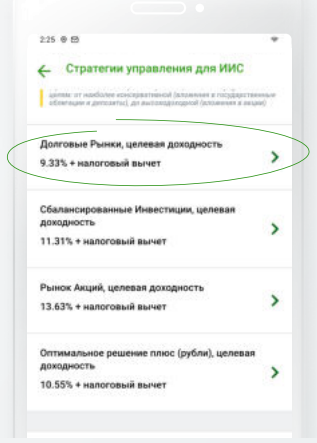

Раздел «ИИС в доверительном управлении» предназначен для управления денежными средствами на индивидуальном инвестиционном счете в рамках выбранной инвестиционной стратегии.

В зависимости от выбранной стратегии ООО «РСХБ Управление Активами» инвестирует средства, размещенные на данном счете, в паи, акции, депозиты и облигации.

инвестирования в диверсифицированный портфель финансовых инструментов, состоящий из инвестиционных паев ПИФов, а также опционально базовых активов, входящих в такие ПИФы (акции, облигации, драгметаллы и инструменты денежного рынка). Сумма пополнения ă or 50 000 P Целевая доходность  $\frac{9}{4}$  $10 - 15%$  $\Omega$ Pyfine ний горизонг 曲 37 месяцев **В** Узнать о стратегии подробнее

← ДУ РСХБ Оптимальное решение

Стратегия предполагает получение дохода в среднесрочной перспективе за счет

 $225.08$ 

Персональная стратегия – это пакетное предложение для состоятельных клиентов, учитывающее финансовые возможности, желаемую доходность и допустимый уровень риска инвестора. Пакет состоит из паев ПИФов, в которые входят акции, облигации, драгметаллы и иные инструменты денежного рынка.

Приложение «РСХБ Управление активами» можно скачать и установить в магазинах приложений

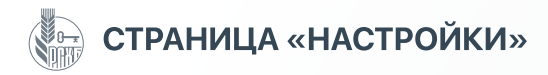

#### Настройки

Во вкладке «Настройки» можно настроить функционал приложения под свои нужды.

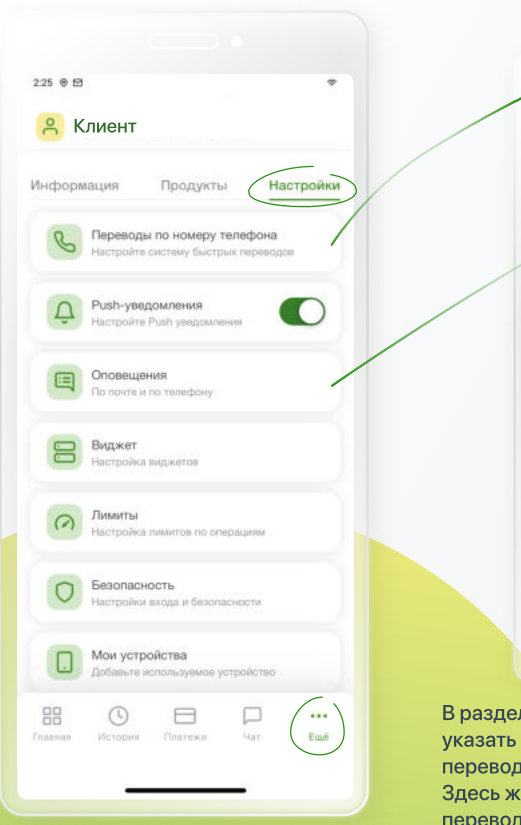

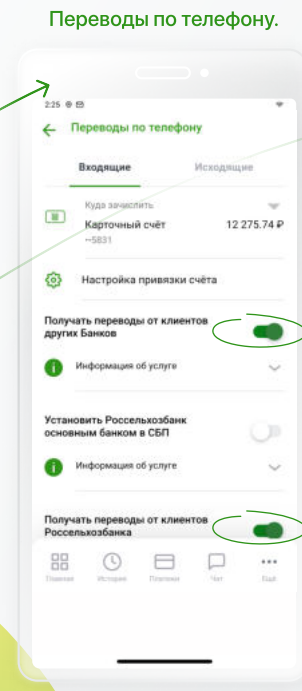

В разделе «Переводы по телефону» можно указать номер счета по умолчанию для зачисления переводов – как внутри РСХБ, так и по СБП. Здесь же дается разрешение на получение переводов по СБП и внутри Банка. переводы по номеру телефона поступать не будут! Опционально можно установить РСХБ основным банком для получения переводов – в этом случае он отразится у отправителя при оформлении перевода. При отсутствии этих разрешений входящие

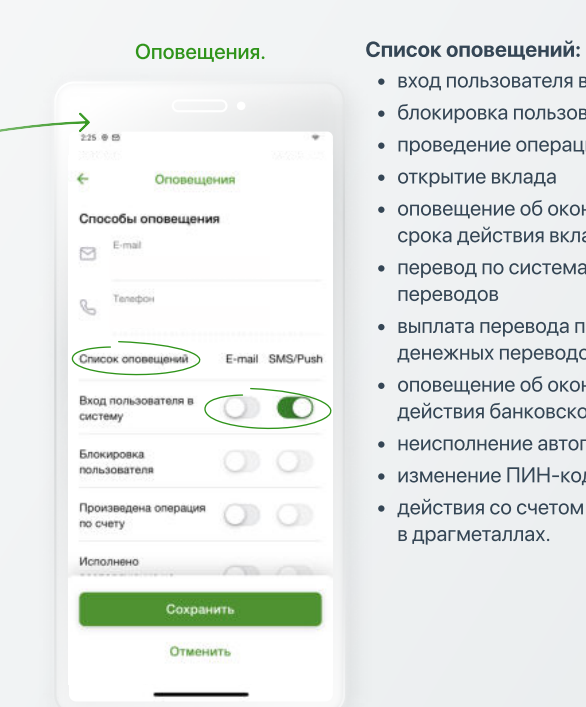

- вход пользователя в систему
- блокировка пользователя
- проведение операции по счету
- открытие вклада
- оповещение об окончании срока действия вклад
- & перевод по системам денежных переводо
- & выплата перевода по системам денежных переводо
- & оповещение об окончании срока действия банковской карты
- неисполнение автоплатежа
- $\bullet\,$  изменение ПИН-кода карты
- действия со счетом в драгметаллах.

Можно настроить оповещение о различных операциях, проводимых в системе. Это позволяет контролировать проведение операций, в том числе несанкционированных. Номер мобильного телефона указывается автоматически, e-mail можно указать самостоятельно. С помощью бегунков можно настроить необходимые оповещения и способ их доставки: SMS/Push-уведомление или письмо на e-mail.

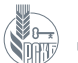

### дополнительные настройки

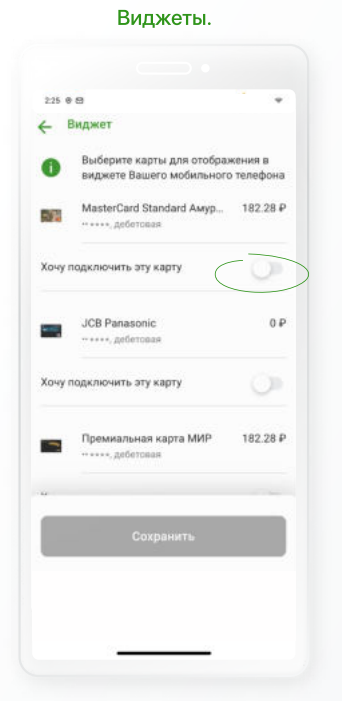

#### Суточные лимиты на внешние переводы.

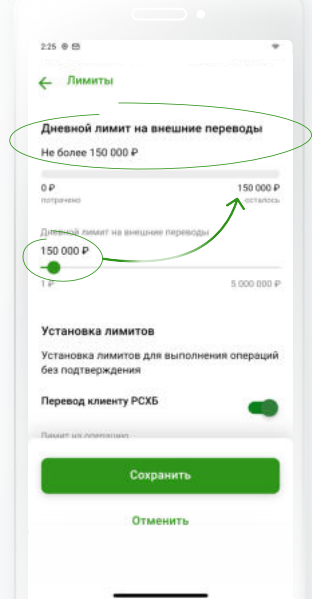

#### Лимиты на покупки по QR-коду через СБП. Мои устройства.

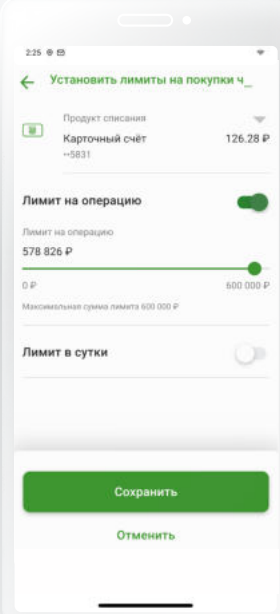

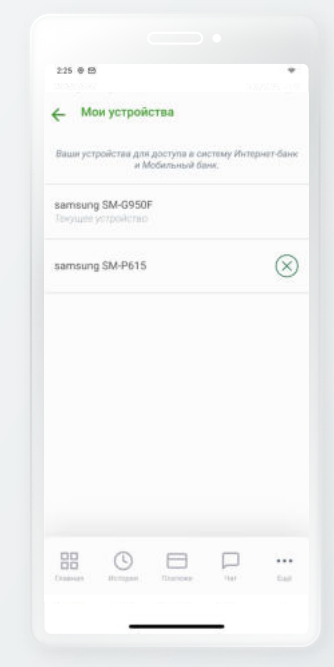

Виджет отображает информацию из приложения на экране смартфона. Настроенный виджет выбранной карты экономит время, позволяя видеть баланс без входа в Мобильный банк.

Для отображения виджета на экране может потребоваться изменение настроек смартфона.

Суточная сумма лимита на внешние переводы, установленная Банком по умолчанию, - 950 тыс. руб., но ее можно уменьшить или увеличить самостоятельно пределах от 1 руб. до 5 млн руб. в разделе «Лимиты». Пределы суточного лимита устанавливаются Тарифами Банка и могут меняться. В рамках суточного лимита операции подтверждаются ПИН-кодом / Face ID / Touch ID (в зависимости от ваших настроек). Если вы хотите зафиксировать определенный лимит, чтобы его нельзя было изменить самостоятельно, необходимо обратиться в офис Банка.

На покупки по QR-коду лимиты устанавливаются отдельно. Если сумма операций превысит установленный лимит, платежная операция не будет исполнена пока не закончится действие данного лимита. Если тарифным планом предусмотрен лимит на операции по счету, это будет указано в диапазоне сумм.

На странице «Мои устройства» можно просмотреть список устройств, на которые установлен Мобильный банк и произведена авторизация пользователя. Приложение может быть установлено на несколько устройств с авторизацией одного и того же пользователя, при этом нельзя проводить операции на двух устройствах одновременно. При начале сессии на втором устройстве сессия на первом устройстве прервется автоматически.

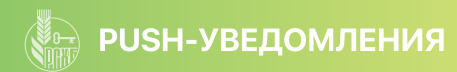

#### Push-уведомления

Лента Push-уведомлений удобна тем, что все сообщения от Банка, включая приходные и расходные операции, подачу заявок на продукты и сервисные уведомления можно просмотреть в одном месте. Если вы не включили Push-уведомления при первом входе, лента будет пустой, подключить их можно в самой ленте уведомлений по кнопке или в разделе «Настройки». При подключенных Push-уведомлениях при отсутствии интернета поступит SMS-уведомление об операции, после появления интернета Push-уведомление отразится в ленте. Push-уведомления о расходах, а также при зачислениях внутри Банка (например, входящий перевод от другого клиента) поступают бесплатно, уведомления о зачислениях из внешних источников являются платными и подключаются отдельно на странице каждой отдельной карты во вкладке «Действия».

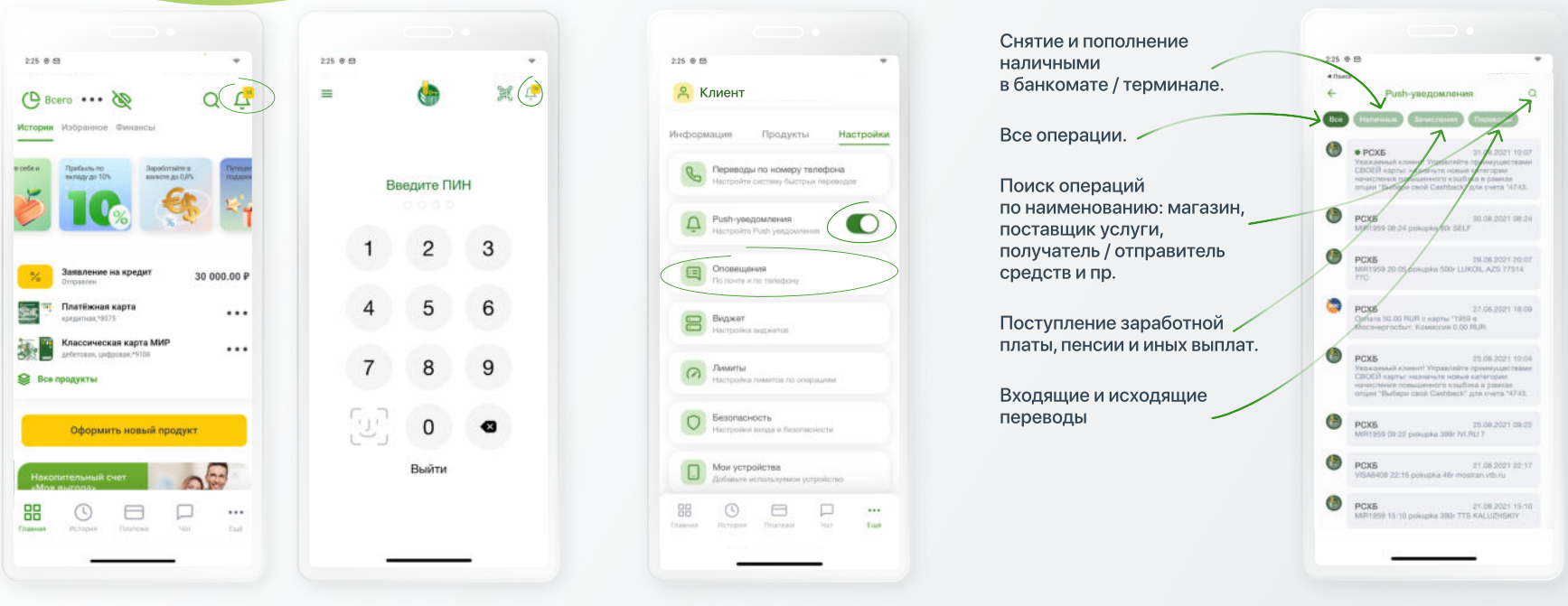

Переход в ленту Push-уведомлений из авторизованной и неавторизованной зон

Включение Push-уведомлений в Настройках. В случае расходной операции Push-уведомления работают сразу по всем продуктам, в случае иных операций – в зависимости от ваших настроек, которые вы можете регулировать в разделе «Оповещения».

При долгом нажатии

на Push-уведомление отобразится список действий: копировать / удалить / поделиться. Удалять Push-уведомления можно только по одному.

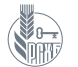

### Безопасность – настройка логина и пароля, видимости продуктов

#### Безопасность – настройка входа

Для входа в Мобильный банк и подтверждения операций можно использовать отпечаток пальца (Touch ID) и скан лица (Face ID) в зависимости от операционной системы вашего устройстваа. Для этого необходимо сначала зарегистрировать отпечаток пальца / скан лица на мобильном устройстве. Обратите внимание: если вы заблокировали вход по отпечатку пальца в настройках смартфона, эта функция станет доступна только после разблокировки.

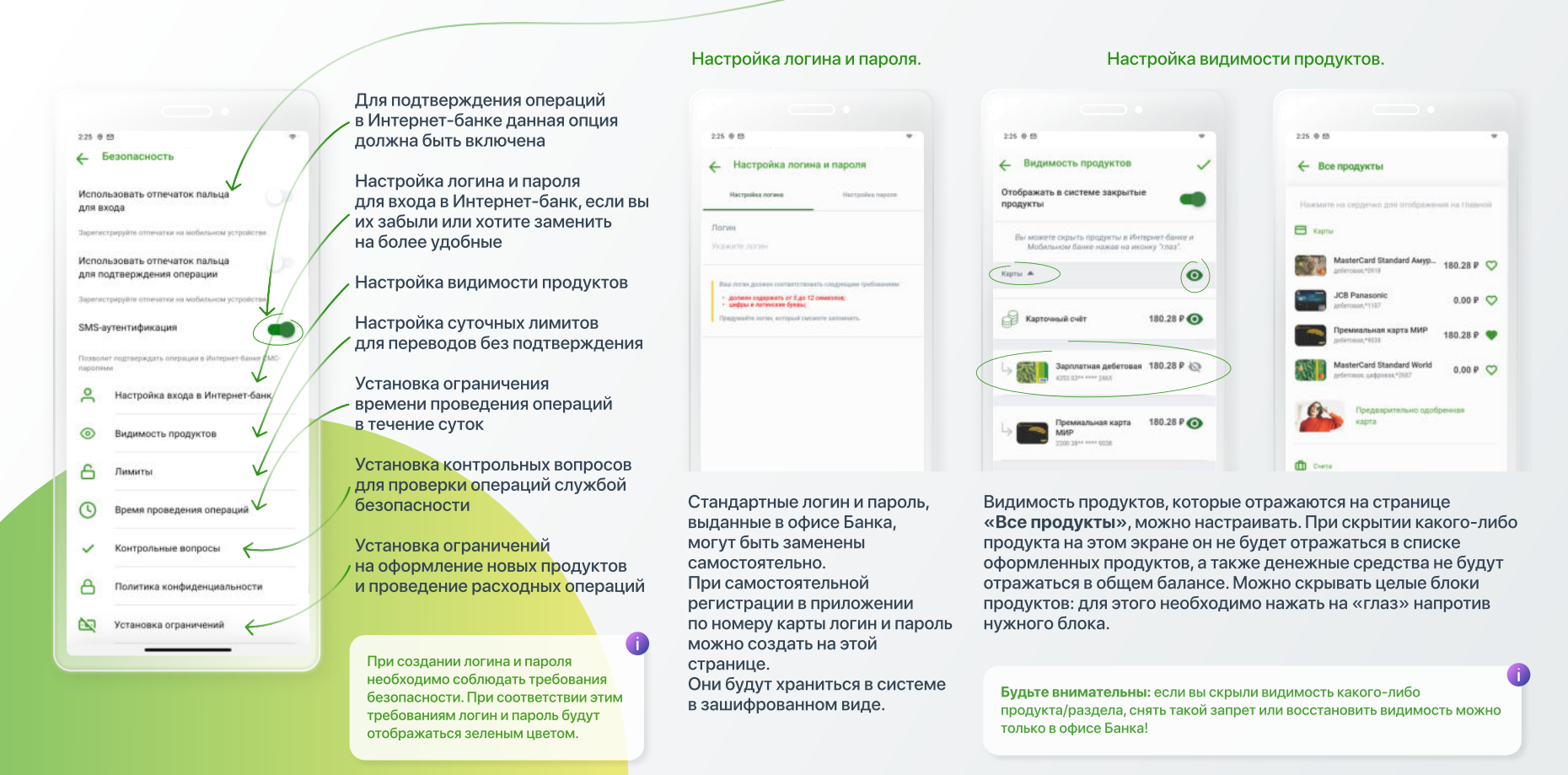

### 67

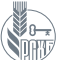

### КОНТРОЛЬНЫЕ ВОПРОСЫ И установка суточного лимита

#### Контрольные вопросы

Дополнительный метод защиты от возможных мошеннических действий – использование контрольных вопросов при совершении операций, которые могут показаться подозрительными.

 $225.88$ V.  $225.88$  $225.88$ ← Контрольные вопросы ← Контрольные вопросы  $\overline{\mathsf{x}}$ Контрольные вопросы Выберите вопрос Republika nasau jedal wenyenda ya yawanya sisu pandan na  $\rightarrow$ Любимый вид спорта ниме, ответьте на них и сохраните. Это поможе: Любимый город защитить Ваши средства от мошенников, а также тозволит банку идентифицировать Вас. Ответы на вопросы никому не сробщайте Имя лучшего друга Париж Orper con Контрольный вопрос 1 В какой школе Вы учились Other coanse Любимая марка автомобиля Контрольный вопрос 2 Любимый город Добавить контрольный вопрос Любимое число **На Главную** Любимое блюдо Имя школьного друга Любимый стиль музыки Любимый фильм 器  $\odot$ 8  $\Box$  $...$ 88  $\odot$ ⊟ P  $\cdots$ Любимый актёр

#### Если при переводе вы превысите установленный лимит на операцию, она не будет проведена.

#### Суточный лимит на внешние переводы

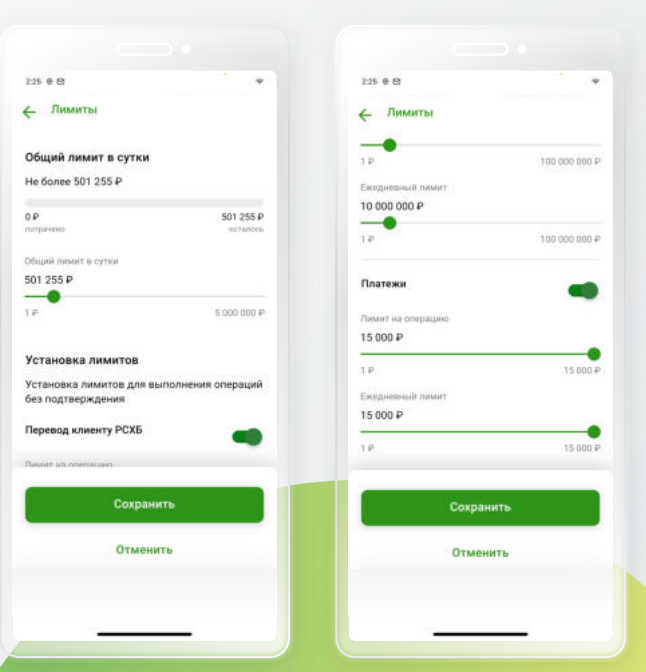

#### Как это работает:

клиент сам выбирает несколько простых контрольных вопросов (любимый актер / имя школьного друга / кличка собаки) из списка и вписывает верные ответы на них. Ответы хранятся в зашифрованном виде и доступны только службе мониторинга Банка. В случае подозрительных операций клиенту могут быть заданы те контрольные вопросы, ответы на которые он указал. Вопросы могут быть заданы как в системе (всплывет дополнительное окно с запросом), так и оператором службы мониторинга по звонку.

\*Возникли вопросы при использовании приложения? Задайте их в чате внутри приложения, по E-mail dbosupport@rshb.ru или в социальных сетях нашего Банка

Суточный лимит на внешние переводы можно установить или изменить самостоятельно. По умолчанию Банк устанавливает кумулятивный (общий) лимит на уровне 950 тыс. руб. в сутки на все операции по внешним переводам, можно ее самостоятельно уменьшить до 1 руб. или увеличить до 5 млн руб. с помощью бегунка.

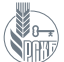

### Установка ограничений на дистанционное оформление продуктов и проведение операций

#### Установка ограничений

В Мобильном банке можно установить ограничение на оформление новых продуктов и проведение расходных операций. Вы можете самостоятельно установить запрет на: - дистанционное оформление новых продуктов (например, подача кредитной заявки)

- расходные операции по счетам (например, перевод денежных средств).

Можно установить запрет как на все действия и операции, так и выборочно, по списку.

Будьте внимательны: если вы установили запрет на дистанционное проведение какого-либо действия или операции или скрыли видимость какого-либо продукта/раздела, снять такой запрет или восстановить видимость можно только в офисе Банка!

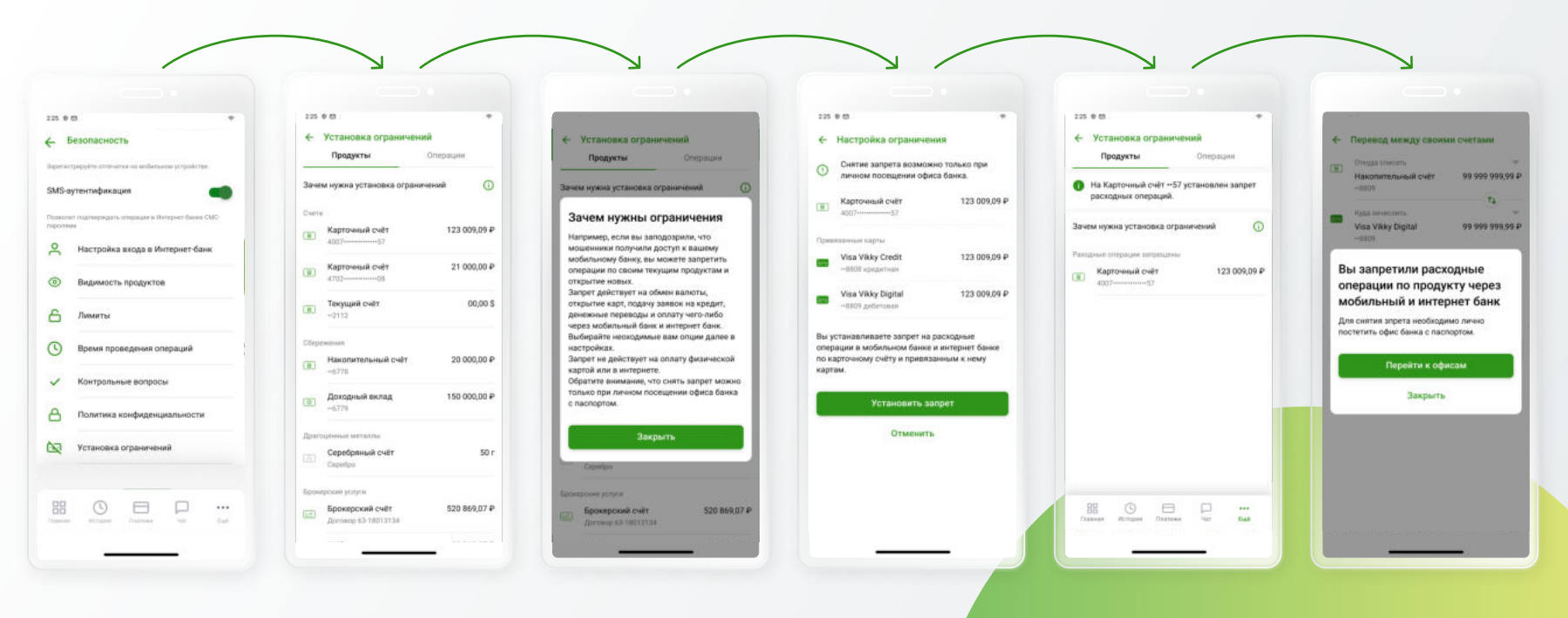

Выберите пункт «Установка ограничений» из списка на странице «Безопасность».

Выберите вкладку, на что вы хотите установить запрет: дистанционное оформление новых продуктов / расходные операции по продуктам.

Обязательно ознакомьтесь с информацией по установлению запрета, нажав на кнопку i.

Если вы решили установить запрет, выберите продукт или операцию из списка и нажмите на кнопку «Установить запрет». Если вы передумали, на этом этапе

можно отменить эту операцию.

Ознакомьтесь с информацией об установлении запрета.

Если вы попытаетесь провести операцию с продуктом, на которые ранее установили запрет, система подскажет, что дистанционное проведение операции невозможно.